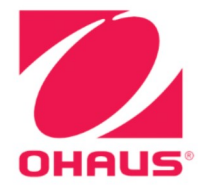

Defender<sup>®</sup> 6000 Indicators **Instruction Manual** 

Defender® 6000 Waagen Bedienungsanleitung

Indicadores Defender<sup>®</sup> 6000 **Manual de instrucciones** 

**Manuel d'instructions sur les** indicateurs de Defender<sup>®</sup> 6000

Indicatori<sup>®</sup> Defender 6000 **Manuale di istruzioni** 

# **Table of Contents**

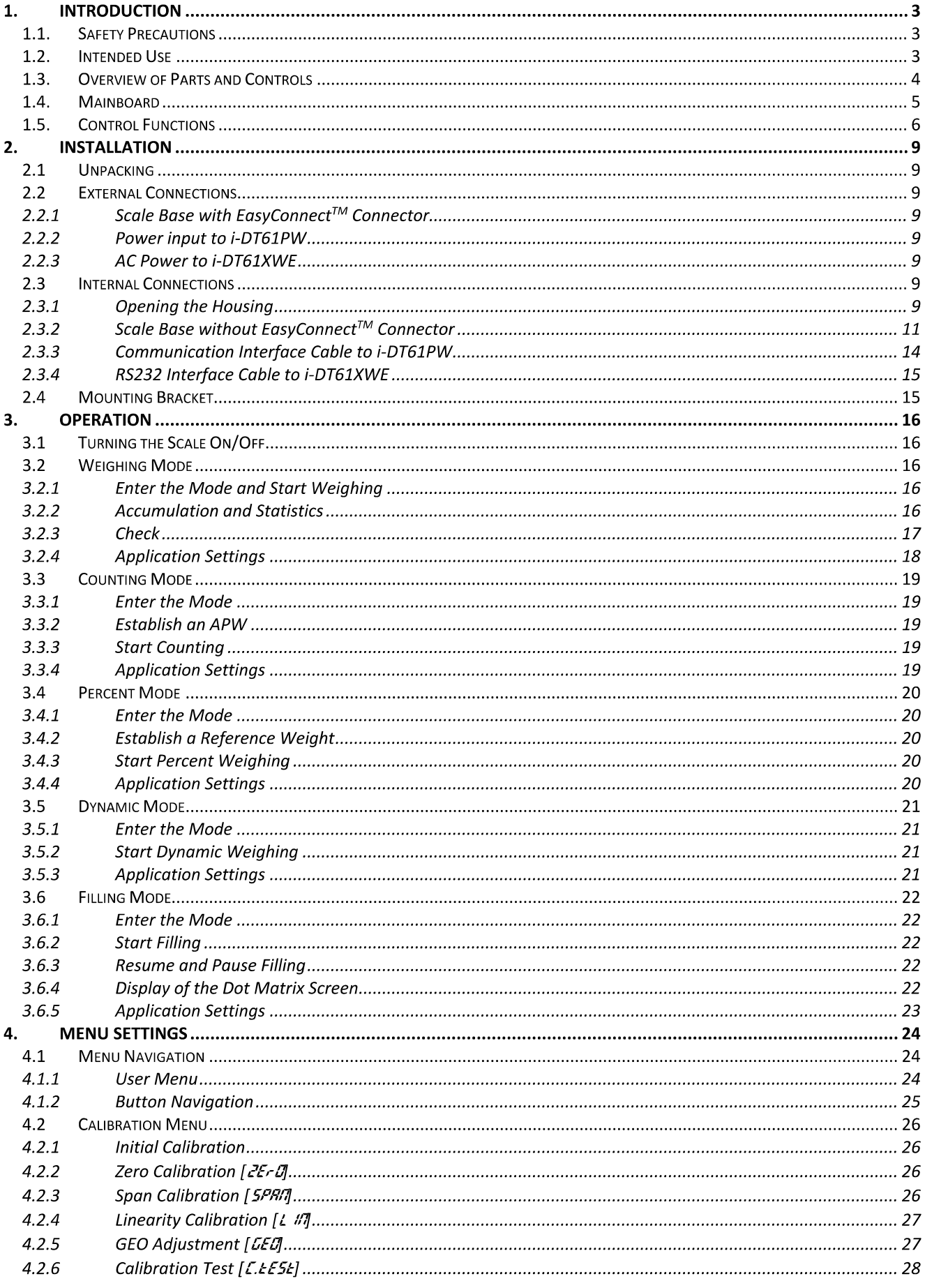

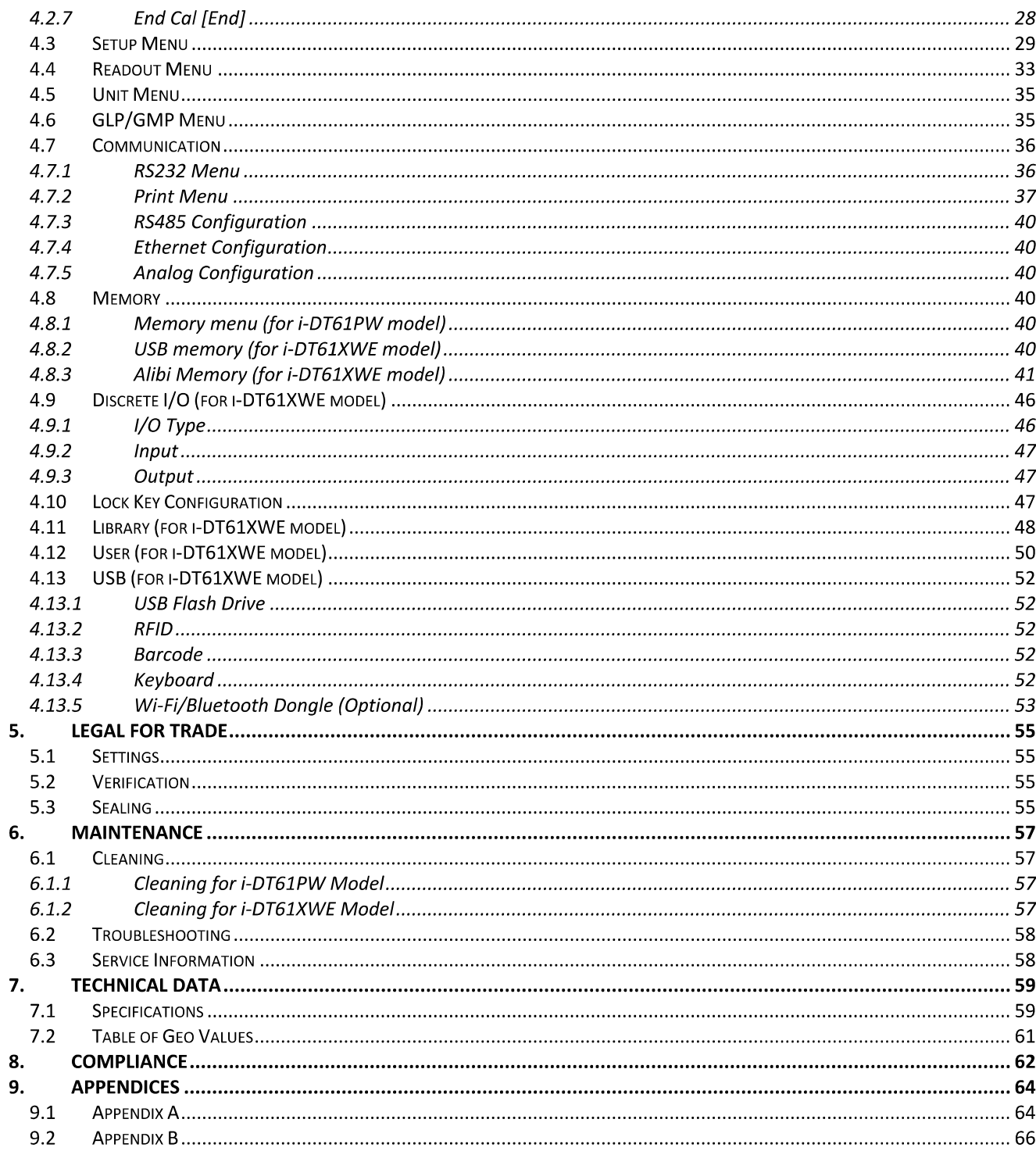

# **1. INTRODUCTION**

This manual contains installation, operation and maintenance instructions for i-DT61PW and i-DT61XWE indicators. Please read it completely before installation and operation.

# 1.1. Safety Precautions

#### **Definition of Signal Warnings and Symbols**

Safety notes are marked with signal words and warning symbols. These show safety issues and warnings. Ignoring the safety notes may lead to personal injury, damage to the instrument, malfunctions and false results.

- **WARNING** For a hazardous situation with medium risk, possibly resulting in severe injuries or death if not avoided.
- **CAUTION** For a hazardous situation with low risk, resulting in damage to the device or the property or in loss of data, or minor or medium injuries if not avoided.
- For important information about the product. May lead to equipment damage if not **ATTENTION** avoided.

**NOTE** For useful information about the product.

#### **Warning Symbols**

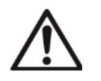

```
General hazard
```
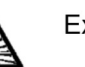

**Explosion hazard** 

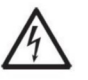

Electrical shock hazard

#### **Safety Precautions**

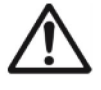

**CAUTION:** Read all safety warnings before installing, making connections, or servicing this equipment. Failure to comply with these warnings could result in personal injury and/or property damage. Retain all instructions for future reference.

- Before connecting power, verify that the AC adapter's input voltage range and plug type are  $\bullet$ compatible with the local AC mains power supply.
- Do not position the equipment such that it is difficult to reach the power connection.
- Only connect the power cord to a compatible grounded electrical outlet.
- Make sure that the power cord does not pose a potential obstacle or tripping hazard.
- Operate the equipment only under ambient conditions specified in these instructions.
- The equipment is for indoor use only.
- Do not operate the equipment in hazardous or unstable environments.
- Do not place the equipment upside down on the platform.
- Use only approved accessories and peripherals.
- Disconnect the equipment from the power supply when cleaning.
- Service should only be performed by authorized personnel.

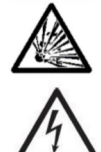

WARNING: Never work in an environment subject to explosion hazards! The housing of the instrument is not gas tight. (Explosion hazard due to spark formation, corrosion caused by the ingress of gases).

**WARNING:** Electrical shock hazards exist within the housing. The housing should only be opened by authorized and qualified personnel. Remove all power connections to the unit before opening.

# 1.2. Intended Use

This instrument is intended for use in light industry. It must only be used for measuring the parameters described in these operating instructions. Any other type of use and operation beyond the limits of technical specifications, without written consent from OHAUS, is considered as not intended. This instrument complies with current industry standards and the recognized safety regulations; however, it can constitute a hazard in use. If the instrument is not used according to these operating instructions, the intended protection provided by the instrument may be impaired.

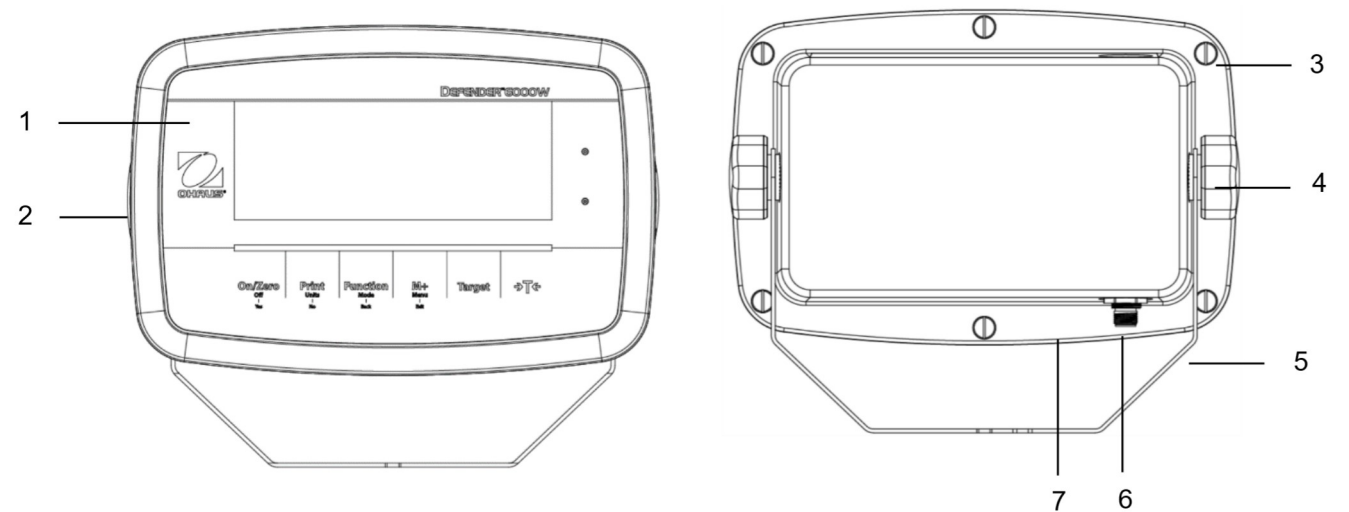

# 1.3. Overview of Parts and Controls

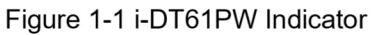

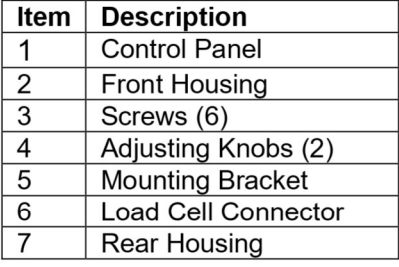

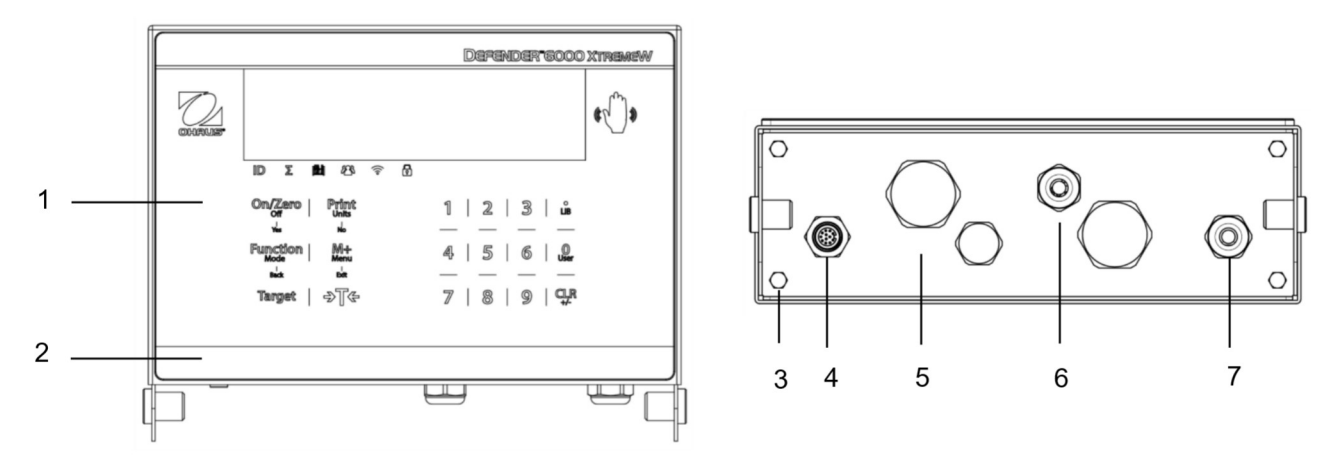

Figure 1-2 i-DT61XWE Indicator

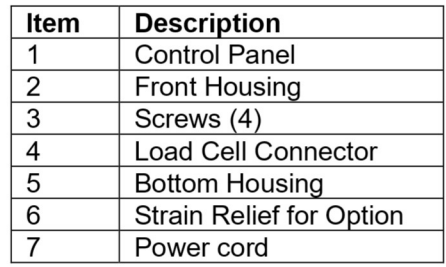

# 1.4 Mainboard

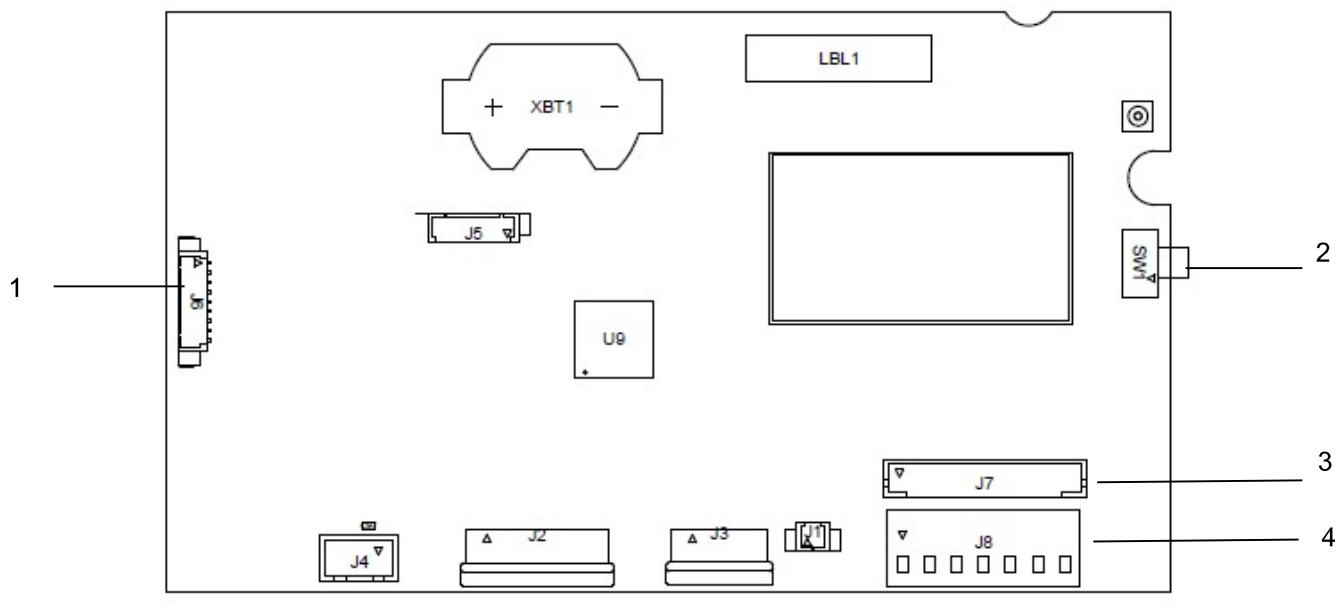

Figure 1-3 i-DT61PW Mainboard

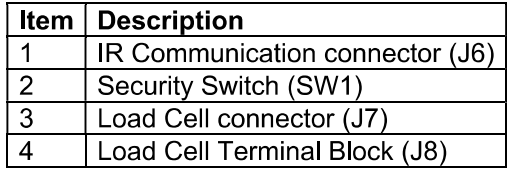

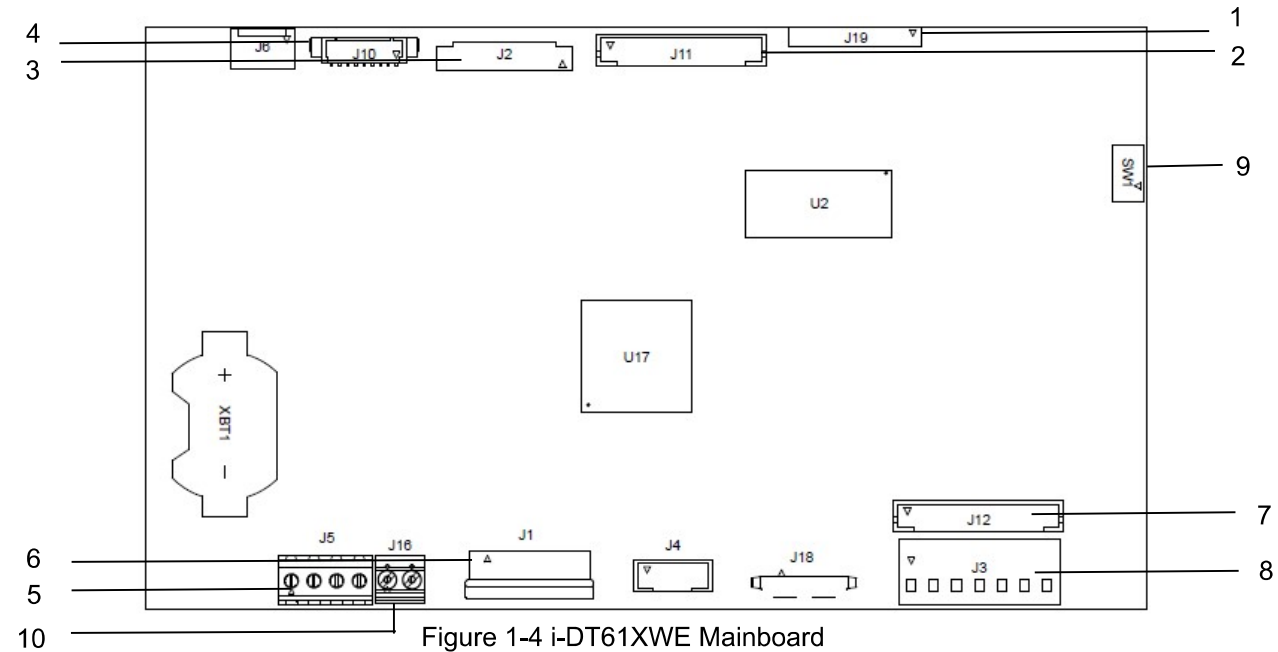

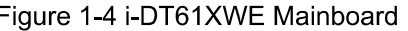

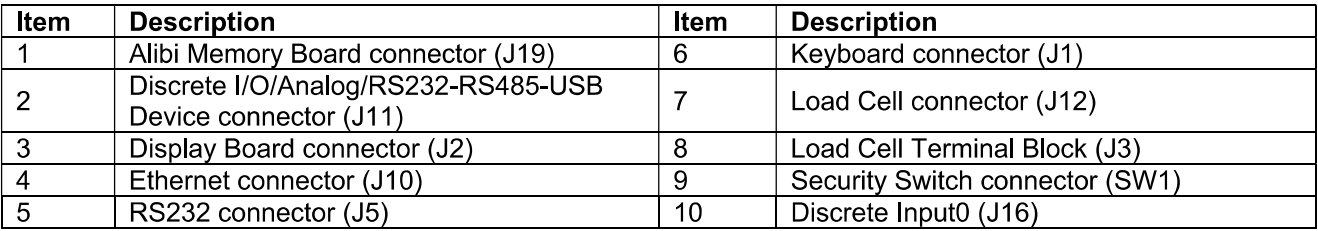

# 1.5. Control Functions

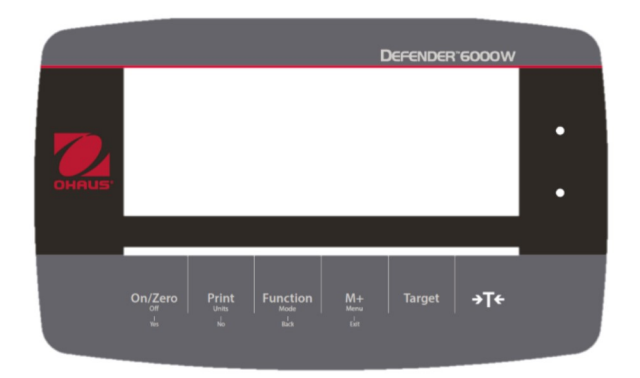

i-DT61PW Control Panel

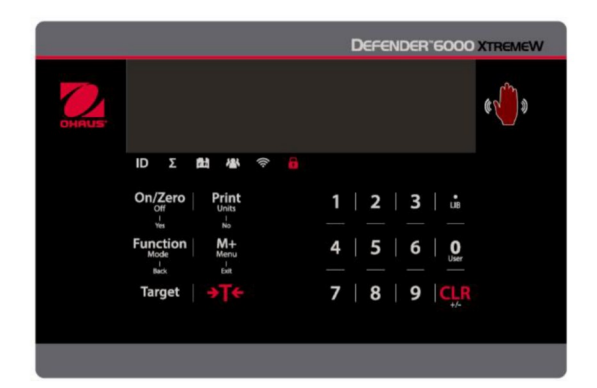

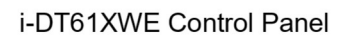

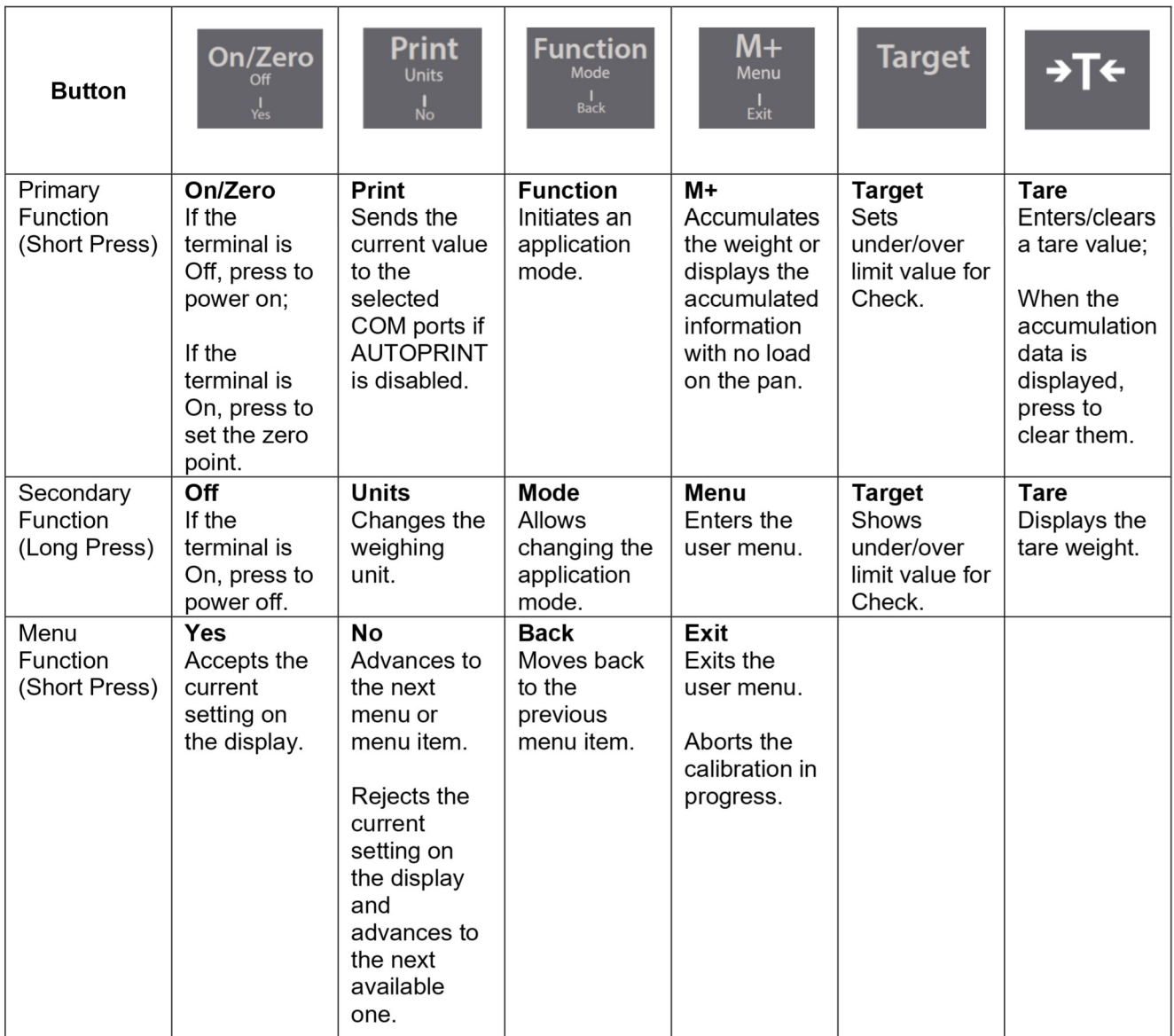

Notes:

- Short Press: press less than 1 second.  $\bullet$
- Long Press: press and hold for more than 2 seconds.  $\bullet$

Numeric keyboard (i-DT61XWE)

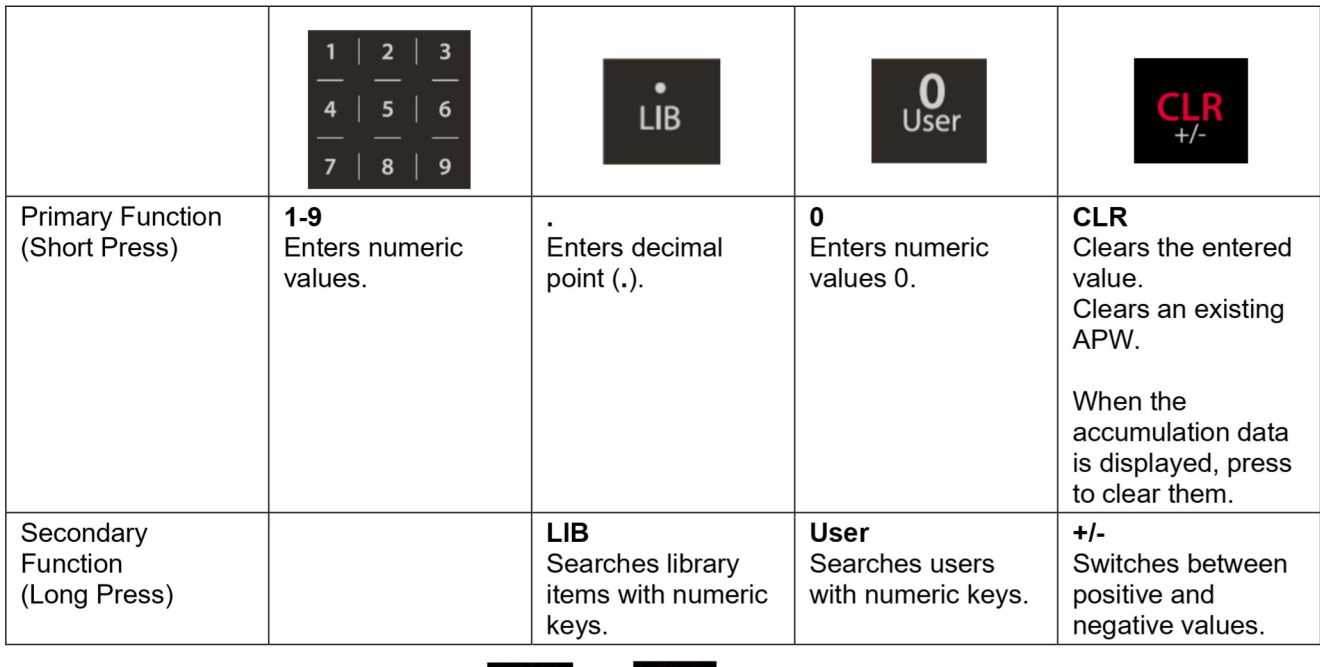

# Note: for i-DT61XWE model, press the **NTC** and

 $\frac{1}{t}$  button together for three seconds can lock all

buttons. Perform the same procedure again to unlock all buttons. When all buttons are locked, the icon will be lighted.

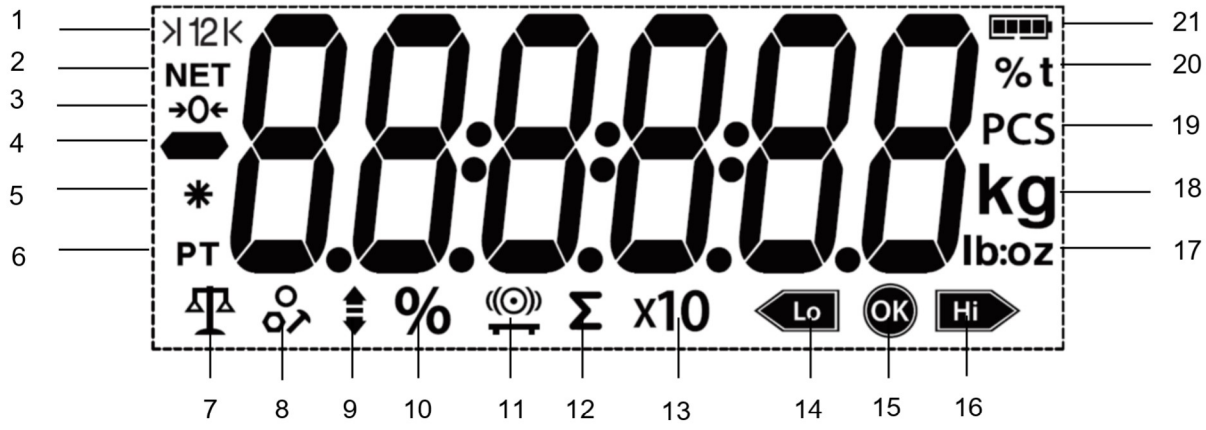

## Figure 1-5 i-DT61PW Display

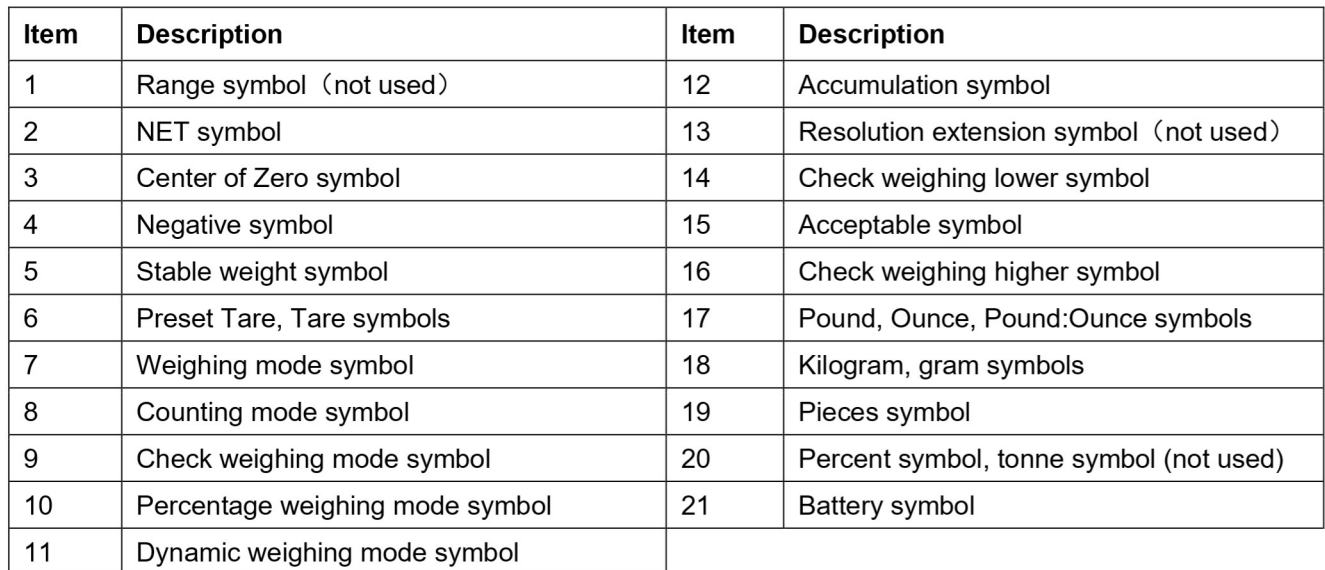

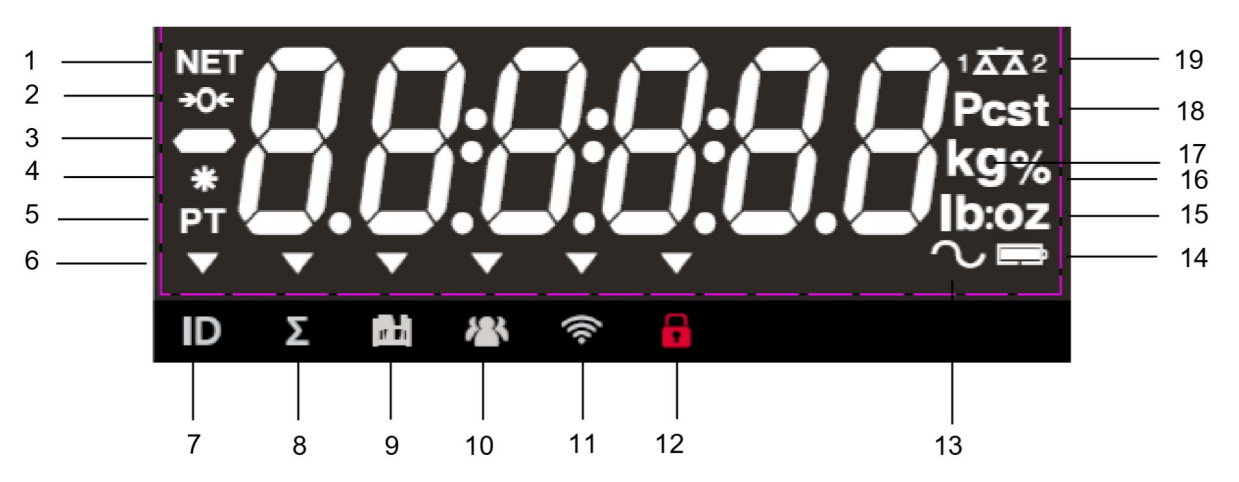

Figure 1-6 i-DT61XWE Display

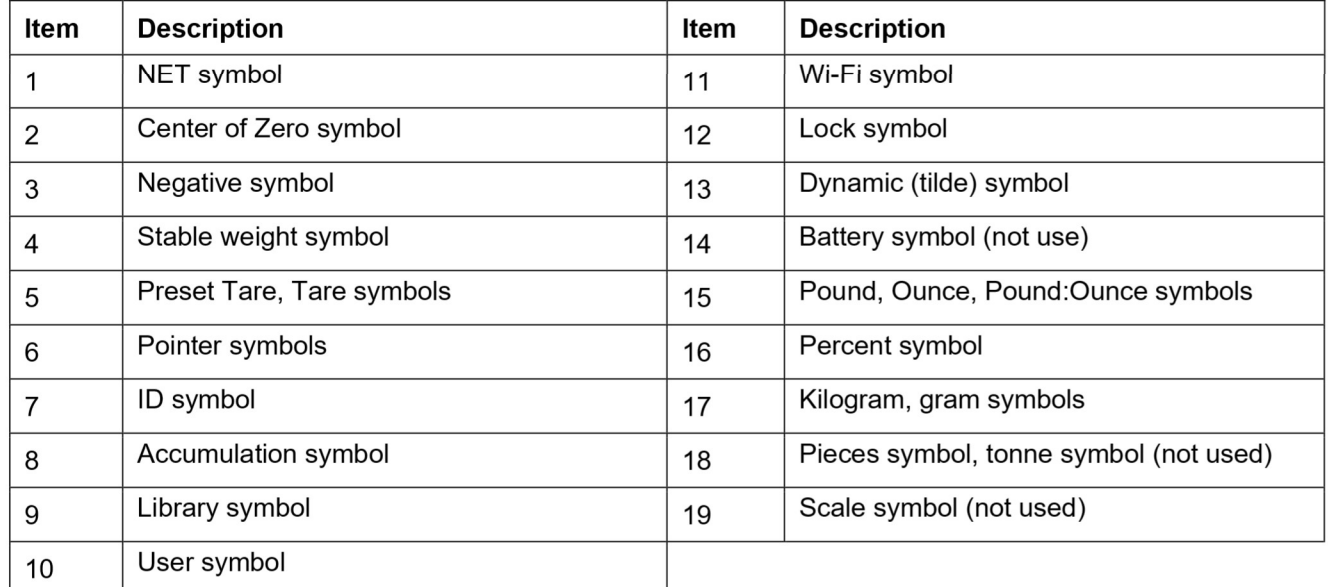

# **2. INSTALLATION**

#### $2.1$ **Unpacking**

Unpack the following items:

- i-DT61PW or i-DT61XWE indicator
- 6 cells of D size dry batteries (i-DT61PW only)
- **Mounting bracket**
- Knobs $(2)$
- Quick installation guide
- Instruction manual

#### $2.2$ **External Connections**

#### Scale Base with EasyConnect™ Connector  $2.2.1$

To connect the OHAUS scale base with EasyConnect™ connector to the terminal, plug the base's connector onto the external load cell connector located at the bottom of the terminal. Then rotate the base connector's locking ring clockwise. Check the following illustration for details.

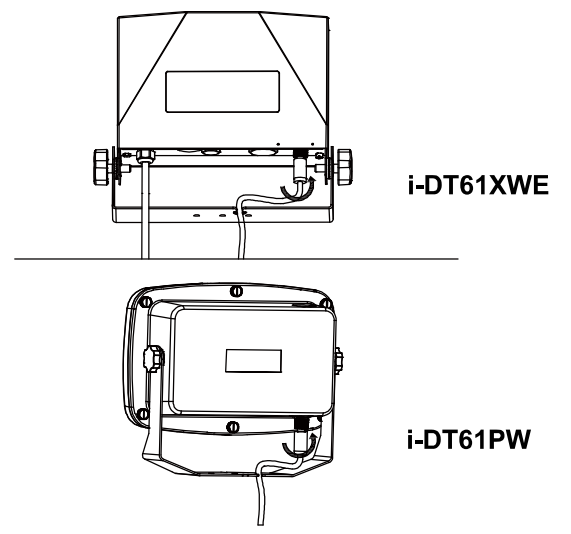

# 2.2.2 Power input to i-DT61PW

Use 6 cells of D size dry batteries. During battery operation, the battery symbol indicates the battery status.

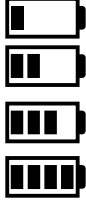

Battery 5%~25% remaining

Battery 25%~50% remaining

Battery 50%~75% remaining

Battery 75%~100% remaining

# 2.2.3 AC Power to i-DT61XWE

Connect the AC plug to an electrical outlet.

#### $23$ **Internal Connections**

Some connections require the housing to be opened.

#### **Opening the Housing**  $2.3.1$

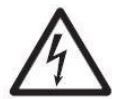

CAUTION: ELECTRICAL SHOCK HAZARD, REMOVE ALL POWER CONNECTIONS TO THE **INDICATOR BEFORE SERVICING OR MAKING INTERNAL CONNECTIONS. THE HOUSING** SHOULD ONLY BE OPENED BY AUTHORIZED AND QUALIFIED PERSONNEL, SUCH AS AN ELECTRICAL TECHNICIAN.

#### i-DT61PW

- Remove the six Phillips head screws from the rear housing.  $1<sub>1</sub>$
- Remove the front housing. Be careful not to disturb the internal connections. 2.

3. Once all connections are made, re-attach the front housing.

#### i-DT61XWE

Remove the four hex head screws from the bottom housing.  $\mathbf 1$ .

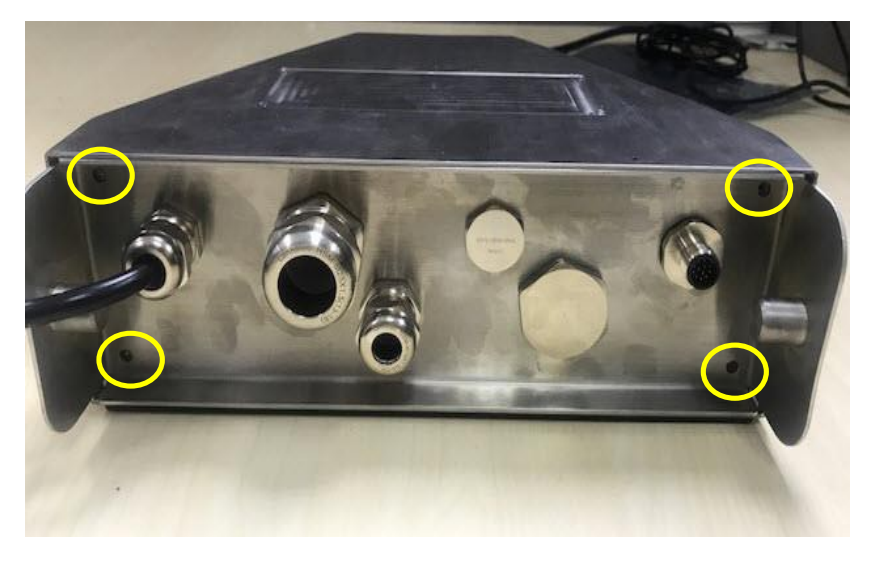

 $2.$ Open the housing by carefully pulling the bottom housing backward.

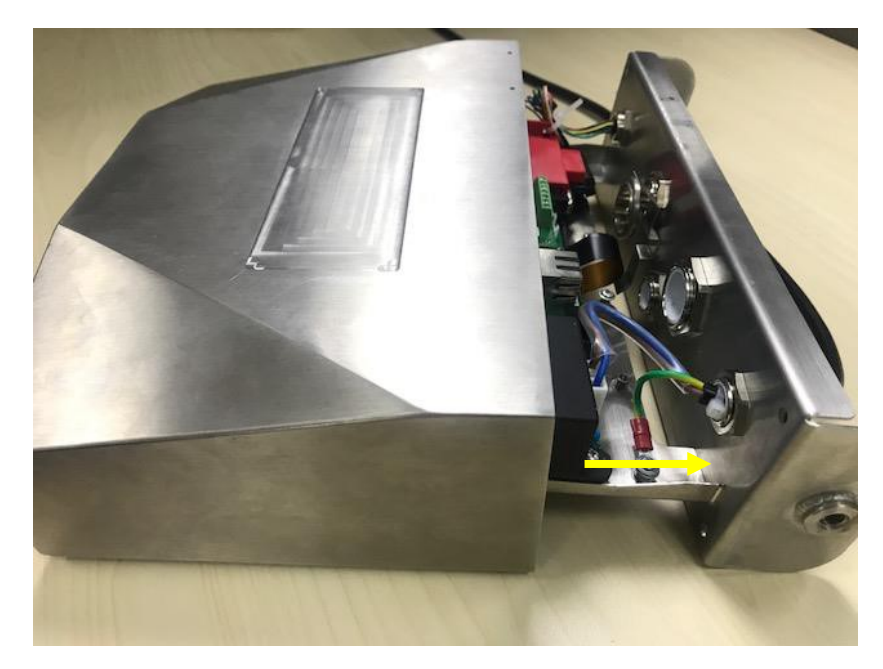

 $3<sub>1</sub>$ Once all connections are made, re-attach the bottom housing.

Note: The screws should be tightened to 2.5 N•m (20-25 in-lb) torque to ensure a watertight seal.

## 2.3.2 Scale Base without EasyConnect™ Connector

For connecting bases (which do not have the EasyConnect™ connector) to an i-DT61PW or an i-DT61XWE, a load cell cable gland kit (P/N 30379716) is available as an accessory.

#### Removing the pre-installed Load Cell connector and wiring harness.

Before making the connections, remove the pre-installed load cell connector and wiring harness by following the following steps.

#### i-DT61PW

- 1. Remove the 6 Phillips head screws, and open the rear housing by carefully pulling the front housing forward.
- 2. Unplug the white load cell connectors from the main housing (two circles).

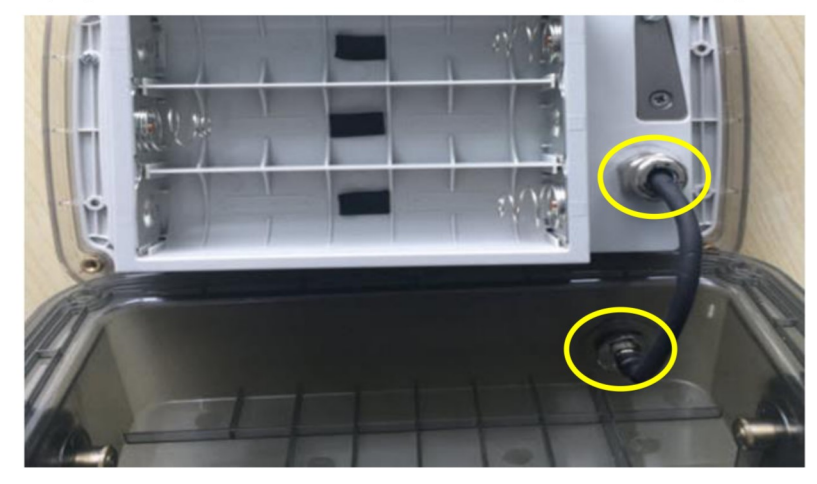

- Open the front housing by removing the 12 Phillips head screws. 3.
- Unplug the white load cell connectors from the main PCBA board. 4.

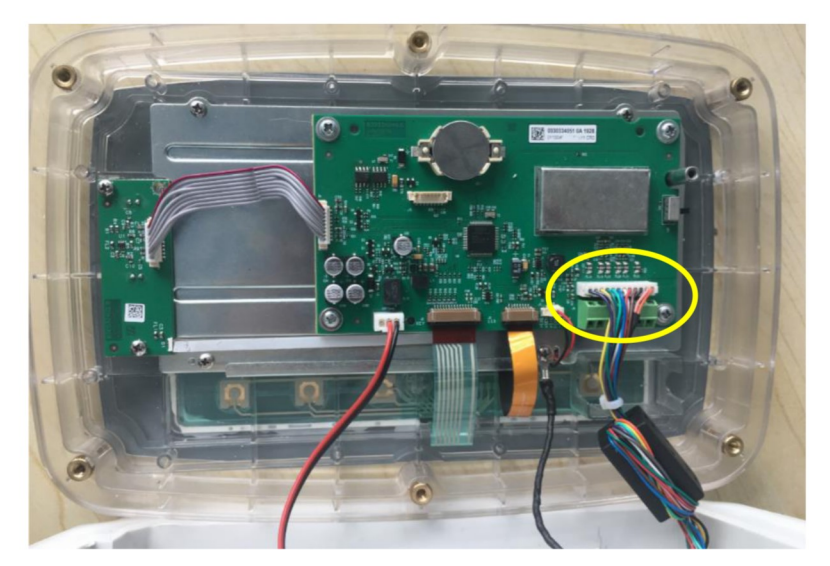

# i-DT61XWE

1. Place the terminal down, and unscrew the screws marked in the following graphic.

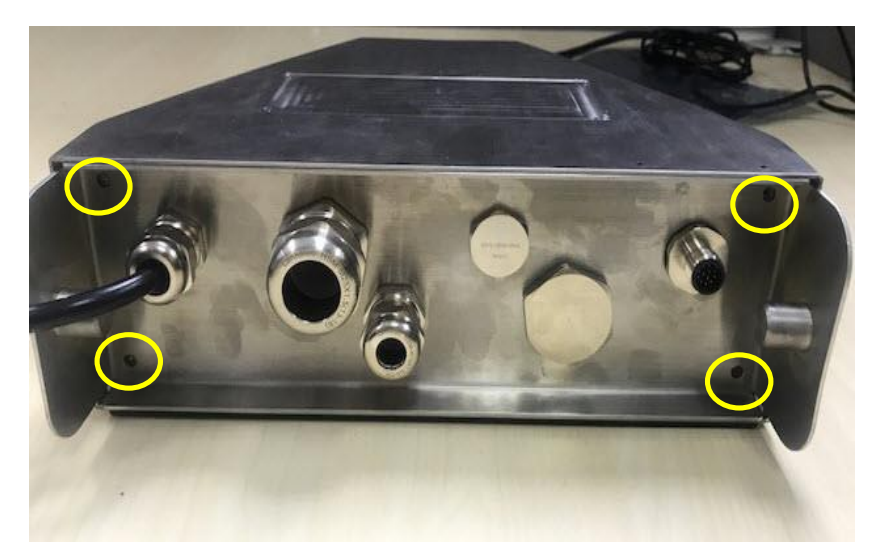

 $2.$ Pull out the bottom of the terminal.

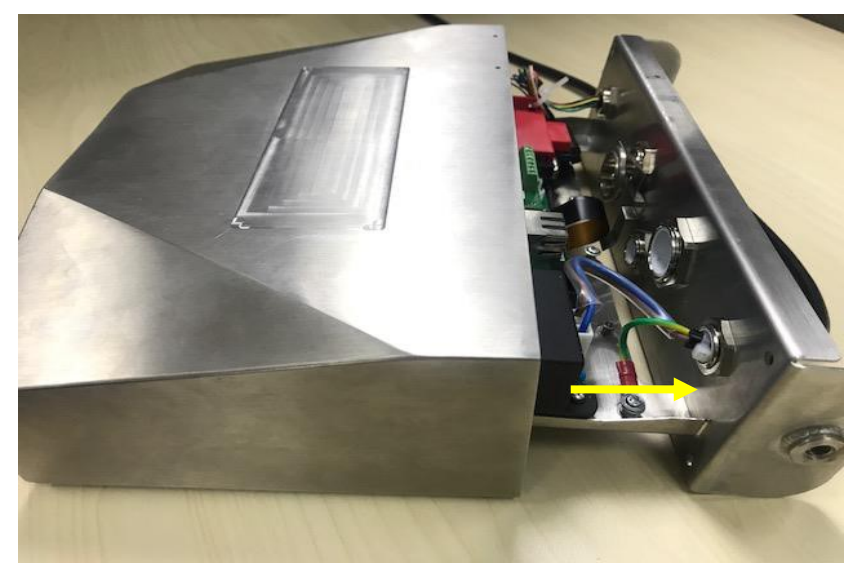

 $3.$ Use a screw driver to unscrew the sealing cover.

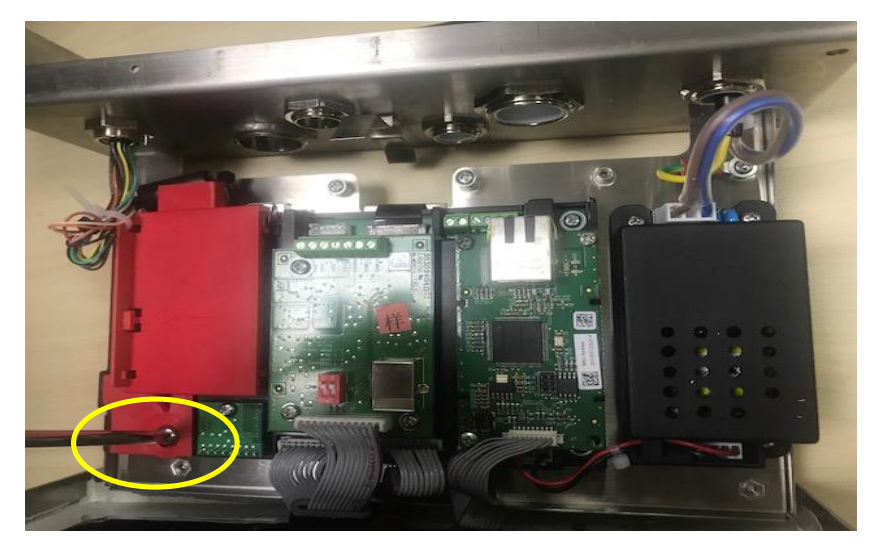

Pull the protruding part of the sealing cover a little forward to release it.  $\overline{4}$ .

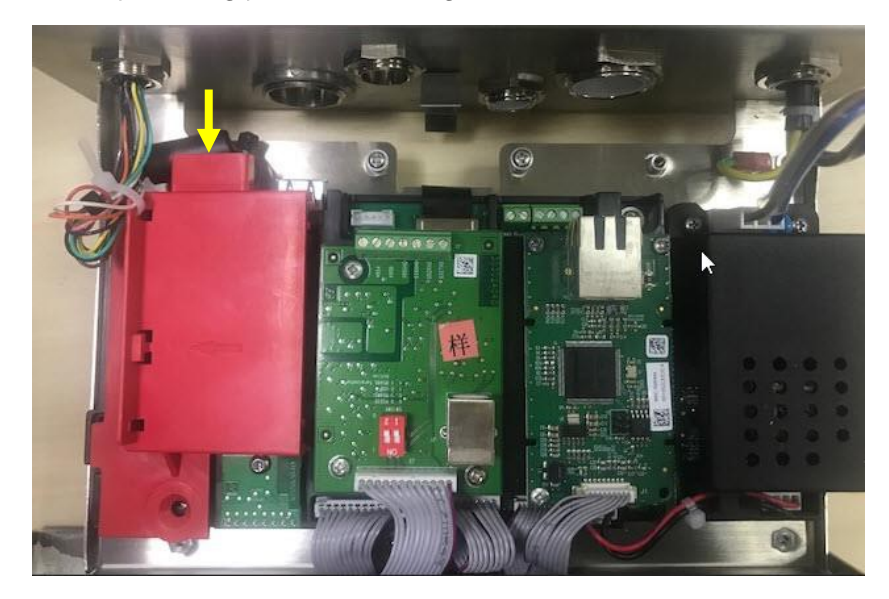

Remove the sealing cover and then unplug the white load cell connectors. 5.

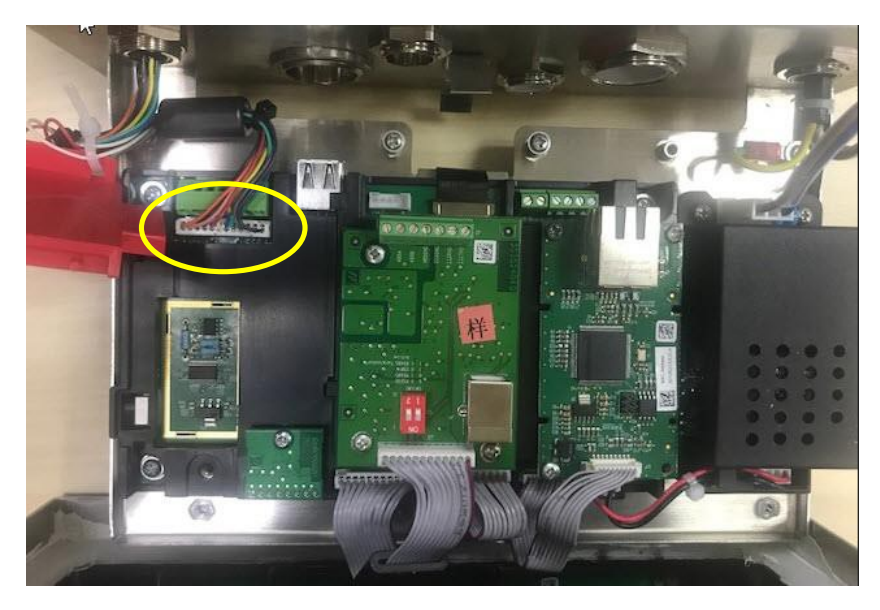

#### **Installing Load Cell Cable and Connectors**

In order to meet certain electrical noise emission limits and to protect i-DT61PW and i-DT61XWE from external influences, it is necessary to install a ferrite core on the load cell cable connected to the terminal. The ferrite core is included with the terminal.

To install the ferrite, simply route the cable through the center of the core and then take one wrap around the outside of the core and route the cable through the center again. Either the complete cable or the individual wires can be wrapped through the ferrite. This should be done as close to the enclosure as possible. See Figure 2-1

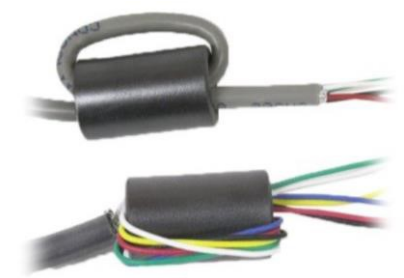

Figure 2-1

## **Main Board Wiring Connections**

Once the i-DT61PW and i-DT61XWE enclosure is opened, connections can be made to the terminal blocks on the main board as shown in Figure 2-2.

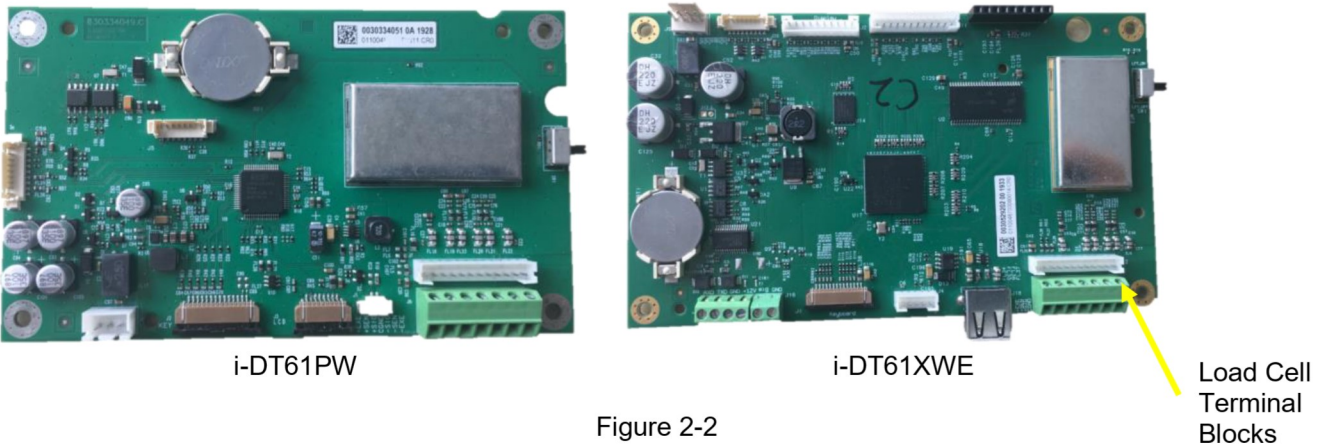

Figure 2-2

#### **Jumper Connections**

The i-DT61PW and i-DT61XWE indicators are designed to support both 2mV/V and 3mV/V load cells from the same circuitry. A load cell output rating selection jumper is not required.

Figure 2-3 shows the terminal definitions for the analog load cell terminal blocks. Note that when using four -wire load cells, jumpers must be placed between the +Excitation and +Sense terminals and between the -Excitation and -Sense terminals.

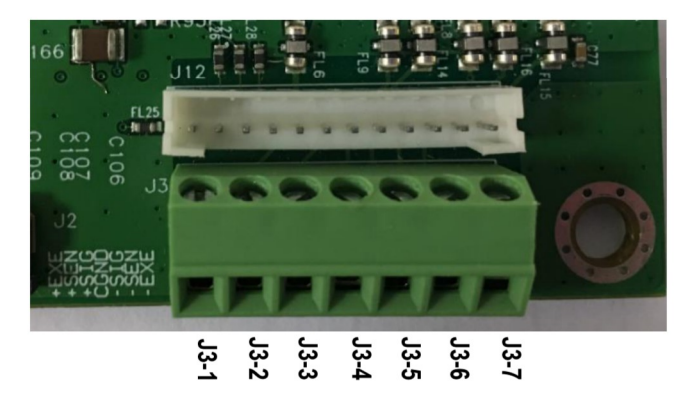

| Pin    | Connection |
|--------|------------|
| J3-1   | +EXC       |
| J3-2   | +SEN       |
| $J3-3$ | +SIN       |
| $J3-4$ | <b>GND</b> |
| $J3-5$ | -SIN       |
| J3-6   | -SEN       |
| J3-7   | -EXC       |

Figure 2-3 Jumper Connections

After wiring is completed, replace the indicator housing screws. Make sure the water-proof cable gland is properly tightened.

# 2.3.3 Communication Interface Cable to i-DT61PW

Attach the IR Communication cable (P/N: 30572910) to the indicator front panel, make sure the two holes in the interface cable module match the two bolts which located in the front panel.

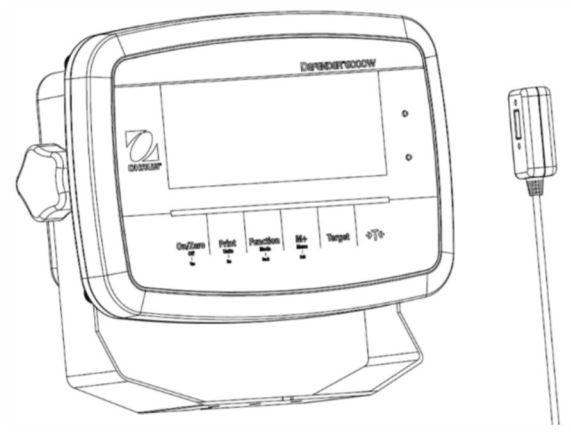

Figure 2-4

# 2.3.4 RS232 Interface Cable to i-DT61XWE

Pass the optional RS232 cable through the strain relief and attach it to the RS232 connector on the mainboard. Tighten the strain relief to maintain a watertight seal. Please refer to Figure 2-7 for the postion of the serial port connector RXD TXD and GND.

### Note:

- Please refer to Opeing the Housing section for how to open the case of the terminal.
- For details about Discrete Input0 function, please refer to the Discrete I/O (for i-DT61XWE) section for details.

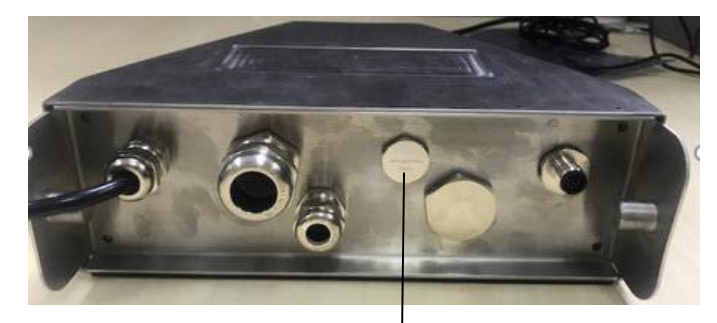

Figure 2-5 Strain Relief for Option

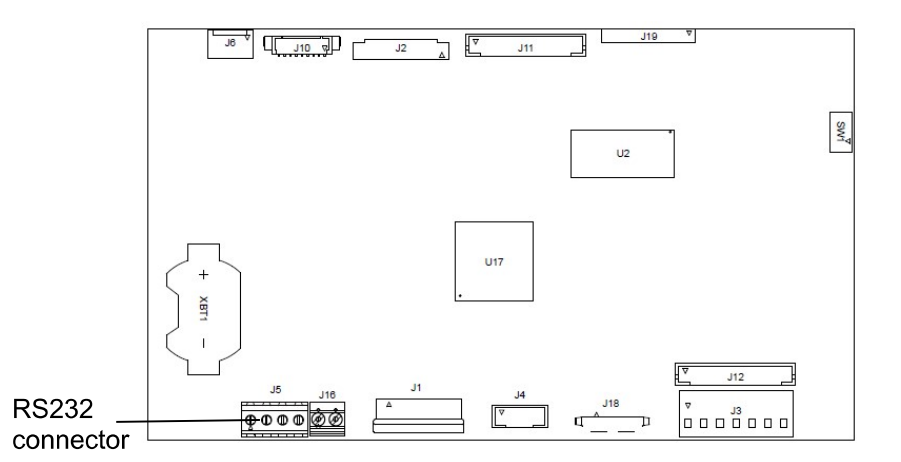

Discrete Input0

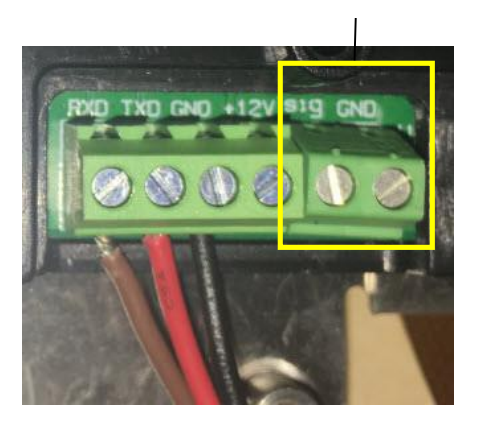

Figure 2-6 RS232 connector on the mainboard

Figure 2-7 RS232 connector

#### $2.4$ **Mounting Bracket**

Attach the bracket to a wall or table using fasteners (not supplied) that are appropriate for the type of mounting surface. The bracket will accommodate up to 6 mm (1/4") diameter screws. Locate the mounting holes as shown in Figure 2-8 and 2-9.

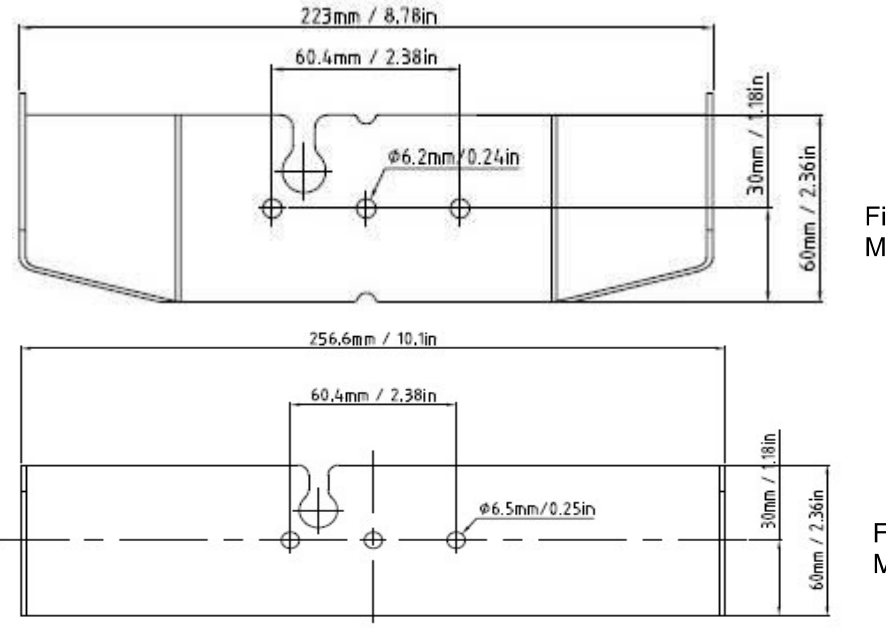

Figure 2-8 i-DT61PW **Mounting Bracket Dimensions** 

Figure 2-9 i-DT61XWE **Mounting Bracket Dimensions** 

# **3. OPERATION**

#### $3.1$ **Turning the Scale On/Off**

To turn the scale on, press and hold the On/Zero Off button for 1 second. The scale performs a display test, momentarily displays the software version, and then enters the active weighing mode.

To turn the scale off, press and hold the On/Zero Off button until DFF is displayed.

#### $3.2$ **Weighing Mode**

Use this application to determine the weight of items in the selected unit of measure. This mode is the factory default setting.

# 3.2.1 Enter the Mode and Start Weighing

To enter the weighing mode from any application mode:

- Press and hold the Mode button until LJE ILH is displayed. 1.
- ∍T← If needed, place an empty container on the pan and press the 2. button to tare.
- Add sample to the pan or container. The display shows the weight of the sample. 3.

Note: Please refer to the Check section for how to use Check in the Weighing mode.

## 3.2.2 Accumulation and Statistics

The Accumulation feature enables manual or automatic totalizing of displayed values. Statistical data (total accumulated weight, min/max weights, pieces, percent, and total number of samples) is stored in memory for review and printing. Accumulation works together with each application mode except Filling, but the accumulation data will be cleared when change to another mode.

### 3.2.2.1 Settings

There are four accumulation options:

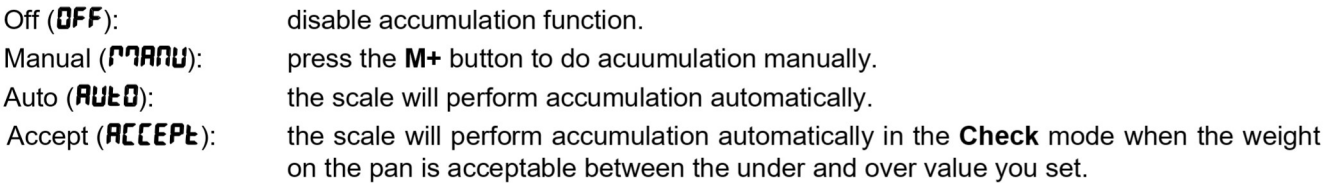

To set accumulation options:

- 1. Long press the **Menu** button until you see  $\mathsf{E}.\mathsf{R}.\mathsf{L}$ .
- 2. Short Press the No button one time. When you see **5.E.L.U.P**, press the Yes button.
- Short Press the No button several times to navigate until you see **RECUPT**. Press the Yes button. 3.
- 4. Short Press the No button several times to select the accumulation option you want. The four options have been introduced above. Then press the Yes button to confirm.
- 5 Press the Exit button to exit.

# 3.2.2.2 Accumulation

#### **Manual**

Place the item on the scale and press the M+ button to add the weight to accumulation. The  $\Sigma$  pointer will keep flashing until the weight is removed and the platform is stable.

### Auto

Place the item on the scale. The displayed value is accumulated automatically. The  $\Sigma$  pointer will keep flashing until the weight is removed and the platform is stable.

### **Accept**

Place the item on the scale in check mode. The displayed value is accumulated automatically when the weight is acceptable between the under and over value you set.

### 3.2.2.3 Viewing and Clearing Statistical Data

When the pan is cleared, press the M+ button to view the accumulation and statistics results.

To clear the accumulation data, press the CLR button on i-DT61XWE terminal or the button on i-DT61PW terminal while the statistical information is displayed. When the display shows  $\mathsf{L}\mathsf{r}$ -RCC, press the Yes button to clear the stored data and return to current mode.

Notes:

- The item must be removed from the pan before the next item can be accumulated.  $\bullet$
- Only stable weights are stored.
- Changing modes will clear the stored accumulation data.
- When Legal for Trade is turned ON, for NTEP, gross and net weight cannot be added to the same total. If the first weight is recorded in gross, the future ones should be recorded in the same way. It is the same for net weight.

# 3.2.3 Check

Use this application to compare the weight of items to a target weight range. This mode is available for Weighing, Counting, Percent, and Dynamic.

# 3.2.3.1 Set Check Limits

#### i-DT61PW

- 1. Press the Target button from Weighing, Counting, Percent or Dynamic mode to set check limits.
- $\overline{2}$ The display shows UndEr.
- Press the Yes button to edit the under value. 3
- $\mathbf{\Delta}$ If there is a stored under value of the last time, the display will show it. For example: 1.0kg.
	- Press the Yes button if you want to use this value. Then the display shows **DuEr**.
	- Press the No button if you do not want to use this value, and skip to step 6.
- If there is no stored value, the display shows **000000**. 5
- To set a new under value, short press the No button several times until the desired number appears. Short 6. press the Yes button to accept the number and move to the next digit. Repeat the process until all the
- digits are correct. Press the Yes button to accept the value. Then the display shows DuEr.
- $\overline{7}$ . Repeat step 2 to 6 to set the over value.
- If the values you set are invalid, the display will show  $\sim$ - $\Pi\mathbf{G}$  and go back to reset. 8
- If the values you set are valid, the display will go to check weighing screen. 9.

### i-DT61XWE

- Press the Target button from Weighing, Counting, Percent or Dynamic mode to set check limits.  $\mathbf{1}$
- $\mathcal{P}$ The display shows UndEr.
- Press the Yes button to edit the under value. 3.
- If there is a stored under value of the last time, the display will show it.  $\overline{\mathbf{A}}$ 
	- Press the Yes button if you want to use this value.
	- Press the No button if you do not want to use this value or do not have a stored value. Input the needed one with the numeric keypad. Press the Yes button to accept the under value.
- 5. The display will show  $\mathbf{g}_{\mathbf{u}}\mathbf{f}_{\mathbf{r}}$ .
- Repeat step 2 and 3 to set the over value. 6.
- $7<sub>1</sub>$ If the values you set are invalid, the display will show  $\cdot \cdot \pi \mathbf{0} \cdot \cdot$  and go back to reset.
- If the values you set are valid, the display will go to check weighing screen. 8.

### 3.2.3.2 Positive Check

Positive check is used to determine when the material added to the scale is within the target range. In this case the under and over values must be positive values. (The over value must be greater than the under value.) Add material to the scale platform until the display shows it is within the Accept (green) range.

### 3.2.3.3 Negative Check

Negative check is used to determine when the material removed from the scale is within the target range. In this case the under and over values are both negative values. The under value must be greater than the over value. (For example: the under value is -10; the over value is -15).

Place the item to be weighed on the scale and press the button. Remove a portion of the item until it is within the acceptable range.

### 3.2.3.4 Zero Check

Zero check is used when comparing subsequent samples to an initial reference sample. In this case, the under value must be a negative value and the over value must be a positive one.

# button.

Place the reference item on the scale and press the Remove material from the scale platform until the display shows it is within the Accept (green) range.

### 3.2.3.5 Clear Check Limits

Long press the Target button until the display shows the under and over values.

→T← Press the CLR button of i-DT61XWE indicator or the button of i-DT61PW indicator, the display shows [Lr. [HF. Press the Yes button to clear both the under and over values.

## 3.2.4 Application Settings

The application can be customized for user preferences. To enter application settings:

- 1. Long press the Menu button until you see C.R.L. Short press the No button several times until you see **P.O.d.E**. Press the Yes button to enter the application mode settings.
- $2.$ Short press the No button several times to navigate until you see the selection you want.
- 3. Press the Yes button to select.
- 4. Repeat step 2 and 3 several times until you finish all settings.
- 5. Press the Exit button to exit.

The Weighing Configurations are defined below (defaults in Bold).

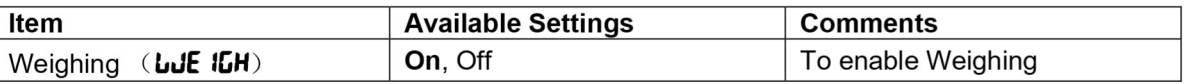

Note: you cannot disable Weighing if you are in the mode currently.

#### **Counting Mode**  $3.3$

Use this application to count samples of uniform weight.

#### $3.3.1$ **Enter the Mode**

To enter the mode:

- Press and hold the **Mode** button until **COUNE** is displayed.  $\mathbf{1}$
- When the Mode button is released, the display shows [Lr.PLJ. 2.
- 3. If you need to clear the stored APW of the last time, press the Yes button. Then go to Establish an APW section.

Note: if the weight on the pan is larger than 1d, the display will show **ELr.PRN** until the weight is removed from the pan.

If you need to recall the stored APW of the last time and continue to use it, press the No button to start 4. counting.

Note: if no APW has been set before, step 3 and 4 will be omitted.

## 3.3.2 Establish an APW

To establish an APW:

1. Follow the previous step 4.

#### $\bullet$  i-DT61PW:

The display shows the sample size PUL. IO. To change it, short press the No button several times until you see the value you want.

Note: available sample size selections are 5, 10, 20, 50 and 100 (The default is 10).

#### · i-DT61XWE:

The display flashes with the current sample size, such as 10 Pcs. To change it, input the new sample size through the numeric keyboard. Do not press the Yes button until you finish the next step.

Place the specified quantity of samples on the pan and press the Yes button to capture the current stable 2. weight.

Note:

- During the capture process, the display shows  $\cdot \cdot \cdot \cdot \cdot$  (i-DT61PW)
- 
- You can press the button to tare. The center of zero, PT or NET icons will light as appropriate.
- If the APW is between 0.1d and 1d, the display shows  $L = E$  for 1.5 seconds. Then it will start counting.
- If the APW is less than 0.1d, the display shows  $rEF.F.r r$  for 1.5 seconds and then return to showing what is displayed on step 1. Please replace the samples on the pan and press the Yes button to re-establish an APW value.

### 3.3.3 Start Counting

- Place parts on the pan and read the number. The number of pieces and the Pcs icon are displayed. 1.
- Press the Function button to temporarily display the APW. **RPLJ** is displayed for 0.5 seconds. Then the 2. APW value is displayed for 1.5 seconds using the current unit of measurement.

Note: Please refer to Check in the Weighing Mode section for how to use Check in the Counting mode.

### 3.3.4 Application Settings

The application can be customized for user preferences. Please refer to Application Settings section in Weighing Mode for details about how to enter application settings.

The Counting Configurations are defined below (defaults in Bold).

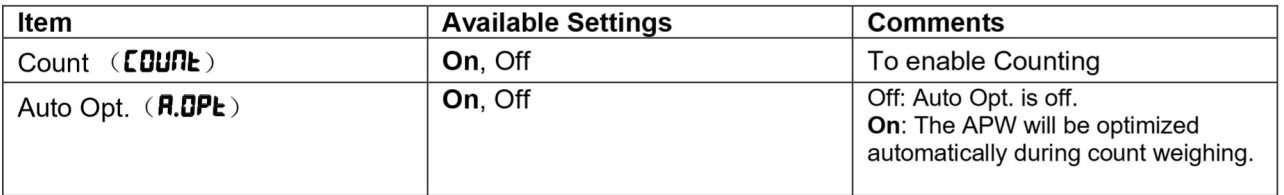

Note: you cannot disable Count if you are in the mode currently.

#### **Percent Mode**  $3.4$

Use this application to measure the weight of a sample displayed as a percentage of a pre-established reference weight.

# 3.4.1 Enter the Mode

To enter the percent mode from any application mode:

- Press and hold the Mode button until PErCRL is displayed. 1.
- When the Mode button is released, the display shows **[Lr.rEF** and the % icon. 2.
- If you need to clear the stored reference weight of the last time, press the Yes button. Then go to step 5. 3. Note: If captured weight is more than or equal to 1d or is less than or equal to -1d, the display will show **ELr.PRIT** until the sample is removed from the pan.
- If you need to recall the stored reference weight of the last time and continue to use it, press the No button  $4.$ and start percent weighing.

Note: If no reference weight has been previously stored, step 3 and 4 will be omitted.

The display shows the  $PUE.rEF$  and the % icon. 5.

# 3.4.2 Establish a Reference Weight

To establish a reference weight:

Follow the previous step 5. When you see  $PUE.rEF$  displayed on the screen, place the specified quantity of samples on the pan and press the Yes button to capture the current stable weight.

- Note:
- →T← button to tare. The center of zero, PT or NET icons will light as appropriate. You can press the
- For i-DT61PW model, during the capture process, the display shows  $\cdot \cdot \cdot \cdot$ .
- If the reference weight is less than 100d during the capture process, the display will show  $rEF.F.r$  for 1.5 seconds and then return to showing PUL.rEF. Please replace the samples on the pan and press the Yes button to re-establish a reference weight.

### 3.4.3 Start Percent Weighing

- 1. Place a sample on the pan and read the percent. The current percent value and % icon are displayed.
- Press the Function button to temporarily display the reference weight. rEF.Lult is displayed for 0.5 2. seconds. Then the reference weight value is displayed for 1.5 seconds in the current unit of measurement.

Note: Please refer to Check in the Weighing Mode section for how to use Check in the Percent Weighing mode.

# **3.4.4 Application Settings**

The application can be customized for user preferences. Please refer to Application Settings section in Weighing Mode for details about how to enter application settings.

The Percent Weighing Configurations are defined below (defaults in Bold).

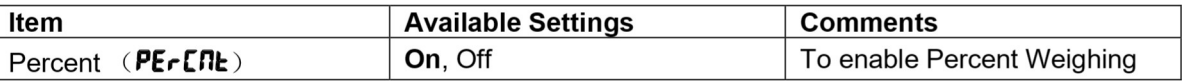

Note: you cannot disable Percent if you are in the mode currently.

Use this application to weigh an unstable load, such as a moving animal.

#### $3.5.1$ **Enter the Mode**

To enter the Dynamic Weighing Mode from any application mode:

- Press and hold the **Mode** button until **dynam** is displayed.  $\mathbf 1$
- The display shows rEAdy.  $\overline{2}$

# 3.5.2 Start Dynamic Weighing

- $\mathbf{1}$ . To start:
	- When operation type is manual. Place the load (more than or equal to 5d) on the pan and press the **Function** button to start the averaging process.
	- When operation type is semi-automatic/automatic. Place the load (more than or equal to the Start Weight) on the pan, and the terminal will start averaging process automatically Note: The display must be at zero gross or net value before placing the load on the pan.
- During the averaging period, the countdown timer decreases in one second increments (For example, the  $2.$ set average time is 5s).
	- Note: If the set average time is 0s, the countdown timer is not displayed.
- The readings are averaged and held on the display when the countdown has completed in both 3. Countdown and Continuous mode.

In addition, for DT61XWE model:

- The tilde symbol will blink indicating that the current weight is being held in Countdown Mode.
- $\bullet$ The tilde symbol will blink indicating that the current weight is being averaged in real time in Continuous Mode.

Note: If the set average time is 0s, the first weight larger than 5d will be displayed and hold.

- To reset the countdown timer: 4.
	- When the operation type is manual/semi-automatic, press the **Function** button to reset the countdown timer when the countdown is running. The display shows  $r$ **ERdY**, and start to re-count.
	- When operation type is automatic, remove the load from the pan, and the average weight will still be displayed until the duration time is over. Then the display shows  $\mathbf{r}$ **ERdY**, and start to re-count. Note:
		- The rEAdY display must be at zero gross or net value in order to reset the countdown timer.  $\bullet$
		- Please refer to Check in the Weighing Mode section for how to use Check in the Dynamic Weighing mode.

#### $3.5.3$ **Application Settings**

The application can be customized for user preferences. Please refer to Application Settings section in Weighing Mode for details about how to enter application settings.

The Dynamic Weighing Configurations are defined below (defaults in Bold).

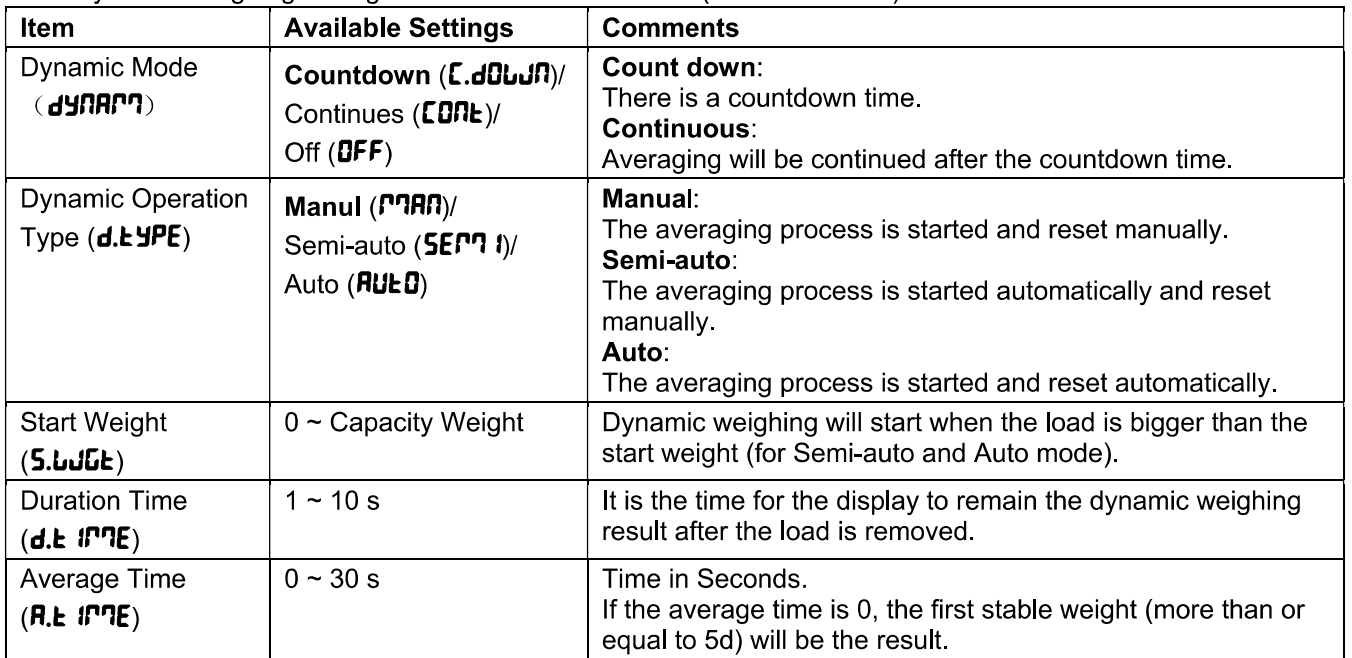

Note: you cannot disable Dynamic if you are in the mode currently.

#### $3.6$ **Filling Mode**

Use this application to fill a container to a pre-determined target weight. Note: filling mode is only available for i-DT61XWE model.

# 3.6.1 Enter the Mode

To enter the Filling mode from any application mode:

- Press and hold the Mode button until F ILL is displayed.  $1<sub>1</sub>$
- The actual weight is displayed on the display.  $\overline{2}$ .

## 3.6.2 Start Filling

- When the scale is in stop or pause status, press the Function button to start filling process. The output 1 port will be enabled.
- Add weight on the pan. When one set point (SP1/SP2/SP3/SP4) is reached, the related output port will be  $\overline{2}$ disabled.
- 3 When the scale is in start or pause status, press the Function button to stop filling process. The output port will be all disabled.

### 3.6.3 Resume and Pause Filling

- When the scale is in pause status, press the Target button to resume the filling process. The output port 1 will be enabled or disabled according to the current load value.
- When the scale is in start status, press the Target button to pause the filling process. The output port will 2 be all disabled, and the display will be frozen.

## 3.6.4 Display of the Dot Matrix Screen

The Dot Matrix Display will be divided into one to four columns according to how many set points (SP) are valid. The maximum is four columns. For example, if you set four SPs, then the screen will be divided into four columns. In addition, the screen will display different colors according to the load value.

#### For example:

- You set four valid SP values and SP1 is less than SP2, SP2 less than SP3.  $1.$ SP3 less than SP4. Then the screen will be divided into four columns.
- To start filling, if the first load is less than SP1, the first column displays  $2.$ orange, and others red.
- If continue to fill the second time, and the total load is now more than or equal 3. to SP1 while less than SP2, the first column displays green, the second orange, and others red.

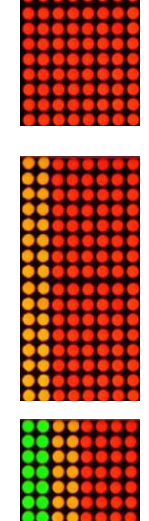

#### Defender 6000 Indicators

- After that to fill the third time, if the total load is now more than or equal to  $\overline{4}$ . SP2 while less than SP3, the first two columns display green, the third orange, and others red.
- $5<sub>1</sub>$ To load the fourth time, if the total load is now more than or equal to SP3 while less than SP4, the first three columns display green, and the forth one orange.
- Nevertheless, if the total load is more than SP4, all the four columns turn to 6. red and the instrument will be in a stop state.

### 3.6.5 Application Settings

The application can be customized for user preferences. Please refer to Application Settings section in Weighing Mode for details about how to enter application settings.

The Filling Configurations are defined below (defaults in Bold)

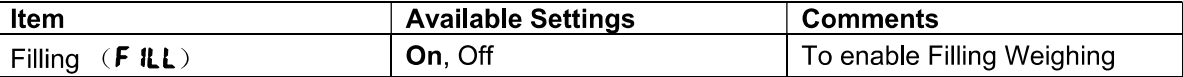

Note: you cannot disable Filling if you are in the mode currently.

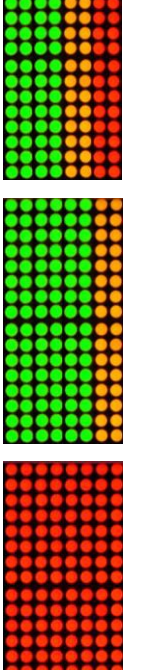

# **4. MENU SETTINGS**

The User Menu allows the customizing of scale settings.

Note: Additional Sub-Menus may be available if Interface Options are installed. See Interface User Manual for the additional setting information.

#### $4.1$ **Menu Navigation**

#### $4.1.1$ **User Menu**

#### For i-DT61PW model

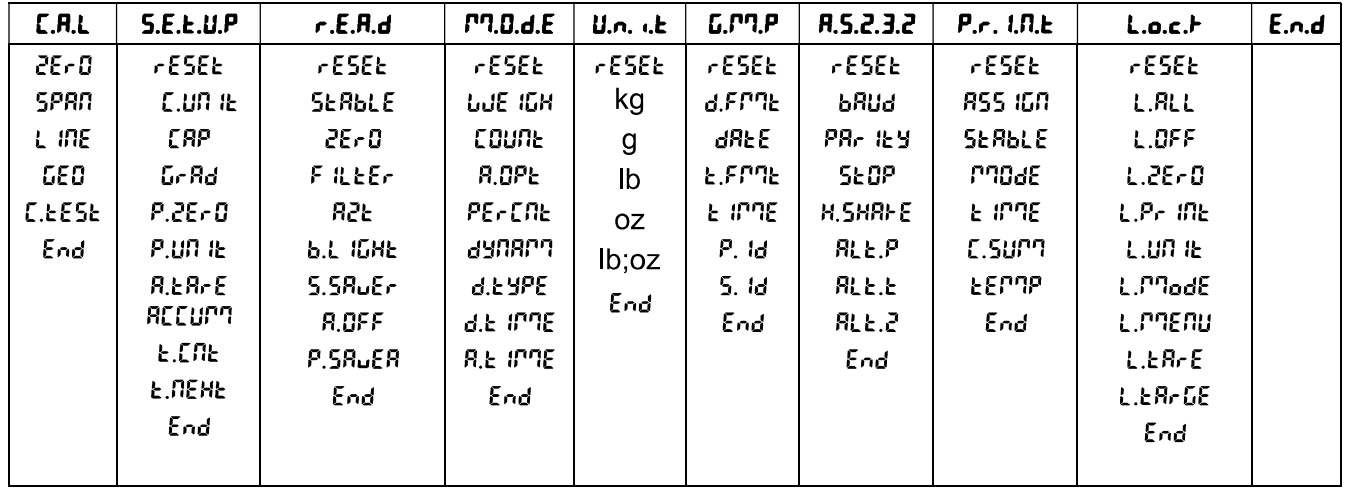

#### For i-DT61XWE model

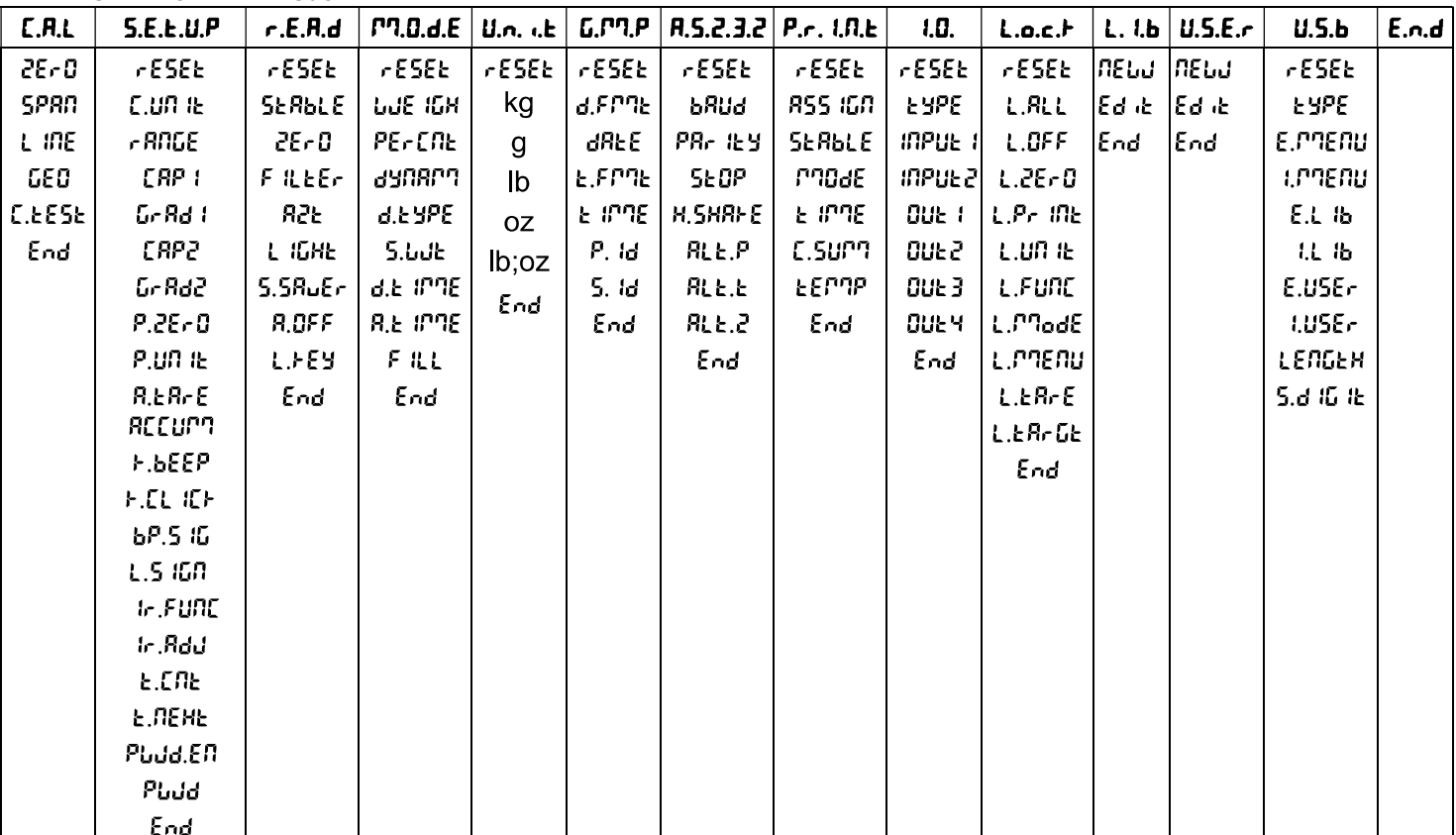

#### Notes:

Some modes/units may not be available in all models.

When LEGAL FOR TRADE is turned ON (the lock switch is in the locked position), the menu settings will be affected as below:

• Calibration (*E.R.L*) menu is not accessible.

- Zero Range setting is locked at 2%.  $\bullet$
- Stable Range setting is locked at 1d.  $\bullet$
- Auto-Zero Tracking setting is locked at 0.5d.
- Filter and Units are locked at their current settings.
- Stable Only is locked to be On.
- Auto Print/Continuous is disabled.
- Lb; oz unit is locked Off.  $\bullet$

## 4.1.2 Button Navigation

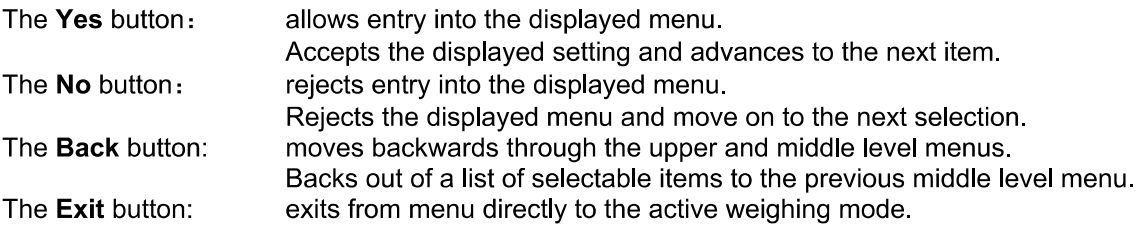

For menu items with numeric settings such as Capacity, the current setting is displayed with all digits flashing. To revise:

- Press the No button to begin editing.  $\mathbf 1$
- $\overline{2}$ The first digit is displayed flashing.
- Press the No button to increase the digit or press the  $3.$ Yes button to accept the digit and move to the next one.
- Repeat this process for all digits.  $\overline{4}$ .
- Press the Yes button when the last digit has been set. 5.
- The new setting is displayed with all digits flashing. 6. Press the Yes button to accept the setting or press the No button to resume editing.
- To end the current menu selection, press the Yes  $7<sub>1</sub>$ button to advance to the next menu, or press the No button to return to the top of the current menu.

Note: For i-DT61XWE model, the numeric value can be input by the numeric keypad directly.

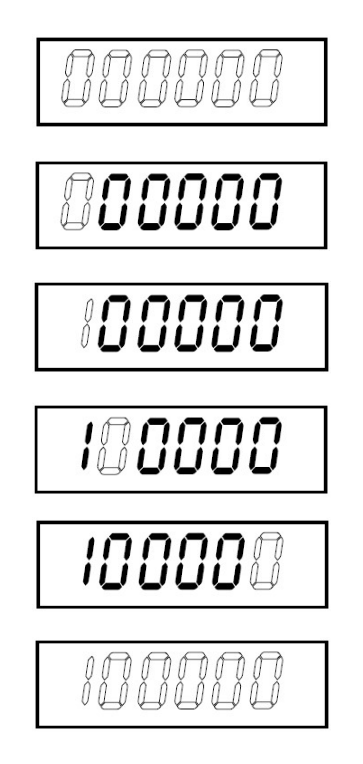

#### **EN-26**

#### 4.2 **Calibration Menu**

Enter this menu to perform calibrations.

#### $4.2.1$ **Initial Calibration**

When the scale is operated for the first time, a zero and span calibration are recommended to ensure accurate weighing results.

Before performing the calibration, be sure to have the appropriate calibration weights as listed in table 4-1. Ensure that the LFT switch/calibration lock is set to the unlocked position.

Or adjust the GEO setting according to your location.

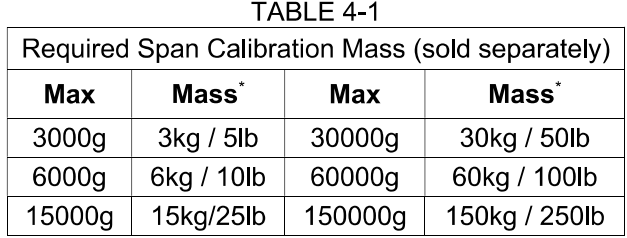

Note:

- When active unit is g or kg, the calibrating unit will be in kg.
- When active unit is lb, oz or lb:oz, the calibrating unit will be in lb.
- For linearity calibration, the calibration Mass is fixed. The Mid-point is always half of the full capacity.

## 4.2.2 Zero Calibration [2Er0]

Zero calibration uses one calibration point. The zero calibration point is established with no weight on the scale. Use this calibration method to adjust for a different static load without affecting the span or linearity calibration.

#### **Calibration procedures:**

- Long press the Menu button until you see **E.R.L**. Press the Yes button.  $1<sub>1</sub>$
- $\overline{2}$ . The display shows **2ErD.** Press the Yes button.
- The display flashes  $\bm{0}$  kg and the calibration unit. With no weight on the pan, press the Yes button to  $\overline{3}$ establish the zero point.
- The display shows  $\cdot\cdot\cdot$ . and then  $\cdot d$ ONE  $\cdot$  when the Zero calibration is finished. 4. Note:

If zero calibration is failed or if after 40 seconds the calibration is still not successful.  $ERL$  E is displayed for 3 seconds and the previous calibration data is restored. The scale exits to the active weighing mode and displays the actual weight value in the current weighing unit.

Then the display shows **5PRN**. Press the **Exit** button to exit. 5.

# 4.2.3 Span Calibration [5PRN]

Span calibration uses one point. The span calibration point is established with a calibration mass placed on the scale.

Note: Span calibration should be performed after zero calibration.

### **Calibration procedures:**

- Long press the Menu button until you see **[.R.L**. Press the Yes button.  $1<sup>1</sup>$
- Short press the No button to navigate until you see **5PRN.** Press the Yes button.  $2<sup>1</sup>$
- The display flashes with the calibration point and calibration unit based on the capacity and unit set in the 3. capacity menu. (e.g. 030.000 kg). If you do not need to change the calibration point, skip to step 5.
- To change the calibration point: 4.
	- i-DT61PW: short press the No button several times until the desired digit appears. Short press the Yes button to accept the digit and move to the next one. Repeat the process until all the digits are correct. Press the Yes button to accept the calibration point. The display flashes with the calibration point you set
	- i-DT61XWE: input the calibration point through the numeric keys. (Do not press the Yes button until vou finish step 5.)
- Place a calibration mass of the specified weight on the pan and press the Yes button. 5.
- The display shows  $\cdot\cdot\cdot$   $\cdot\cdot\cdot$ , and then  $\cdot$  dDRE  $\cdot\cdot$  when the calibration is finished. 6.
- Then the display shows  $L \nightharpoonup$ . Press the Exit button to exit. 7.

#### Note:

- If calibration is failed,  $EAE$  E is displayed for 3 seconds and the previous calibration data is restored. The scale exits to the active weighing mode and displays the actual weight value in the current weighing unit.
- If after waiting for 40s the calibration is still not successful,  $CRL E$  is displayed for 3 seconds and the previous calibration data is restored. The scale exits to the active weighing mode and displays the actual weight value in the current weighing unit.

# 4.2.4 Linearity Calibration [L m]

Linearity calibration uses 3 calibration points. The full calibration point is established with a weight on the scale. The mid calibration point is established with a weight equal to half of the full calibration weight on the scale. The zero calibration point is established with no weight on the scale. The full calibration and mid calibration points can be altered by the user during the calibration procedure.

### **Calibration procedures:**

- Long press the Menu button until you see **[.R.L**. Press the Yes button.  $1<sub>1</sub>$
- Short press the No button several times to navigate until you see  $L$  In. Press the Yes button.  $\overline{2}$ .
- The display flashes with  $\beta$  kg and the calibration unit. With no weight on the pan, press the Yes button to 3. establish the zero point.
- The display shows  $\cdot\cdot$  [ $\cdot\cdot$ , and then moves to flash with the first calibration point and calibration unit based 4. on the capacity and unit you set in the capacity menu. (For example, **D** 15.000 kg). If you do not need to change the calibration point, skip to step 6.
- To change the calibration point: 5.
	- i-DT61PW: short press the No button several times until the desired digit appears. Short press the Yes button to accept the digit and move to the next one. Repeat the process until all the digits are correct. Press the Yes button to accept the calibration point. The display flashes with the calibration point you set.
	- i-DT61XWE: input the calibration point through the numeric keys. (Do not press the Yes button here until you finish step 6).
- Place a calibration mass of the specified weight on the pan and press the Yes button. 6.
- The display shows  $\cdot\cdot\cdot$ . and then moves to flash with the second calibration point and calibration unit  $\overline{7}$ .

based on the capacity and unit you set in the capacity menu. (For example, **030.000** kg). Note:

If after waiting for 40s the calibration is still not successful,  $ERL$  E is displayed for 3 seconds and the previous calibration data is restored. The scale exits to the active weighing mode and displays the actual weight value in the currently selected weighing unit.

- 8 Repeat step 5 and 6.
- The display shows  $\cdot\cdot\cdot$  and then  $\cdot$  dDRE  $\cdot$  when the Linearity calibration is finished. 9
- 10. Then the display shows **GEO**. Press the Exit button to exit.

# 4.2.5 GEO Adiustment [[50]

Geographical Adiustment Factor (GEO) is used to adiust the calibration based on the current location. Settings from 0 to 31 are available with 12 being the default.

Please refer to the Table of Geo Values section in the Technical Data chapter to determine the GEO factor that corresponds to your location.

To set the GEO factor:

- Long press the Menu button until you see **E.R.L**. Press the Yes button. 1.
- $2.$ Short press the No button several times to navigate until you see **LED**. Press the Yes button.
- The display flashes with the Geo point (For example.  $\mathbf{R}$ ). 3
- Short press the No button several times until the desired GEO number appears. Press the Yes button to  $\overline{4}$ . finish setting.
- Then the display shows **E.EESE**. Press the Exit button to exit. 5.

# 4.2.6 Calibration Test [[.EE5E]

## **Calibration test procedures:**

- Long press the Menu button until you see **[.R.L**. Press the Yes button.  $1<sub>1</sub>$
- Short press the No button several times to navigate until you see **E.EESE**. Press the Yes button.  $2<sub>1</sub>$
- The display flashes with  $\bm{0}$  and the calibration unit based on the capacity and unit you set in the capacity 3. menu. With no weight on the pan, press the Yes button to establish the zero point.
- $4.$ The display shows  $\cdot$ - $\mathbf{t}$  - while the zero point is recorded.
- The display flashes with the calibration weight and the unit of the last time. (For example, **0 i5.000** kg). 5.
- To change the test calibration weight: 6.
	- i-DT61PW: short press the No button several times until the desired digit appears. Short press the Yes button to accept the digit and move to the next one. Repeat the process until all the digits are correct. Press the Yes button to accept the calibration point.
	- i-DT61XWE: press the numeric keys to edit the weight. (Do not press the Yes button here until you finish step 7).
- Place the specified test weight on the pan and press the Yes button.  $7<sup>1</sup>$
- 8. The display flashes with the difference between the calibration data and the test weight. (For example, 0.0 IO kg). If the terminal is connected to a printer or other devices, the result of the Calibration Test will be printed.
- 9. After 5 seconds, the test ends and the scale returns to the active weighing mode with the display of the current weight.

# 4.2.7 End Cal [End]

When End is displayed, press the Yes button to exit this menu and advance to the next Sub-menu or press the No button to advance to the first menu item in the this Sub-menu.

#### 4.3 **Setup Menu**

Enter this menu 5.E.L.U.P to set scale parameters. Default settings are in bold.

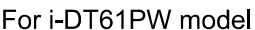

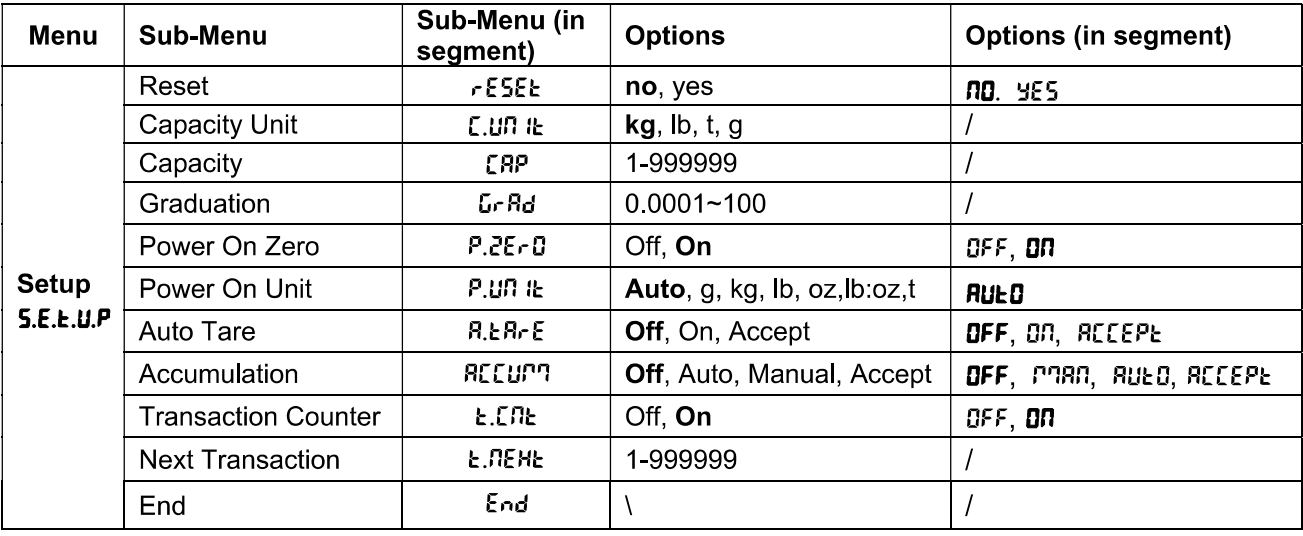

#### For i-DT61XWE model

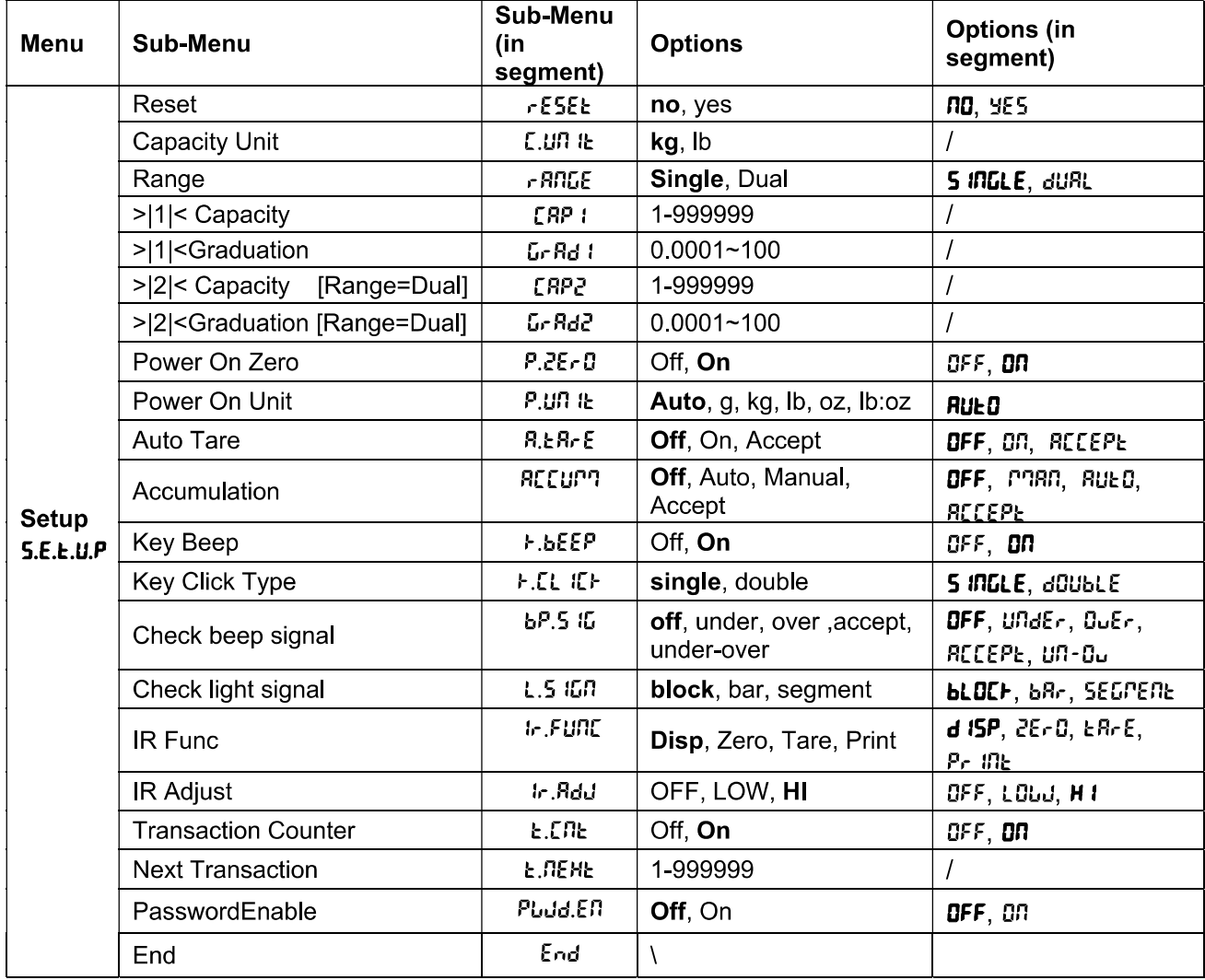

# Reset [rESEE]

Reset the Setup menu to factory defaults.

no.  $=$  do not reset YES  $=$  reset

# Capacity Unit [[.Un IE]

Select the unit used for calibration.

t (Metric Tonne)

g

kg Ib

Note: t and g are not available for i-DT61XWE model.

# Range [rRNGE]

Note: This setting is only avaliable for i-DT61XWE model.

Set the number of weighing intervals.

This terminals can be configured to use single or dual interval. Each interval can be assigned its own graduation. If dual interval is selected, the graduation will change when the weight reaches the second interval.

When Single interval is selected, the additional parameters available are:

>|1|< Capacity

>|1|< Graduation

When Dual interval is selected, the terminal functions with two intervals, each with its own capacity and graduation. In addition to the Interval 1 capacity and graduation parameters, the following two parameters are available:

>|2|< Capacity

>|2|< Graduation

# Capacity [[RP] / Capacity1 [[RP I]

Set the capacity of the scale or the capacity of the first scale (for i-DT61XWE model). 1...999999

# Grad [GrRd] / Grad1 [GrRd 1]

Set the scale readability or the readability of the first scale for i-DT61XWE model from 0.0001 to 100.  $0.0001 - 100$ 

# Capacity2 [[RP2]

Set the capacity of the second scale for i-DT61XWE model.

# Grad2 [GrRd2]

Set the readability of the second scale for i-DT61XWE model.

# Power On Zero [P.2ErD]

Zero the scale at Power On.

- OFF = disabled.
- **ON**  $=$  enabled.

# Power On Unit [P.U. It]

Set the unit that will be displayed at Power On.

- **RUED** = last unit in use when turned off
- = kilograms kg
- $=$  grams  $\mathbf{q}$
- $\mathsf{lb}$  $=$  pounds
- 0Z  $=$  ounces lb:oz = pound ounces
- = metric tonne (only available for i-DT61PW model)  $\mathbf{f}$

## Auto Tare [R.ERrE]

Set the automatic tare functionality.

- OFF = automatic tare is disabled.
- ON. = the first stable gross weight is tared.

 $RLEPE =$  stable gross weights within the acceptable limits are tared (in Check mode).

## Accumulation [REEUM]

Set the accumulation functionality.

**DEE**  $=$  accumulation is disabled.

**RUEO** = perform accumulation automatically.

**PRR** = perform accumulation manually.

 $RLEP$  = perform accumulation when weights are within the acceptable limits (in Check mode). Note: For details about accumulation, pleaser refer to Accumulation and Statistics in Weighing Mode section.

## Transaction Counter [Ł.[n]

The transaction counter is a seven-digit counter that tracks the total transactions. When the value reaches 9,999,999, the next transaction causes a roll-over to 0000001.

OFF = the transaction counter will not increase.

**DO** = the transaction counter will increase with the additional menu item Next Transaction available. Note: If the transaction counter is set to be ON, the count number will increase when press the Print button.

## **Next Transaction Counter [L. REHL]**

Set the value of the next transaction displays in the Next Transaction field. 1~999999

# Key Beeper [F.bEEP]

Set whether the beeper is enabled when a button is pressed.

nee  $=$  no sound

**nn**  $=$  sound

Note: This setting is only avaliable for i-DT61XWE model.

# Key Click Type [F.EL IEF]

**5 INGLE** = single click the button to execute operation.

 $dGUBLE = double click the button to execute operation.$ 

**Note:** This setting is only avaliable for i-DT61XWE model.

### **Beeper Signal [bP.5 IG]**

Set the condition for beeper sound in Check Weighing mode.

OFF  $=$  the beeper is disabled.

unae<sub>r</sub> = the beeper sound is enabled when the weight is below the under value you set.

 $B<sub>u</sub>E<sub>r</sub>$ = the beeper sound is enabled when the weight is above the over value you set.

 $RLEPE$  = the beeper sound is enabled when the weight is within the acceptable range you set.

 $100 - 0 +$ = the beeper sound is enabled when the weight is below the under value or above the over value vou set.

Note: This setting is only avaliable for i-DT61XWE model.

# Check Light signal [L.5 IGN]

Set how the display shows in Check mode for over, under and acceptable weight.

**HLOCH**  $=$  the light is shown in block.

bRr = the light is shown in bar.

 $SEGPEDE$  = the light is shown in segment.

Note: This setting is only avaliable for i-DT61XWE model.

# IR Function  $[ tr.FURC]$

Define the operation for the Infrared Radiation Sensor.

28-0  $=$  the scale performs zero operation equal to pressing the Zero button.

= the scale performs tare operation equal to pressing the ER-E button.

Pr. ink  $=$  the scale performs print operation equal to pressing the **Print** button.

 $d$   $\cdot$  5PLRY = turns on the backlight.

Wave you hand before the icon on the control panel to perform the operation you set.

Note: This setting is only avaliable for i-DT61XWE model.

# $IR$  Adiust  $[i, RdJ]$

Define the response distance of the Infrared Radiation Sensor.

**DEE**  $=$  the IR sensor is disabled.

LOJ = the sensor will respond within 50mm/2 inches.

н іСН = the sensor will respond within 100mm/4 inches.

Note: This setting is only avaliable for i-DT61XWE model.

## Password Enable [PLJd.En]

Define if you need password to enter menu. When is it turned on, you need to input the password each time you enter menu.

**DEE** = to disable password function.

88 = to enable password function.

## **Password [PLJd]**

This sub-menu will only appear when Password Enable menu is selected to be on.

The display flashes with  $\overline{z}$ , input the new password through the numeric keyboard. Press the CLR button to change your inputs. Press the Yes button when you finish.

# End Setup [End]

Advance to the next menu or return to the top of the current menu.

#### 4.4 **Readout Menu**

Enter this menu to set user preferences. Default settings are in bold.

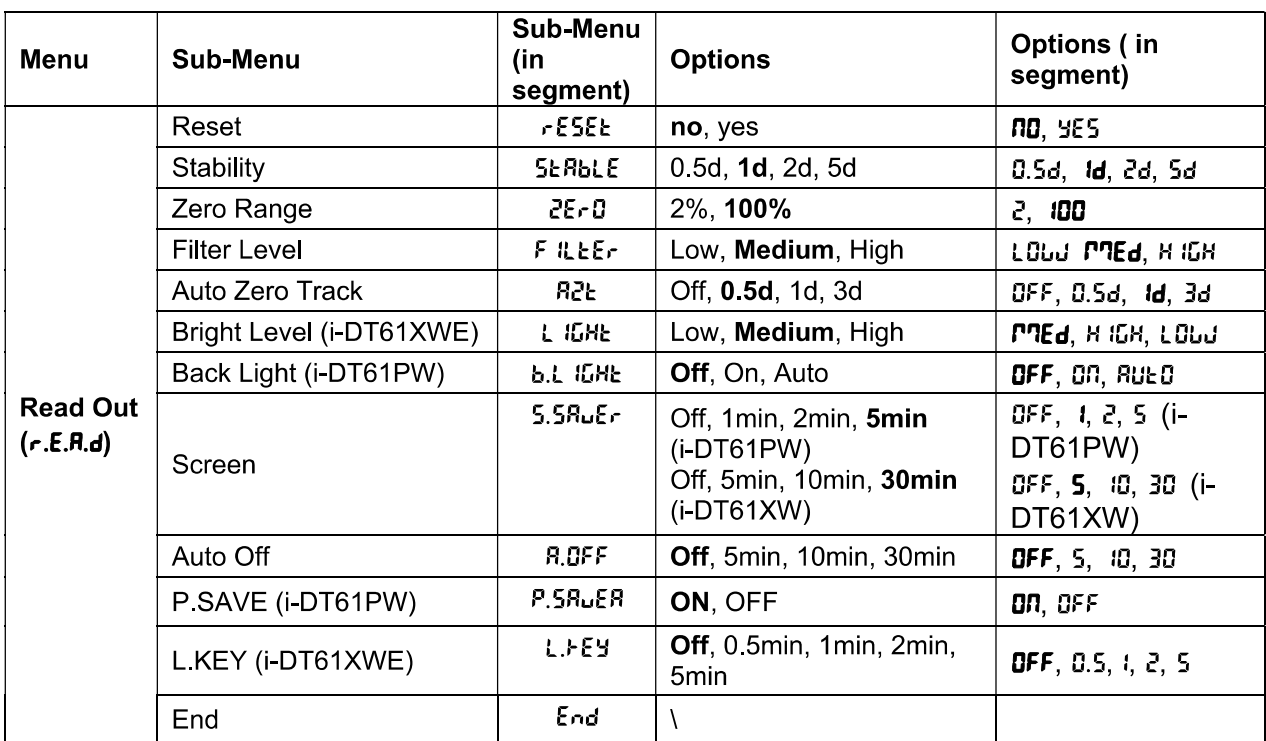

# Reset [rESEE]

Reset the readout menu to factory defaults.

- no. = do not reset.
- **YES**  $=$  reset

# Stability [5ERbLE]

Set the amount the reading can vary before the stability symbol turns off.

- $0.5d$  $= 0.5$  scale division
- $\mathbf d$  $= 1$  scale division
- = 2 scale division 24
- 5d  $= 5$  scale division

# Zero [2ErD]

Set the percentage of scale capacity that may be zeroed.

- $2%$  $=$  zero range is  $+/-2\%$
- 100%  $=$  zero range is  $+/-100\%$

# Filter [F ILLEr]

Set the amount of signal filtering.

- LOUJ = faster stabilization time with less stability.
- **PREd** = normal stabilization time with normal stability.
- н ібн = slower stabilization time with more stability.

# AZT [R2Ł]

Set the automatic zero tracking functionality.

 $OFF$  $=$  disabled

- **0.5d** = the display will maintain zero until a change of 0.5 divisions per second has been exceeded.
- = the display will maintain zero until a change of 1 divisions per second has been exceeded. 1d.
- 38 = the display will maintain zero until a change of 3 divisions per second has been exceeded.

# Bright Level [L IGHE]

Set the display bright level.

LOW = bright Level is low

**PREd** = bright Level is medium

н ібні = bright Level is high

Note: This setting is only avaliable for i-DT61XWE model.

# Backlight [b.L IGHE]

Set the display backlight functionality.

- $QFF$ = backlight is disabled.
- OO. = backlight is enabled.
- **RUEO** = backlight is disabled after 5 seconds of no activity.

Note: This setting is only avaliable for i-DT61PW model.

# Screen [5[-EEN]

Set whether the screensaver is enabled after the selected time period.

For i-DT61PW:

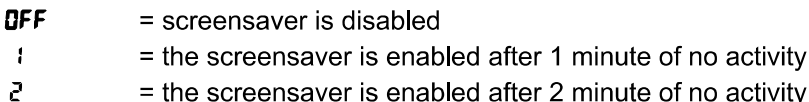

5  $=$  the screensaver is enabled after 5 minute of no activity.

For i-DT61XWF

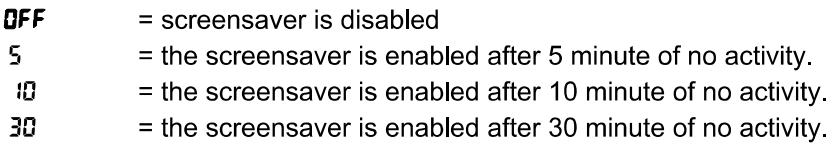

# Lock Key [L.FEY]

Set to lock all keys after the selected time period.

- OFF  $=$  disabled
- $0.5$ = keys are locked after 30 seconds of no activity.
- $\mathbf{I}$  $=$  keys are locked after 1 minutes of no activity.
- 5 = keys are locked after 2 minutes of no activity.
- 5 = keys are locked after 5 minutes of no activity.

# Auto Off [R.OFF]

Set whether the display enters sleep mode after the selected time period.

- OFF  $=$  disabled
- 5 = the display enters sleep mode after 5 minute of no activity.
- 10 = the display enters sleep mode after 10 minute of no activity.
- 30 = the display enters sleep mode after 30 minute of no activity.

# P.SAVE [P.5ALEA]

Set whether to enable power saving mode after the scale enters standby mode.

- ON. = power saving is enabled.
- OFF = power saving is disabled.

Note: this setting is only for i-DT61PW model.

# End Readout [End]

Advance to the next menu or return to the top of the current menu.
#### 4.5 **Unit Menu**

Enter this menu U.N. I. L to activate the desired units.

```
Reset
Gram (g)
Kilogram (kg)
Pound (lb)
Ounce (oz)
Pound:Ounce (lb:oz)
Tonne (t) (only available for i-DT61PW model)
End
```
## Note:

- Due to national laws, the indicator may not include some of the units listed.  $\bullet$
- If the Security Switch is turned on, the Units are locked at their current setting.
- $\bullet$ Available units vary by model and local regulations.

#### 4.6 **GLP/GMP Menu**

Enter this menu to set the Good Laboratory Practice (GLP) or Good Manufacturing Practice (GMP) data.

## Reset [rESEL]

If Reset is selected and confirmed, all the submenu value will be set to default.

## Data Format [d.Fr7L]

Set the date format.

MDY [ $MJJ$ ] = Month Day Year

DMY [drny] = Day Month Year

**YMD [הריזן = Year Month Day** 

## Date [dRLE]

Set the date according to the previous Date Format you set. For example, you set YMD (Year. Month. Day) for the Date Format, and the data you are going to input is 2020/4/17 Then set the date as: 20.04.17 (Year. Month. Day)

## Time Format [Ł.FՐՊԷ]

Set the time format. 24 hr  $= 24$  hour format.  $12<sub>hr</sub>$  $= 12$  hour format.

## Time [Ł תחוד

Set the time. 24 hour format 00 to 23 = hour position 00 to 59 = minute position 12 hour format: 00 to 12 = hour position 00 to 59  $=$  minute position

For how to input the number of the time, please refer to the following project ID section for details. Note: for i-DT61XWE model, you cannot use the numeric keyboard to input the time.

## Project ID [P. Id]

Set the Project identification number.

To set the number, short press the No button several times until the desired number appears. Short press the Yes button to accept the number and move to the next digit. Repeat the process until all the digits are correct. Press the Yes button to accept the value.

For i-DT61XWE model, you can input the Project ID through the numeric keyboard.

## Scale ID [5. 1d]

Set the scale identification. Please refer to the Porject ID section about how to set the number.

For i-DT61XWE model, you can input the Scale ID through the numeric keyboard.

## End  $[End]$

Advance to the next menu or return to the top of the current menu.

#### 4.7 Communication

Enter this menu to define external communication methods and to set printing parameters. Data may be output to either a printer or PC. Factory default settings are shown in bold.

## 4.7.1 RS232 Menu

Enter this menu to define communication parameters. Note: 2<sup>nd</sup> RS232 is only available for i-DT61XWE model.

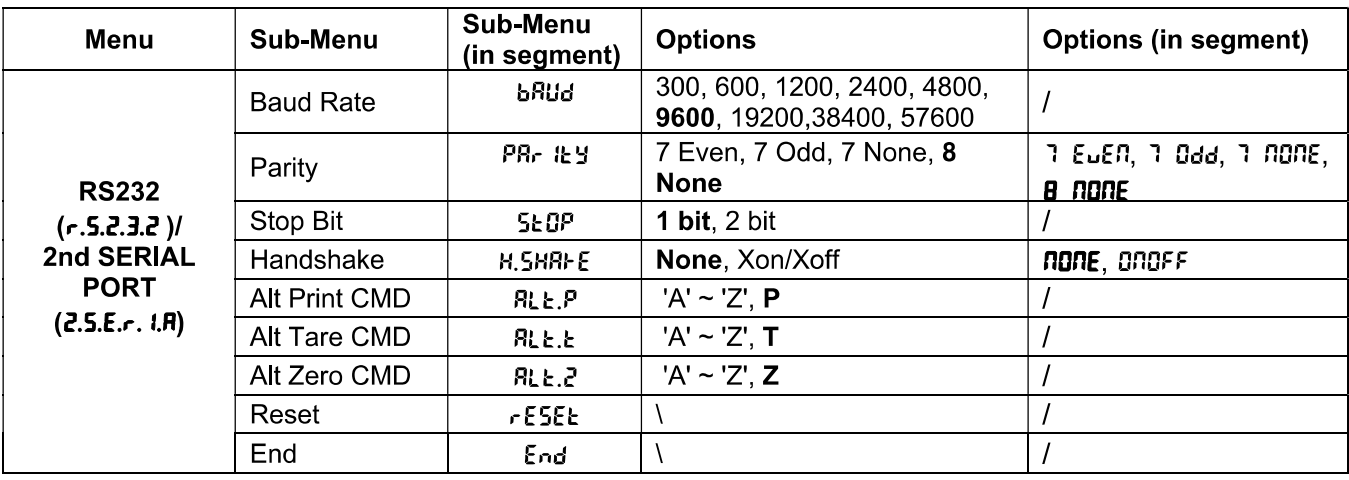

## Reset [rESEE]

no

Reset the RS232 menu to factory defaults.

- = do not reset.
- **YES**  $=$  reset

## Baud Rate [bRUd]

Set the baud rate (bits per second).

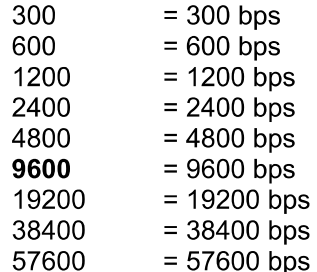

## Parity [PRr Ity]

Set the data bits and parity.

- 7 EUEN = 7 data bits, even parity
- $7.0<sub>dd</sub>$ = 7 data bits, odd parity
- $7.000E$ = 7 data bits, no parity
- **8 NOVIE**  $= 8$  data bits, no parity

## Stop bit [5EDP]

Set the number of stop bits.

- $\mathbf{1}$  $= 1$  stop bits
- $\overline{2}$  $= 2$  stop bits

## Handshake [H.5HRFE]

Set the flow control method. Hardware handshaking is only available for COM1 menu.

none = no handshaking

**ONOFF** = XON/XOFF software handshaking

## Alternate Print command [RLL.P]

Set the alternate command character for Print. Settings of A (a) to  $Z$  (z) are available. The default setting is  $P$ .

## Alternate Tare command [RLL.E]

Set the alternate command character for Tare. Settings of  $A(a)$  to  $Z(z)$  are available. The default setting is **T**.

## Alternate Zero command [RLL.2]

Set the alternate command character for Zero. Settings of A (a) to  $Z$  (z) are available. The default setting is  $Z$ .

## End  $[End]$

Advance to the next menu or return to the top of the current menu.

## 4.7.2 Print Menu

Enter this menu to set printing parameters. Default settings are bold.

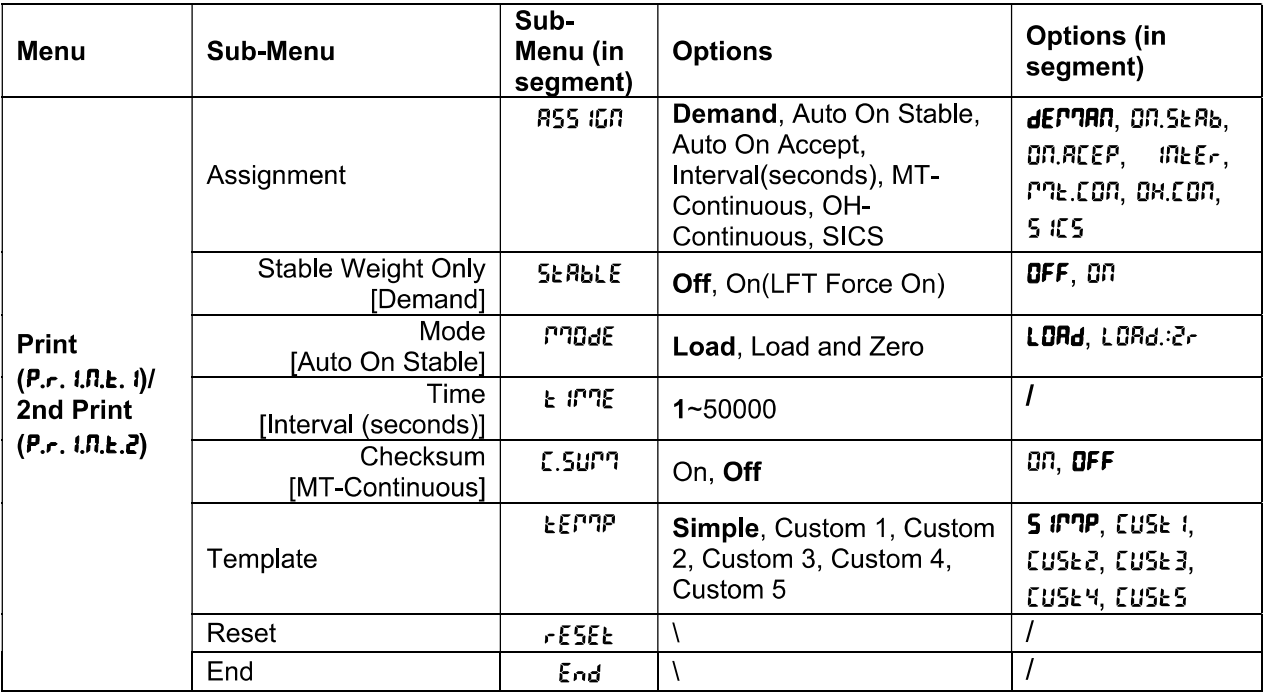

## Reset [rESEE]

Reset the Print menu to factory defaults.

nn  $=$  do not reset.

**YES**  $=$  reset

## Assignment [R55 IGN]

## Demand [dEMRR]

If Demand is selected, the sub-menu Stable Only will display.

Set the printing criteria.

OFF = values are printed immediately, regardless of stability.

on.  $=$  values are printed only when the stability criteria is met.

## Auto On Stable [DN.5ERb]

If Auto On Stable is selected, the sub-menu Mode will display.

Set the printing mode

LoRd = prints when the displayed load is stable.

 $LDRd:2r$  $=$  prints when the displayed load and zero reading are stable.

## Auto On Accept [DD, REEP]

If Auto On Accept is selected and the weighing mode is Check, values will be printed when the weight is accepted.

**ON REEP** 

 $=$  printing occurs each time the display is within the acceptable range and stability criteria is met.

## Interval  $\lceil \ln E_r \rceil$

If Interval is selected, the sub-menu Time will display.

 $10F<sub>E</sub>$ = printing occurs at the defined time interval. The time interval can be set through the numeric keypad (i-DT61XWE). Settings of 1 to 50000 seconds are available. Default is 1. Printing occurs at the defined time interval.

## MT-Continuous [ *P* ? L 2 0 n]

If MT-Continuous is selected, the print output will be in the MT-Continuous format.

 $P2E.$  Con = printing occurs continuously. Note: Refer to Appendix A for MT-Continuous format.

> C.Surn  $Off = disable$  $On = enabled$

## OH-Continuous [DH.Con]

If OH-Continuous is selected, the print output will be in the OH-Continuous format.

Note: Refer to Appendix A for OH-Continuous format.

 $QH.Eon$ = printing occurs continuously.

## **SICS [5 IES]**

**DFF** = disable MT-SICS command

nn i = enable MT-SICS command

Note: Refer to Appendix B for SICS commands.

## End Print [End]

Advance to the next menu or return to the top of the current menu.

## Template [LEP7P]

EN-39<br> **Defender 6000 Indicators**<br> **EN-39**<br> **EN-39**<br> **EN-39**<br> **EN-39**<br> **EN-39**<br> **EN-39**<br> **EN-39**<br> **EN-39**<br> **EN-39**<br> **EN-39**<br> **EN-39**<br> **EN-39**<br> **EN-39**<br> **EN-39** Template [LEPTP]<br>
This sub-menu is used to define the format of the data output to a printer or computer.<br>
5 *IPTP* = only prints result and unit<br> *LUSL* i = customized printout format.<br> *LUSL* = customized printout format dicators<br>
EPTP<br>
Let is used to define the format of the data output to a printer or computer.<br>  $=$  only prints result and unit<br>  $=$  customized printout format.<br>  $=$  customized printout format.<br>  $=$  customized printout form dicators<br>
EF<sup>n</sup>P]<br>
u is used to define the format of the data output to a printer or computer.<br>
= only prints result and unit<br>
= customized printout format.<br>
= customized printout format.<br>
= customized printout format.<br>
= dicators<br>
EF<sup>n</sup>?P]<br>
u is used to define the format of the data output to a printer or computer.<br>
= only prints result and unit<br>
= customized printout format.<br>
= customized printout format.<br>
= customized printout format.<br>
= dicators<br>
EF<sup>T1P</sup>]<br>
u is used to define the format of the data output to a printer or computer.<br>
= only prints result and unit<br>
= customized printout format.<br>
= customized printout format.<br>
= customized printout format.<br>
= dicators<br>
EF<sup>IT</sup>P<sup>]</sup><br>
u is used to define the format of the data output to a printer or computer.<br>
= only prints result and unit<br>
= customized printout format.<br>
= customized printout format.<br>
= customized printout format.<br>

- 
- 
- 
- 
- 
- 

dicators<br>
EF<sup>TPP</sup><br>
is used to define the format of the data output to a printer or computer.<br>
= only prints result and unit<br>
= customized printout format.<br>
= customized printout format.<br>
= customized printout format.<br>
= cu **Solution Community and Solution Community Community Community Set of Section Set of the data output to a printer or computer.**<br> **Sumple = only prints result and unit**<br> **EUSE 1 = customized printout format.**<br> **EUSE 3 = cu Solution Contains and Solution**<br> **Solution**<br> **Solution**<br> **Solution** is used to define the format of the data output to a printer or computer.<br> **Solution**<br> **Solution**<br> **Solution**<br> **EUSE 2** = customized printout format.<br>

**Solution Contains the Control of Control**<br> **Accord Example 1**<br> **Control of Control of Control of Control**<br> **Surfall**<br> **CONTAT CONTATY CONTATY CONTATY CONTATY**<br> **CONTATY CONTATY CONTATY CONTATY CONTATY CONTATY CONTATY**<br> **Solution Contains and Solution**<br> **Columber**<br> **Columber**<br> **Columber**<br> **Columber**<br> **Columber**<br> **Columber**<br> **Columber**<br> **Columber**<br> **Columber**<br> **Columber**<br> **Columber**<br> **Columber**<br> **Columber**<br> **Columber**<br> **Columber**<br> **Columb Solution Constant State (LEFTP)**<br> **State [LEFTP]**<br> **State (LEFTP)**<br> **State is exact to define the format of the data output to a printer or computer.**<br> **State 2** customized printout format.<br> **CUSE 3** customized printout **To customize principality of the selection of the disk of the disk of the software or computer.**<br> **SIPPE only prints result and unit**<br>  $Ctsk =$  customized printout format.<br>  $Ctsk =$  customized printout format.<br>  $Ctsk =$  custom template.

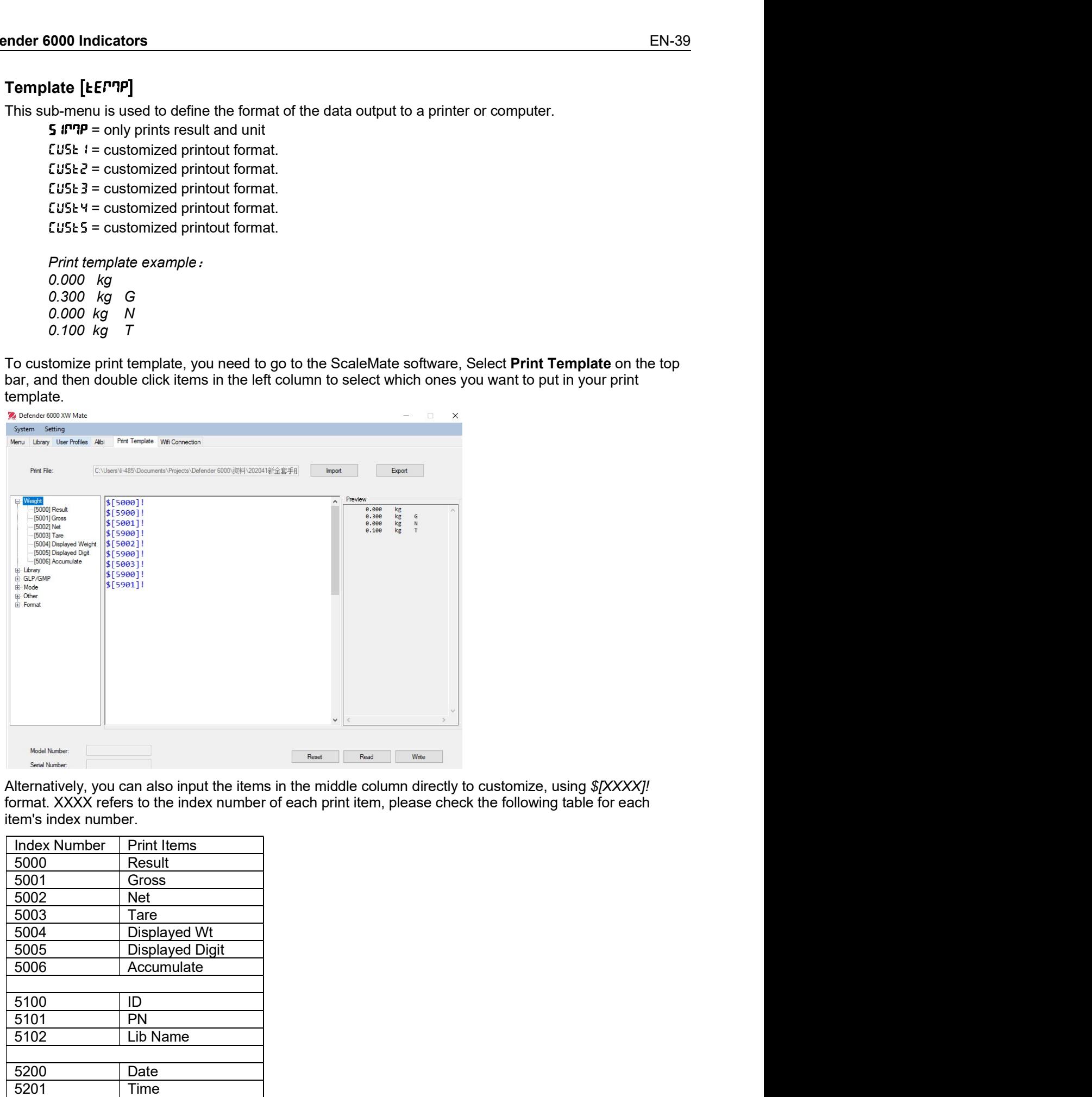

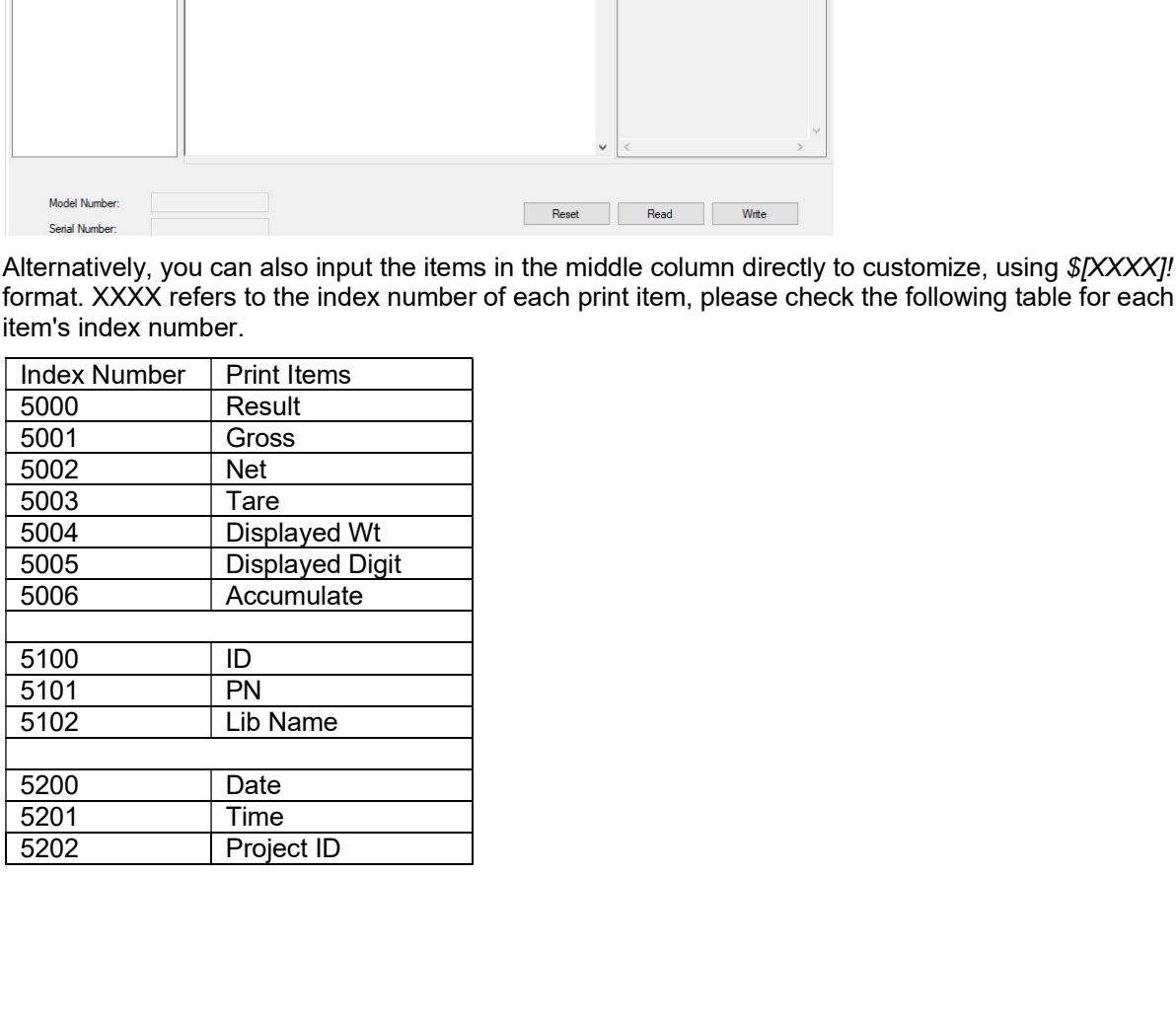

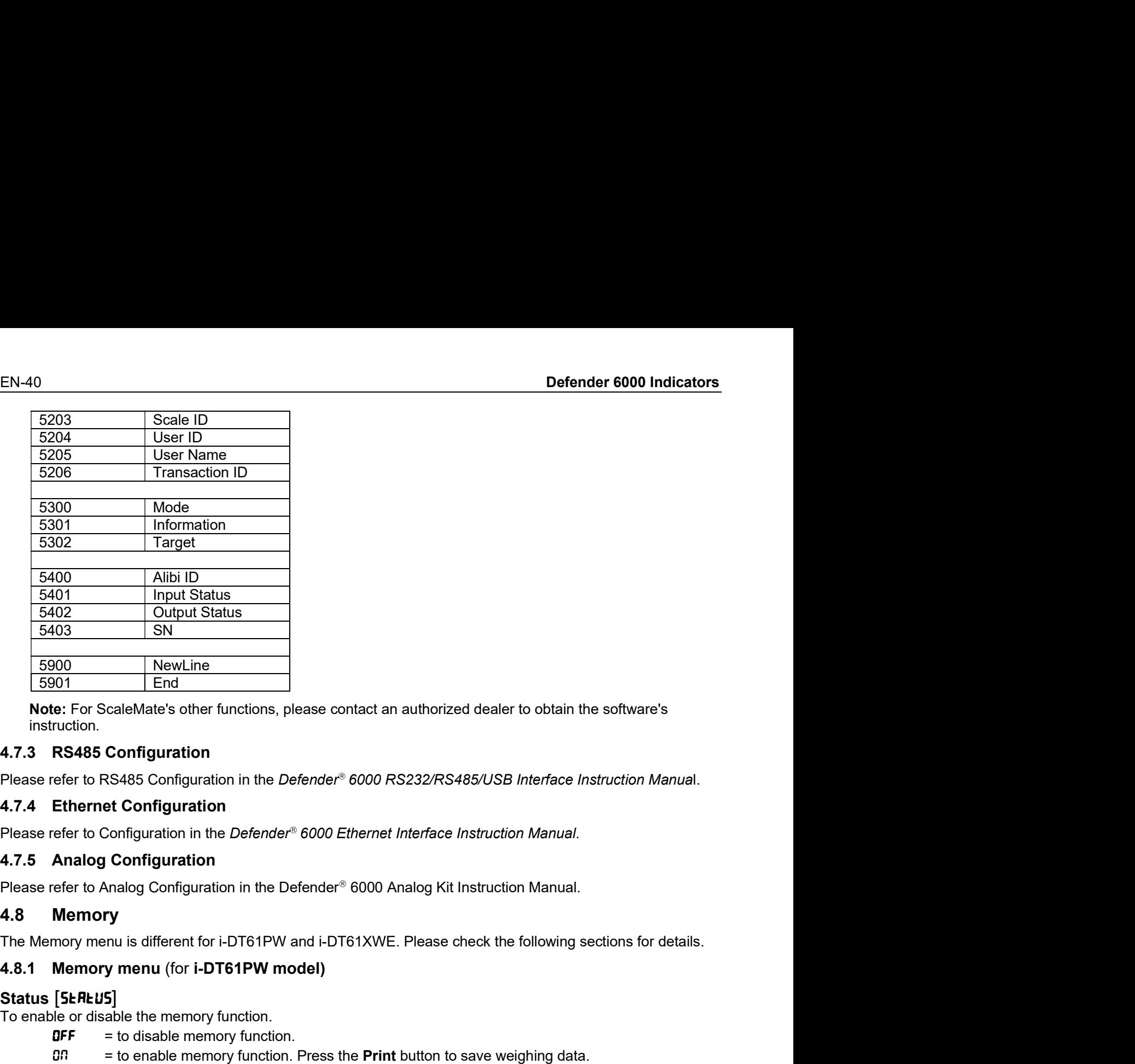

instruction. **For any of the memory function**<br> **To enable the memory function**<br> **To enable the memory function**<br> **To a S485 Configuration**<br> **Please refer to RS485 Configuration**<br> **Please refer to RS485 Configuration**<br> **Please refer to** NewLine<br>
End<br>
End<br>
CaleMate's other functions, please contact an authorized dealer to obtain the software's<br> **Configuration**<br>
SS485 Configuration<br>
in the *Defender<sup>®</sup> 6000 RS232/RS485/USB Interface Instruction Manual.*<br>
Co End<br>
EcaleMate's other functions, please contact an authorized dealer to obtain the software's<br> **Configuration**<br>
RS485 Configuration in the *Defender<sup>®</sup> 6000 RS232/RS485/USB Interface Instruction Manual.*<br> **Econfiguration** 

4.7.3 RS485 Configuration<br>
Please refer to RS485 Configuration<br>
Please refer to RS485 Configuration<br>
4.7.4 Ethernet Configuration<br>
Please refer to Configuration<br>
Please refer to Configuration<br>
Please refer to Configuration Configuration<br>
SS485 Configuration in the *Defender<sup>®</sup> 6000 RS232/RS485/USB Interface Instruction Manual.*<br>
Act Configuration<br>
Configuration in the *Defender<sup>®</sup> 6000 Ethernet Interface Instruction Manual.*<br>
Configuration i RS485 Configuration in the *Defender<sup>®</sup> 6000 RS232/RS485/USB Interface Instruction Manual.*<br>et Configuration in the *Defender<sup>®</sup> 6000 Ethernet Interface Instruction Manual.*<br>Configuration in the *Defender<sup>®</sup> 6000 Analog Ki* 

Please refer to Configuration in the *Defender®* 6000 *Ethernet Interface Instruction Manual.*<br>
4.7.5 Analog Configuration<br>
Please refer to Analog Configuration in the Defender<sup>®</sup> 6000 Analog Kit Instruction Manual.<br>
4.8 M (Configuration<br>
Nalog Configuration in the Defender<sup>®</sup> 6000 Analog Kit Instruction Manual.<br>
Ty<br>
Ty<br>
s]<br>
S]<br>
S]<br>
menu (for i-DT61PW model)<br>
able the memory function.<br>
able the memory function.<br>
able the memory function.<br>
a

## Status [ **SEREUS**]

- 
- 

## $Export$   $[EHP$ <sub>or</sub> $E]$

- 
- 

## Delete [dELEEE]

- 
- 

Nalog Configuration in the Defender<sup>®</sup> 6000 Analog Kit Instruction Manual.<br> **ry**<br>
In us different for i-DT61PW and i-DT61XWE. Please check the following sections for details.<br> **y menu** (for **i-DT61PW model)**<br> **5]**<br> **5]**<br> 4.8 Memory<br>
1.8 Memory menu is different for i-DT61PW and i-DT61XWE. Please check the following sections for details.<br>
1.8.1 Memory menu (for I-DT61PW model)<br>
3.1 Status [SE/RLUS]<br>
To enable or disable the memory function The Memory menu is different for i-DT61PW and i-DT61XWE. Please check the following sections for details.<br> **Status [SERFUS]**<br>
To enable or disable the memory function.<br> **DFF** = to disable memory function.<br> **DFF** = to disab **4.8.1 Memory menu (for i-DT61PW model)**<br>
Status [SEAEU5]<br>
To enable or disable the memory function.<br>  $BF = to$  disable memory function.<br>  $BF = \text{total}$  disable memory function.<br>  $B = \text{total}$ <br>  $\text{Exyort (EHPe+1)}$ <br>
To event weighing data Status [SEREUS]<br>
To enable or sisable memory function.<br>
OFF = to disable memory function.<br>
OFF = to enable memory function.<br>
BX<br>
EXPOOT (EHPorE)<br>
To export weighing data function is disabled.<br>
NOTE is export weighing data The store of disable memory function.<br>  $BF =$  to disable memory function. Press the Print button to save weighing data.<br>
EXport [EMPorE]<br>
To export weighing data function is disabled.<br>  $965 =$  to export weighing data functio g data.<br>
g a USB flash drive to the<br>
. The name of the txt file<br>
02006.TXT. Export [EHPort]<br>
To export weighing data.<br> **mg** = to export weighing data function is enabled.<br> **Delete [dELEEF]**<br>
To delete weighing data<br> **COLET TO delete** weighting data<br> **A.8.2 USB memory** (for **i** -DT61XWE model)<br>
USB

\SYSTEM\DATA

To enable USB memory:

- After you insert a USB flash drive, long press the Menu button until you see E.R.L.  $1<sub>1</sub>$
- Short press the No button several times to navigate until you see PT.E.PT.D. Press the Yes button.  $2<sup>1</sup>$
- Short press the No button to navigate until you see USb. Press the Yes button.  $3<sup>1</sup>$
- $\overline{4}$ . The display flashes with **DR**. Press the Yes button to enable.
- Sub-menu Link to  $(L \, \text{I\!R})$  appears. Press the Yes button to enable. 5.
- Then the sub-menu appears with selections of RS232 (r 5232), 2nd Serial (2.5Er IR) and Ethernet 6. **(ELHREL).** Choose the one you want and press the Yes button.
- 7. The display shows **End.** Press the Yes button. The display shows the next menu. Press the **Exit** button to exit.

## 4.8.3 Alibi Memory (for i-DT61XWE model)

Note: This menu is only visible if the Alibi memory hardware option has been installed. See below for installation instructions.

Alibi memory is used to store the weight history for reference. Each Alibi record contains the following:

- $\cdot$  ID
- Gross /Net weight, tare weight and weight unit
- Date and time

To check Alibi records, you need to install the ScaleMate software. Please contact an authorized dealer to obtain the software

The maximum number of record is 262112.

When the memory is full and another record is stored, the first record will automatically be deleted. At this time a warning message will appear, asking for the user's confirmation.

## 4.8.3.1 Enable Alibi

To enable:

- $1.$ After you install the hardware, long press the Menu button until you see E.R.L.
- $\overline{2}$ Short press the No button several times to navigate until you see  $PT.E.P.T.B.$  Press the Yes button.
- $3<sup>1</sup>$ Short press the No button to navigate until you see RL ib i. Press the Yes button.
- 4. The display flashes with DD. Press the Yes button to enable Alibi.
- $5<sup>1</sup>$ The display shows End. Press the Yes button. The display shows the next menu L. 1.b. Press the Exit button to exit.

## 4.8.3.2 Install Alibi

To install:

- Power off and unplug the terminal. Disconnect the terminal with a weighing pan if it is connected to one.  $1<sup>1</sup>$
- Place the terminal down, and unscrew the screws marked in the following graphic.  $2<sub>1</sub>$

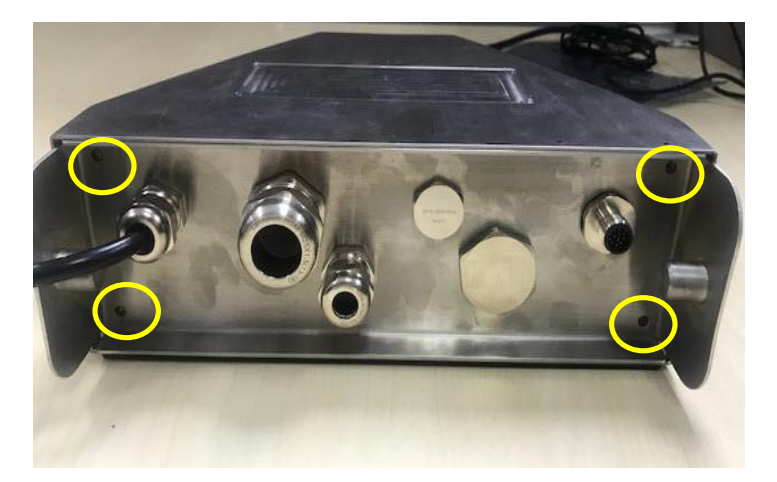

 $3<sub>l</sub>$ Pull out the bottom of the terminal.

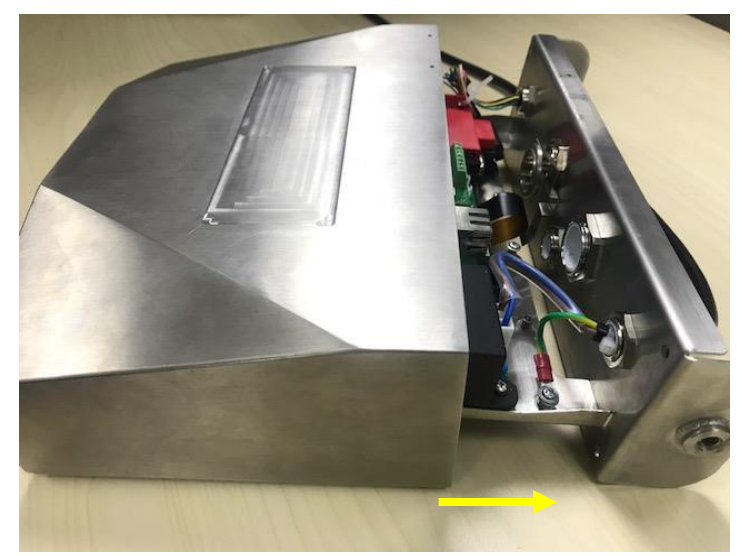

Take out the Alibi memory board and prepare to install it in the circled place.  $\overline{4}$ .

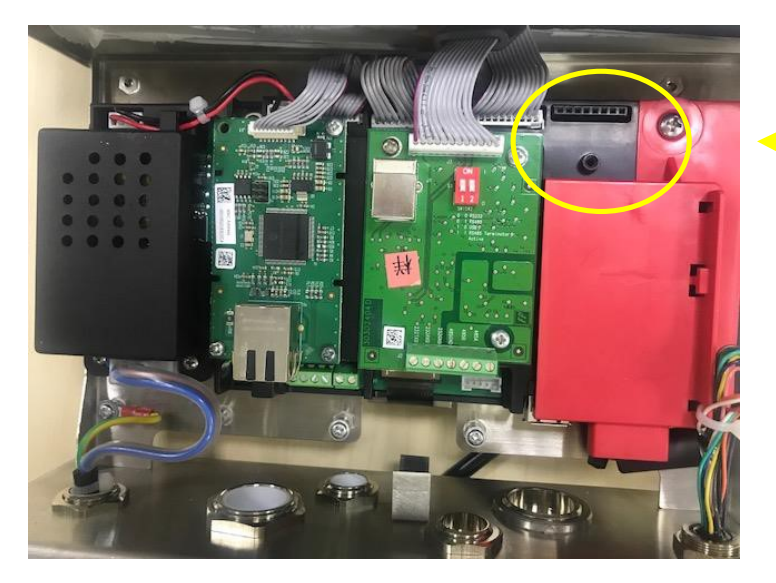

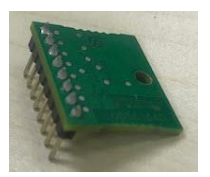

Insert the Alibi memory board into the slot as shown below. Please make sure the pins are properly 5. inserted.

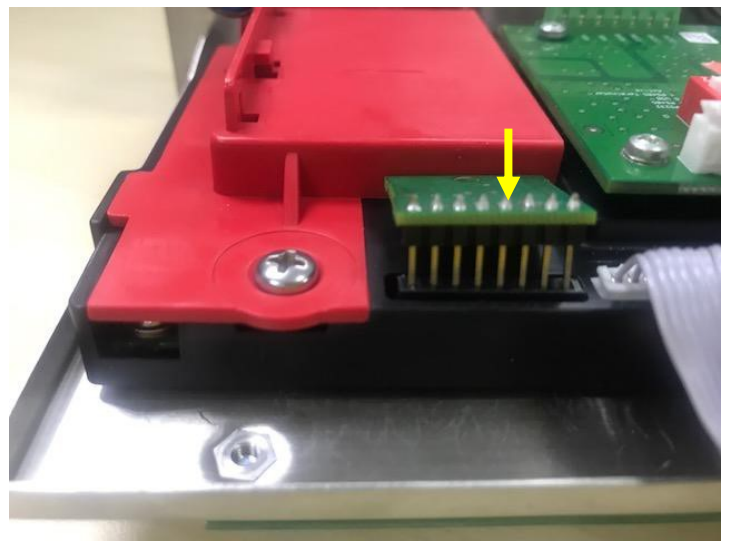

6. Use a screwdriver to tighten the screw and make sure the Alibi memory board is installed properly.

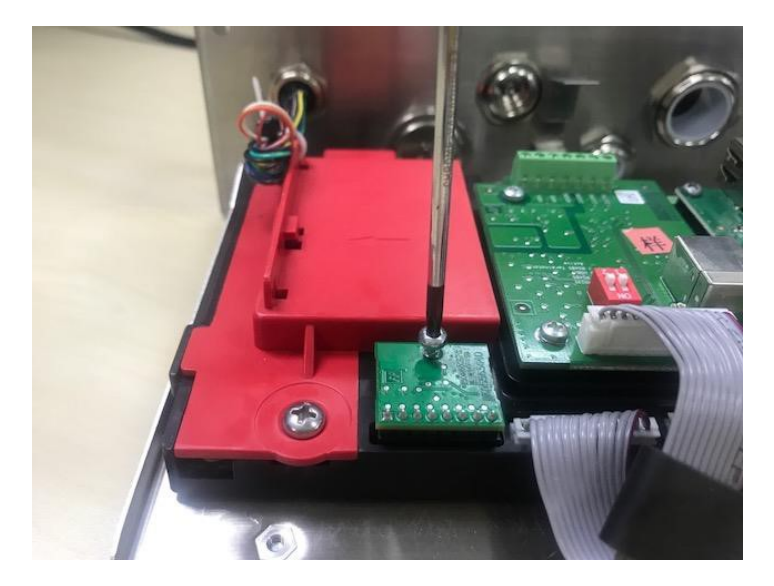

7. Pull the bottom of the terminal in, and make sure all the screws marked in step 2 are tightened.

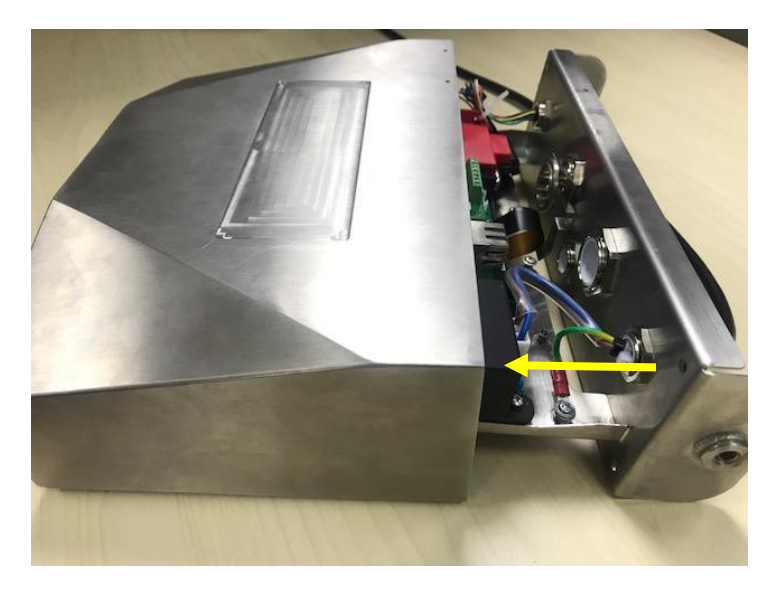

## Note:

There is possibility that the button cable is detached from the bottom of the terminal when you pull it out. In that case, please follow the following steps to re-attach the button cable:

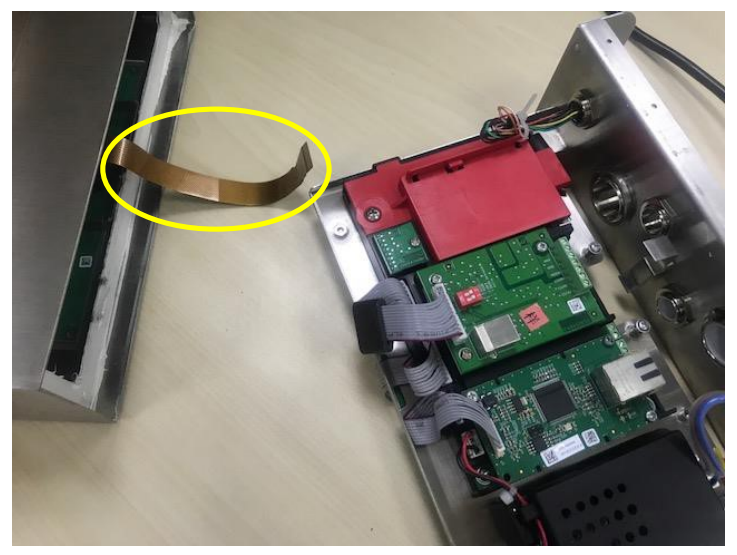

When you finish to install the Albi memory board, pass the button cable through the bottom of the meter.  $1<sub>1</sub>$ 

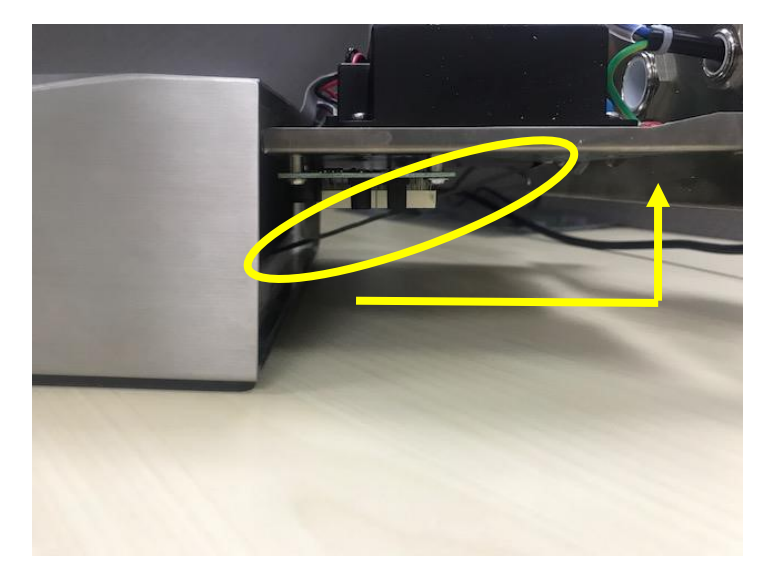

 $2.$ And pull it under the FPC socket. Push the button cable further under the FPC socket so that the cable is firmly attached.

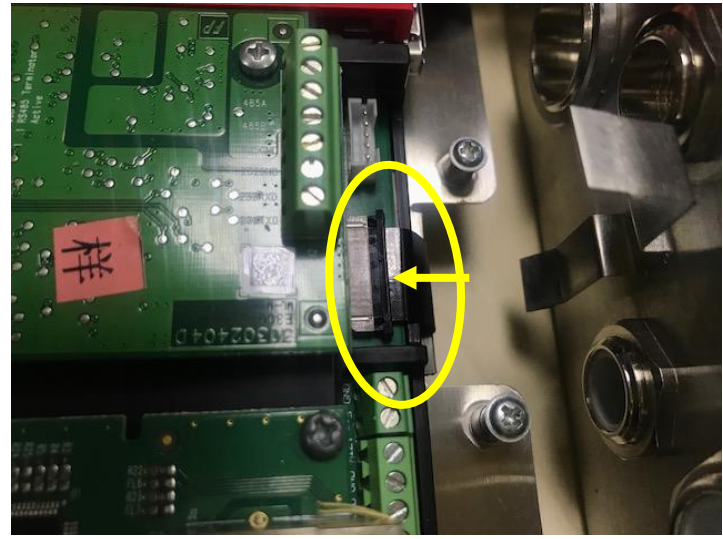

3. Use a tweezers or other tools to pull the right and left side of the FPC socket in.

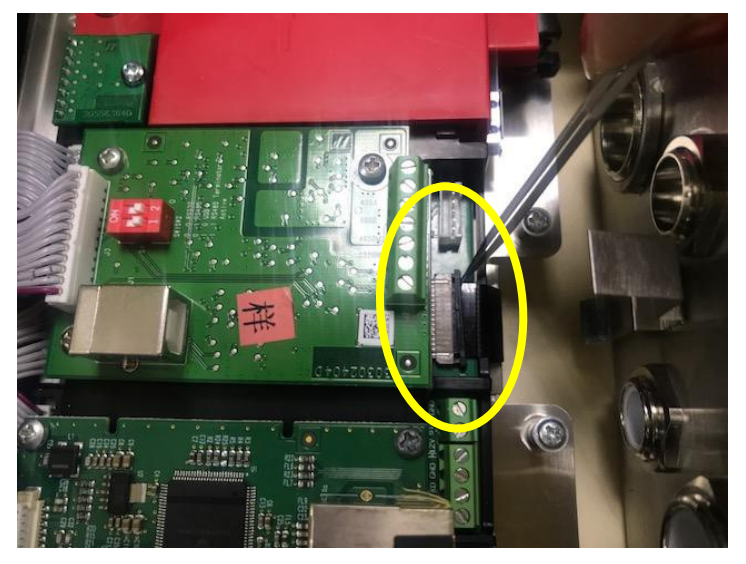

Make sure the whole FPC socket are pushed in and the button cable is attached to it firmly.  $4.$ 

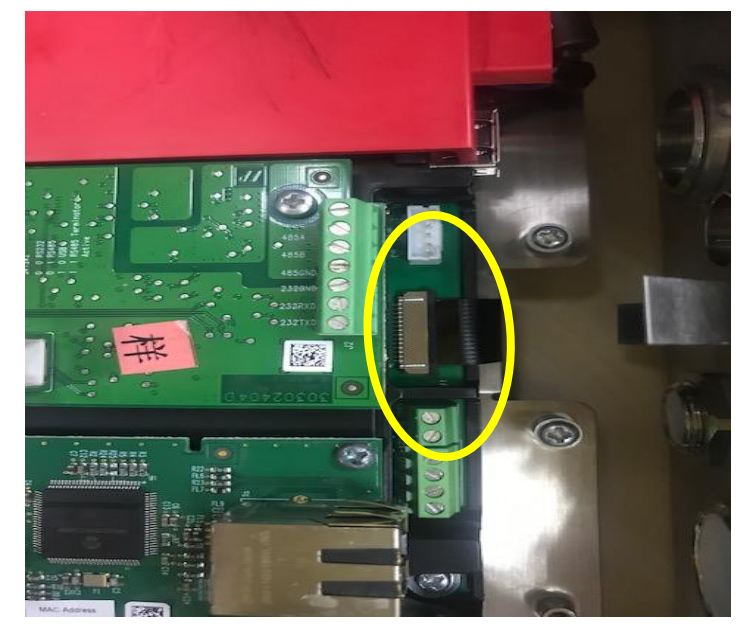

5. Repeat the previous step 7 to push in the bottom of the terminal and tighten all the screws.

### Discrete I/O (for i-DT61XWE model) 4.9

Discrete I/O menu allows the configuration of 3 inputs and 4 outputs. The Discrete Input0 is located at J16 on the mainboard (please refer to the Mainboard section for where it is located), while other Discrete Inputs & Outputs are located at the Discrete I/O optional board.

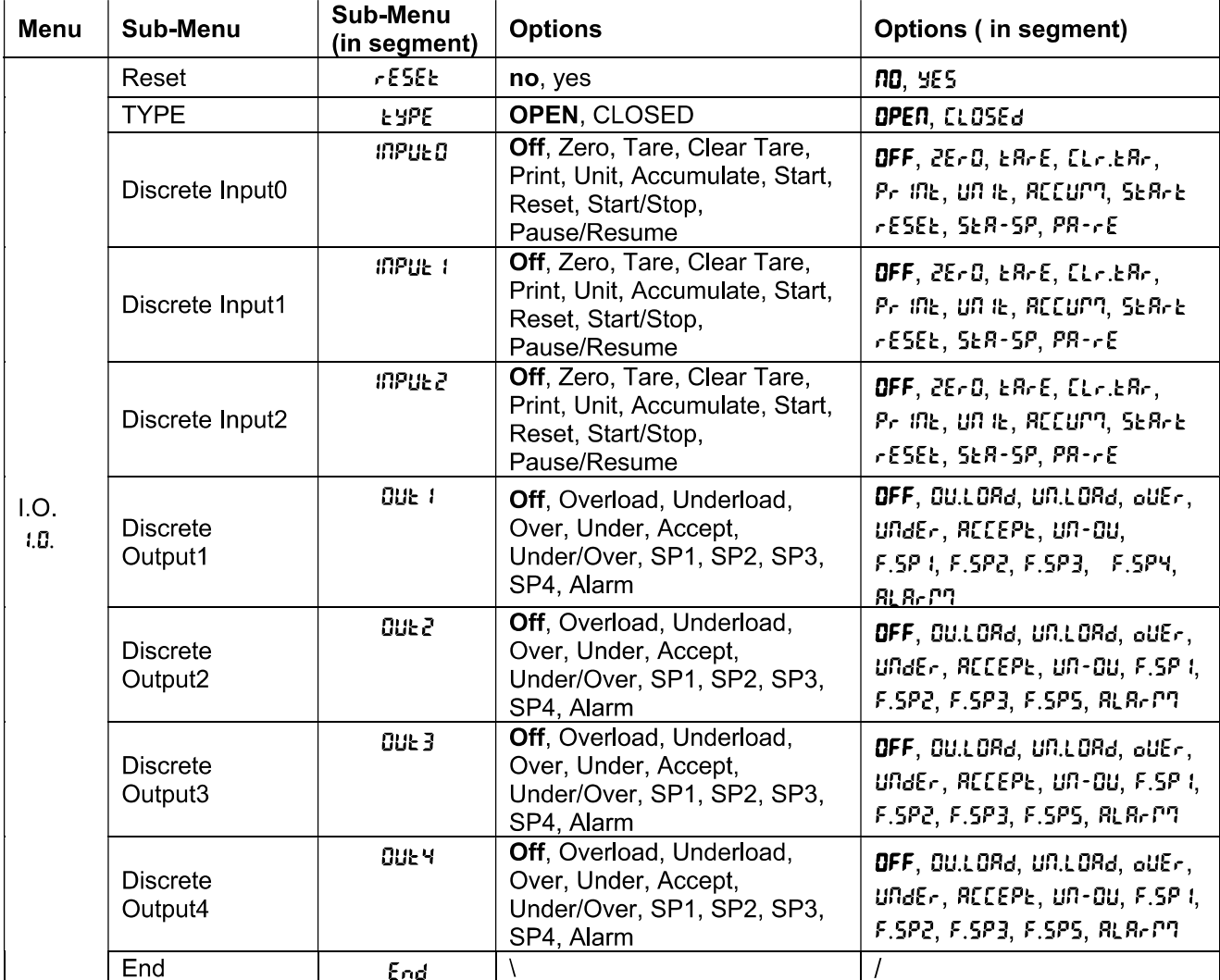

## 4.9.1 I/O Type

Set the status of the relay output.

OPEN = the initial state of the relay output is normally open.

 $\text{LL}$  DSEd = the initial state of the relay output is normally closed.

## 4.9.2 Input

The input I/O's function is defined below.

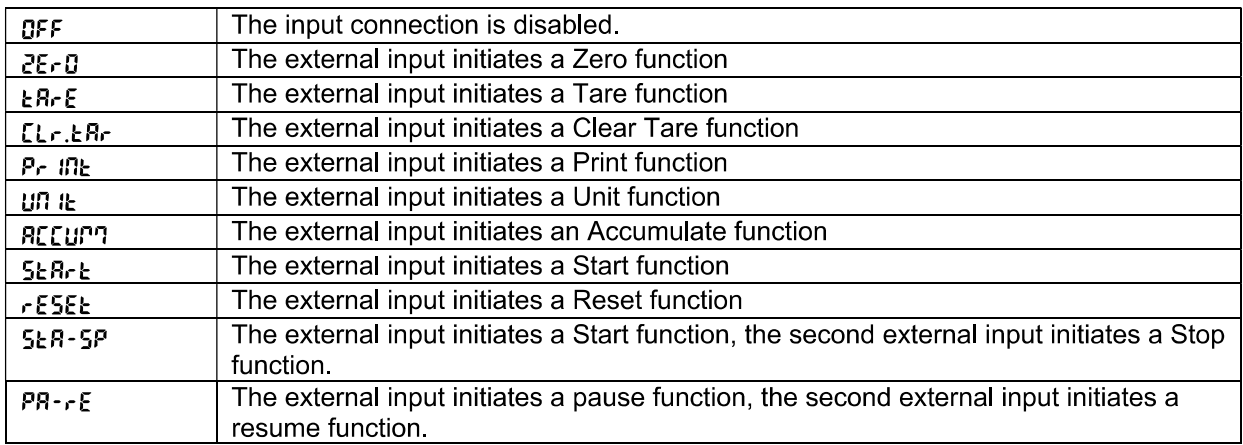

## 493 Output

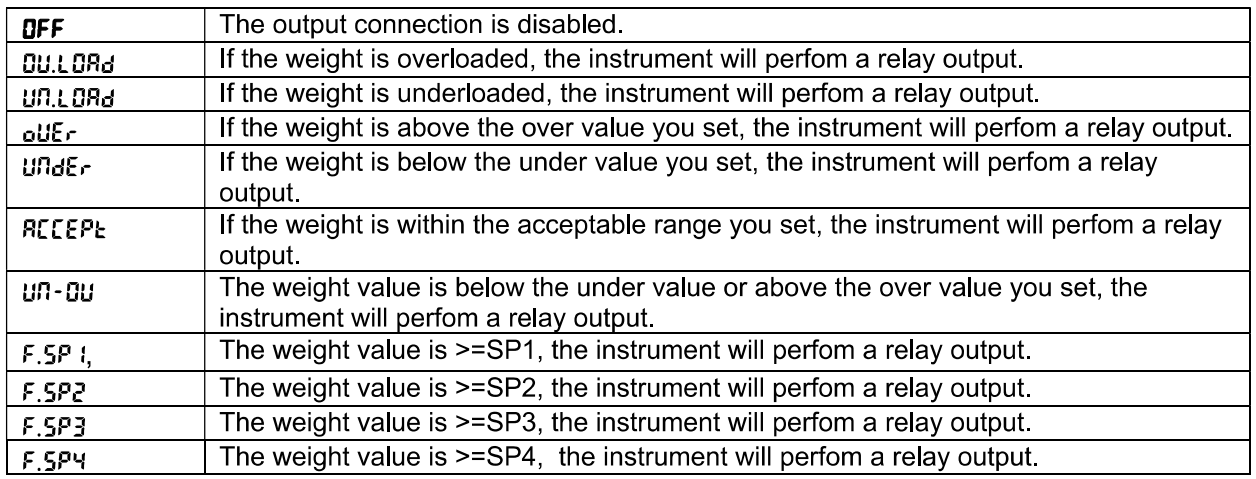

## 4.10 Lock Key Configuration

This menu L.D.C.F is used to lock access to certain keys. When you select ON for one selection, the associated key press will be ignored.

If you select Lock All Keys, you will lose function of all keys. To unlock, long press the Menu key for 30 seconds to enter the settings to unlock it.

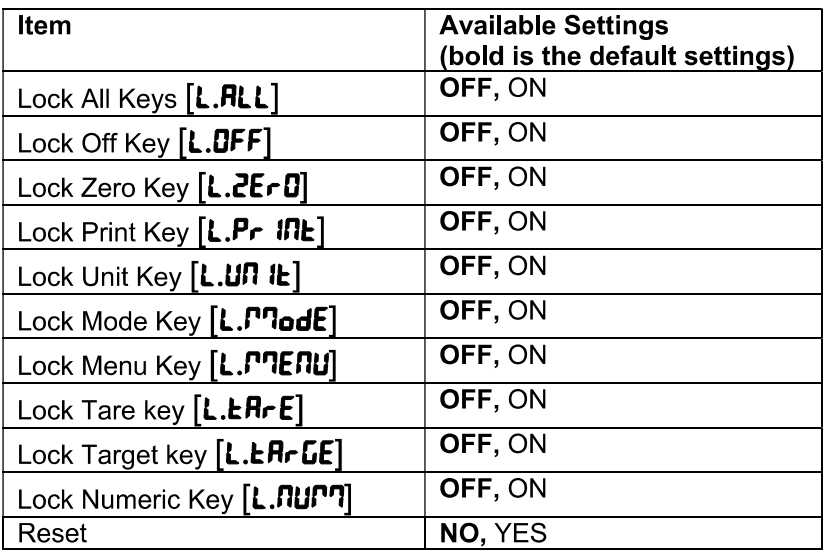

Note: If the Menu key has been locked, long press the Menu key for 30 seconds to enter the settings to unlock it.

### 4.11 **Library** (for i-DT61XWE model)

The library supports up to 400 records. The application modes share one library.

The Library can be cloned through below methods:

- 1. Copy all files to a USB device.
- 2. Use ScaleMate software (version 2.3.0 or higher) to read all files in the Library. Please contact an authorized dealer to obtain the software.

Directory

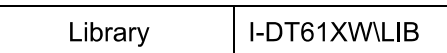

## **Library Items**

The libraries have several items PN, Name, Tare, Under, Over, Reference weight, APW, F.SP1, F.SP2, F.SP3 and F SP4

PN  $(PI)$ : The part number of the material (unique).

Name (**NRPTE**): The name of the material.

Under (UndEr): The under limit of the check.

Over  $(\mathbf{Q} \cup \mathbf{E} \cdot)$ : The over limit of the check.

Tare (LArE): The tare weight of the material.

Reference weight (rEF.LLE): the reference weight for Percent weighing.

 $APW(\mathsf{R}PU)$ : the average piece weight of for Counting.

F.SP1 ( $F.5P$  I): the first target weight for Filling.

F.SP2 (F.5P2): the second target weight for Filling.

F.SP3 (F.5P3): the third target weight for Filling.

F.SP4 (F.5P4): the forth target weight for Filling.

Each weighing mode supports different items. See the table below:

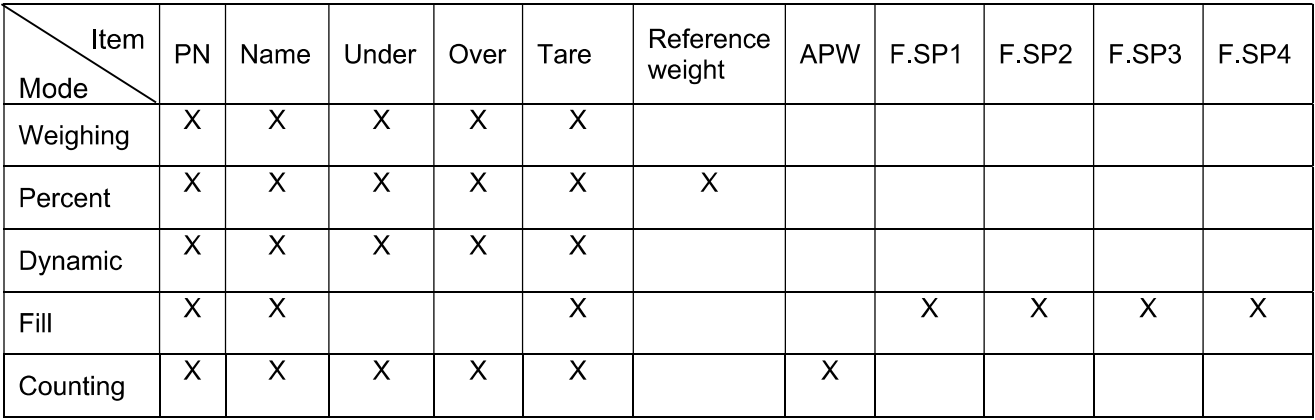

## Create a new library item

To create a new library item:

- Long press the Menu button until you see [.R.L. Short press the No button several times to navigate until  $\mathbf{1}$ you see L. I.b. Press the Yes button.
- Press the Yes button when you see RELJ.  $2<sup>1</sup>$
- The display shows **LYPE**. Press the Yes button to select. Short press the No button to select from  $3<sup>2</sup>$ Weighing (LJE IGH), Percent (PErENE), Dynamic ( $\overline{d}$ SAPPI) and Filling (F ILL), When you see the type you want, press the Yes button to select.
- The display shows Pn. Press the Yes button to input the PN number. Input by using the numeric keyboard.  $\overline{4}$ . Press the Yes button when you finish.
- The display shows **NAME**. Press the Yes button to input the name. Input by using the numeric keyboard. 5. Press the Yes button when you finish.
- Then the display shows other values as listed in the previous table for each mode. Press the Yes button to 6. input each value. Input by using the numeric keyboard. Press the Yes button when you finish.
- The display shows **End** when you finish all the settings. Press the Yes button to confirm. 7.
- 8. The display shows **5R<sub>u</sub>E**. Press the Yes button to save.
- The display shows the next menu Ed IL. Press the Exit button to exit. 9.

Note: If you do not need to input values for some items from step 5 to 7, you can press the No button to skip to the next item.

## Edit a library item

To edit a library item:

- Long press the Menu button until you see **[.A.L**. Short press the No button several times to navigate until  $1$ you see L. I.b. Press the Yes button.
- $2.$ Press the No button to select until you see Ed IL. Press the Yes button.
- The display shows **5ER<sub>r</sub>CH**. Press the Yes button.  $3<sub>1</sub>$
- Input the PN number for the library item you need to edit. Use the numeric keyboard to input and press the  $\mathbf{A}$ Yes button when you finish.

Search also supports inputting abbreviated PN. If you need to search the PN number, input at least one number of the PN of that item through the numeric keyboard and then press the Yes button. The first PN includes the number you input will be displayed. Short press the No button to navigate between different product numbers. When you see the one you want, press the Yes button to confirm.

If you input more than one number of the PN, make sure they are consequent.

For example, if you want to search a library item with PN 76543, to input only one number, you can input 7, 6, 5, 4 or 3. To input more than one number, you can input 76, 765, 54, 543 etc. Please avoid inputting inconsequent numbers, such as 74, 753 etc. The result will not appear.

- The display shows the PN number of the library item to edit. Press the Yes button to confirm. 5.
- 6. The display shows **EYPE**.
	- Press the Yes button if you need to edit it. Then short press the No button to select from Weighing (LJE IGH), Percent (PErCRE), Dynamic (dyRRPT) and Filling (F ILL). When you see the type you want, press the Yes button.
	- Press the No button if you do not need to edit it and move on to the next item.
- Repeat step 6 to edit all the items you need to. 7.
- When you finish, continue to press the No button until you see End. Press the Yes button to confirm. 8
- The display shows **5RuE**. Press the Yes button to save. 9.
- 10. The display shows **End**, Press the Exit button to exit.

## Recall a library item

To recall and use a library item when in Weighing, Counting, Percent, Dynamic and Fill mode: Through input:

- Input the PN for the library item through the numeric keyboard in those weighing modes. Then long press the Lib button until you see the product number on the display. Press the Yes button to confirm.
- Search also supports inputting abbreviated PN. To do this, you can input at least one number of the PN  $\bullet$ through the numeric keyboard and then long press the Lib button. The first product number includes the number you input will be displayed. Short press the No button to navigate between different product numbers. When you see the one you want, press the Yes button to confirm.

If you input more than one number of the PN, make sure they are consequent. For example, if you want to search a library item with PN 76543, you can input 76, 765, 54, 543 etc. Please avoid inputting inconsequent numbers, such as 74, 753 etc. The result will not appear.

## Through RFID or Barcoder

When the product number input through an RFID or a Barcoder matches a product number in the library, the terminal will recall the library record.

HЫ When a library record is in use, an arrow on the screen will point to the library icon

## Disuse a library item

To disuse a library item when in Weighing, Counting, Percent, Dynamic or Fill mode:

When weighing in the modes above, long press the Lib button. The display shows the product number of  $\mathbf{1}$ the library item in use.

Press the CLR button when you see the product number displayed. The display shows CLR.L ib. Press the  $2<sup>1</sup>$ Yes button to clear. Press the No button to return to the active application mode.

## 4.12 User (for i-DT61XWE model)

Enter this menu  $\mathbf{U}$ .5.E.  $\mathbf{r}$  to add or edit users. The maximum user number is 100. The record contains ID and name. The lenght of ID and name is about 32 characters.

## Add a user

To add a new user:

- Long press the Menu button until you see [.R.L. Short press the No button several times until you see  $\mathbf 1$ U.S.E.r. Press the Yes button.
- $2<sup>1</sup>$ The display shows **RELJ**. Press the Yes button.
- The display shows ld. Press the Yes button, and then input the new id through the numeric keyboard. 3. Press the Yes button when you finish.
- $\overline{4}$ . The display shows **RRPPE**. Press the Yes button, and then input the new name through the numeric keyboard. Press the Yes button when you finish.
- 5. The display shows **End**. Press the Yes button.
- 6. The display shows  $5H\omega E$ . Press the Yes button to save, and the display moves to the next menu Ed IE.

## Edit a user

To edit a user:

- Long press the Menu button until you see **[.A.L**. Short press the No button several times until you see  $1$ **U.S.E.r.** Press the Yes button.
- The display shows **RELJ**. Short press the No button to select Ed it. Press the Yes button.  $2.$
- The display shows **5ER<sub>r</sub>CH**. Press the Yes button.  $3<sup>1</sup>$
- Input the user id through the numeric keyboard. Press the Yes button. The display shows the id of the user. 4. Press the Yes button.

Alternatively, search also supports inputting abbreviated ID. You can input at least one number of the id through the numeric keyboard and then press the Yes button. The first user id includes the number you input will be displayed. Short press the No button to navigate between different ids. When you see the one you want, press the Yes button to confirm.

If you input more than one number of the id, make sure they are consequent.

For example, if you want to search an id 76543, to input only one number, you can input 7, 6, 5, 4 or 3. To input more than one number, you can input 76, 765, 54, 543 etc. Please avoid inputting inconsequent numbers, such as 74, 753 etc. The result will not appear.

- The display shows Id. Press the Yes button, and then input the new id through the numeric keyboard.  $5<sup>1</sup>$ Press the Yes button when you finish.
- The display shows **NRPME**. Press the Yes button, and then input the new name through the numeric 6. keyboard. Press the Yes button when you finish.
- The display shows **End**. Press the Yes button.  $7<sub>1</sub>$
- The display shows **5RuE**. Press the Yes button to save. 8.
- 9. The display shows **End.** Press the Yes button and the display shows **E.n.d**. Press the Yes button to exit.

## Recall a user

To recall a user when in Weighing, Counting, Percent, Dynamic or Fill mode: Through input:

- Input the user ID through the numeric keyboard in those weighing modes. Then long press the User button until you see the ID on the display. Press the Yes button to confirm.
- Search also supports inputting abbreviated ID. To do this, you can input at least one number of the ID through the numeric keyboard and then long press the User button. The first product number includes the number you input will be displayed. Short press the No button to navigate between different IDs. When you see the one you want, press the Yes button to confirm.

If you input more than one number of the ID, make sure they are consequent. For example, if you want to search a user ID 76543, you can input 76, 765, 54, 543 etc. Please avoid inputting inconsequent numbers, such as 74, 753 etc. The result will not appear.

Through RFID or Barcoder

When the user id input through an RFID or a Barcoder matches a user id in the library, the terminal will recall the user.

When a user is in use, an arrow on the screen will point to the user icon **the latter when you select user in** the printing template, the user's ID will be printed.

## Disuse a user

To disuse a user when in Weighing, Percent, Dynamic or Fill mode:

- When weighing in the modes above, long press the User button. The display shows the currently used 1. user ID.
- Press the CLR button when you see the ID displayed. The display shows **[LR.L Ib.** Press the Yes button  $2<sub>1</sub>$ to clear. Press the No button to return to the active application mode.

## 4.13 USB (for i-DT61XWE model)

This menu will display when plug in a USB Flash Drive, RFID, Barcode Scanner, Keyboard or a Wi-Fi/Bluetooth Dongle (optional).

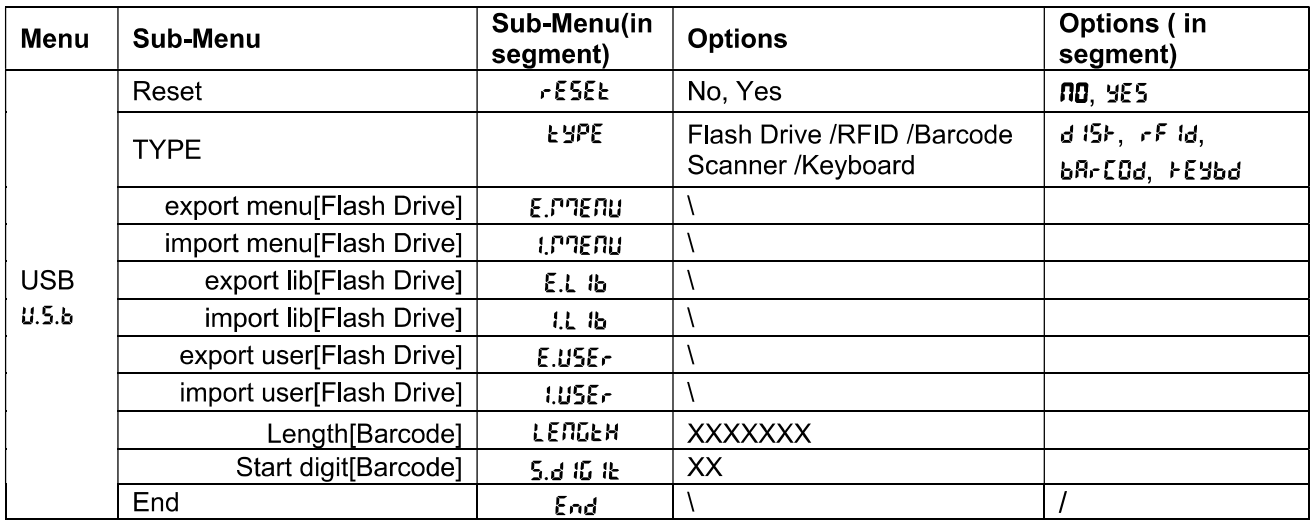

## 4.13.1 USB Flash Drive

The function of the USB Flash Drive menu is defined below:

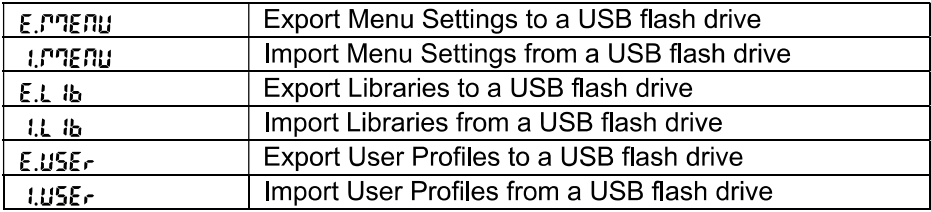

Note: The Menu Settings /User /Library can be exported to a flash drive. This flash drive can be inserted into another terminal, and the Menu Settings can be imported to the terminal. After the import is finished, the terminal will restart. After that the menu configurations of the two terminals are the same.

## 4.13.2 RFID

Use an RFID reader to search PN (product number) / user ID to recall and use the related library item or user during weighing.

Use an RFID reader to input numbers when in the input mode.

Since there are many brands of RFID device in the market, OHAUS tested and confirmed that below one from RFIDeas (www.RFIDeas.com) is compatible:

RDR-6081AKU-C06.

## 4.13.3 Barcode

Use a barcode scanner to search PN (product number) / user ID to recall and use the related library item or user during weighing.

Use a barcode scanner to input numbers when in the input mode.

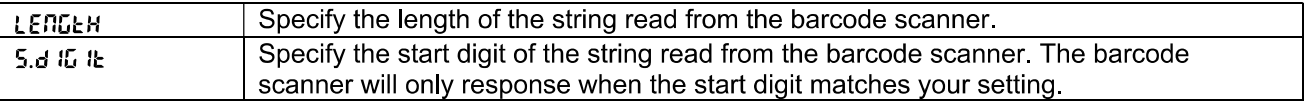

Since there are many brands of barcode scanners in the market, OHAUS tested and confirmed that below Barcode scanners from Datalogic® is compatible: QuickScan series

## 4.13.4 Keyboard

Use a keyboard to input numbers when in the input mode.

## 4.13.5 Wi-Fi/Bluetooth Dongle (Optional)

A Wi-Fi/Bluetooth USB Dongle can help the terminal to receive data transmitted through Wi-Fi or Bluetooth. It is an option and you can contact an authorized OHAUS dealer to get it.

#### Install a Wi-Fi/Bluetooth USB Dongle 4.13.5.1

Remove the M25 cover located at the bottom of the indicator.  $\mathbf 1$ 

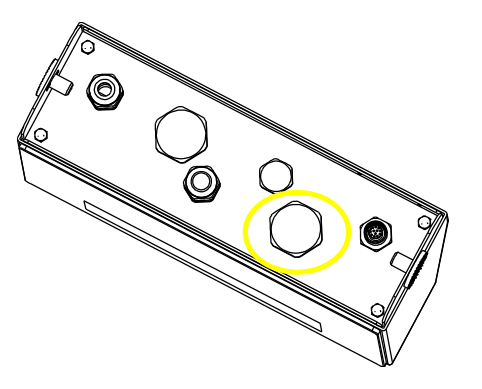

 $\overline{2}$ Plug the Wi-Fi/Bluetooth USB Dongle through M25 hole.

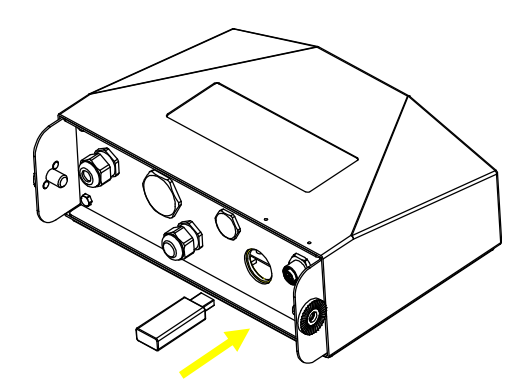

Close the USB Dongle Cover. 3

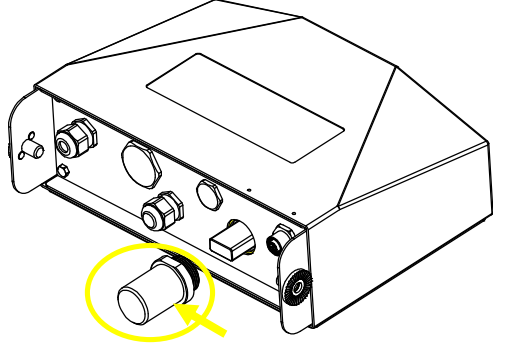

Wi-Fi/Bluetooth USB Dongle Cover

Note: This cover is also an option, please contact an authorized OHAUS dealer to get it.

#### 4.13.5.2 Configuration

After inserting the dongle, the indicator will recognize it and add relevant items to the menu. The indicator will display the IP address, and you need to set other parameters through the OHAUS ScaleMate software. To get the software, please contact an OHAUS authorized dealer.

Note: for how to set parameters in the ScaleMate software, please check the software's instruction video via an authorized OHAUS dealer.

## **Wireless setup**

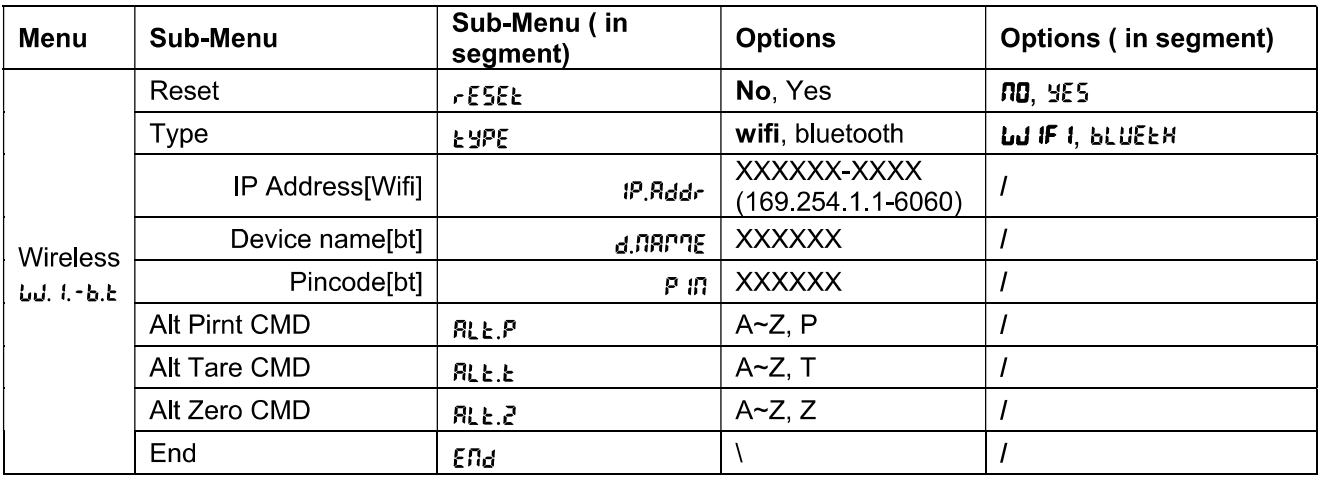

## **MAC Address**

The Medium Access Control (MAC) Address of the Wi-Fi/Bluetooth is not editable.

## Port

The default value of IP port is 6060.

## **DHCP**

If DHCP is set to be ON, the IP share or router will automatically assign IP Address. If the DHCP is set to be OFF, users need to setup the IP Address, Subnet Mask, Gateway, Primary DNS and Secondary DNS. If there is no DHCP server in the network, the DHCP server of the Ethernet option board will become it.

Note: After the setup of IP Address, Subnet Mask, Gateway, Primary DNS and Secondary DNS, please reboot the indicator to enable the setting.

## **IP Address**

IP is 192.168.1.2 by default.

## **Subnet Mask**

Subnet mask is 255.255.255.0 by default.

## Gatewav

Gateway is 192 168 1 1 by default.

## **Primary DNS & Secondary DNS**

DNS value is not needed when the system connects to a LAN, and it is assigned by the ISP when connected to the internet.

## **Alternative Command**

The alternative command of Print, Tare, Zero can be set to 'a'  $\sim$  'z' or 'A'  $\sim$  'Z'. Note: The submenu will display after the installation of the dongle.

## **Print Setup**

For Wi-Fi and Bluetooth printing setup, please refer to the Print Menu section in the Communication part for details about printing settings.

## **Bluetooth setup**

To pair your device with the terminal through Bluetooth, take Windows 10 as an example:

- Click Settings in the Start menu.  $1$
- Select Devices (Bluetooth, printers, mouse) in the pop out Settings window or type Bluetooth in the  $2.$ search bar of the window to launch Bluetooth & other devices program.
- Click Add Bluetooth or other device.  $3<sup>1</sup>$
- Select Bluetooth in the pop up Add a device window.  $4<sup>1</sup>$
- 5. Select the Bluetooth name of your terminal to pair, and then check the pin code appeared with it.
- Input the pin code through the numeric keyboard on your terminal. 6.
- If Your device is ready to go appears on your computer, it implies the connection is successful. 7.
- 8. If you need to check which COM (serial) ports your computer's Bluetooth is using, please follow the following steps:
	- a) On the Bluetooth & other devices page, instead of clicking Add Bluetooth or other device, turn down the page and find More Bluetooth options under Related settings.
	- b) Click More Bluetooth options.
	- c) Select COM Ports on the top bar, and you will see the using COM (serial) ports displayed.

Note: if you use other device to pair with the terminal, please follow the specific device's Bluetooth pairing method

# **5. LEGAL FOR TRADE**

When the indicator is used in trade or a legally controlled application, it must be set up, verified and sealed in accordance with local weights and measures regulations. It is the responsibility of the purchaser to ensure that all pertinent legal requirements are met.

#### $5.1$ **Settings**

Before verification and sealing, perform the following steps:

- 1. Verify that the menu settings meet the local weights and measures regulations.
- 2. Perform a calibration as explained in Calibration Menu section.
- 3. Turn the indicator off.

## To turn on the security switch:

- 1. Disconnect power from the indicator and open the housing as explained in Opening the Housing section in the Installation chapter. (Remove the batteries for i-DT61PW model).
- 2. Set the position of the security switch SW1 to ON. (Check Mainboard section for where SW1 is located on the mainboard)
- 3. Close the housing.
- 4. Reconnect power and turn the indicator on. (Re-install the batteries for i-DT61PW model).

#### $5.2$ Verification

The local weights and measures official or authorized service agent must perform the verification procedure.

#### 5.3 **Sealing**

After the scale has been verified, it must be sealed to prevent undetected access to the legally controlled settings. Refer to the illustrations below for sealing methods.

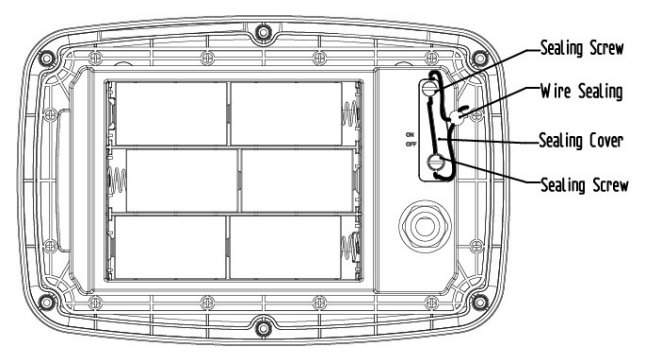

Figure 5-1, i-DT61PW Wire Sealing

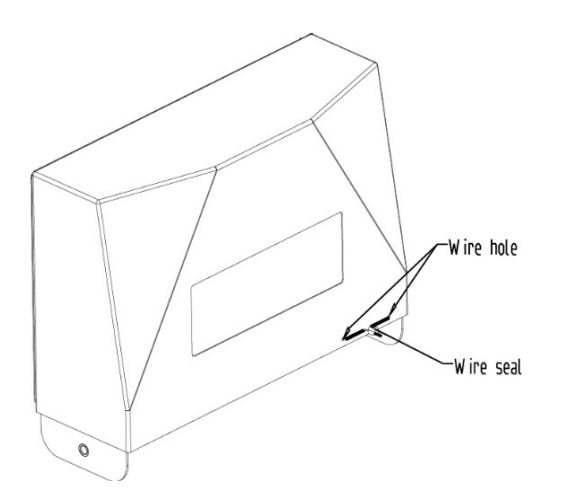

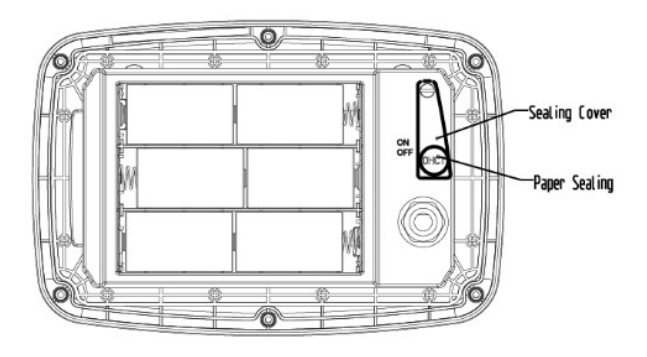

Figure 5-2, i-DT61PW paper Sealing

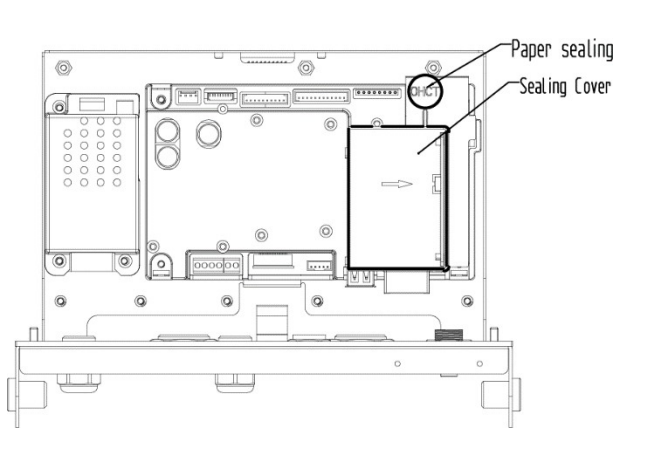

## Figure 5-3. i-DT61PW Wire Sealing

## Figure 5-4. i-DT61XWE Paper Sealing

When the i-DT61PW or i-DT61XWE indicator is connected to an OHAUS Defender 6000 series base boasting EasyConnect™ function It has a memory module on the load cell cable, and the connection cable is sealed by software pairing, so no hardware sealing of the cable is needed. Once the indicator or the base is replaced by a new one, an error message (Error 8.9) will pop up in the indicator's displayed window.

When the i-DT61PW or i-DT61XWE indicator is connected to an outside base that does not include a memory module, the connection between the indicator and load receptor shall be sealed by using a connector cover (P/N: 30538022), sealing sticker or wire seal.

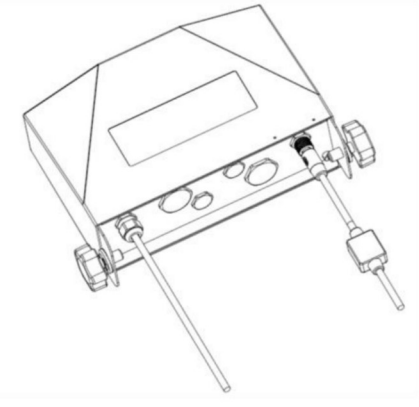

Figure 5-5. Connecting cable with connector and memory module

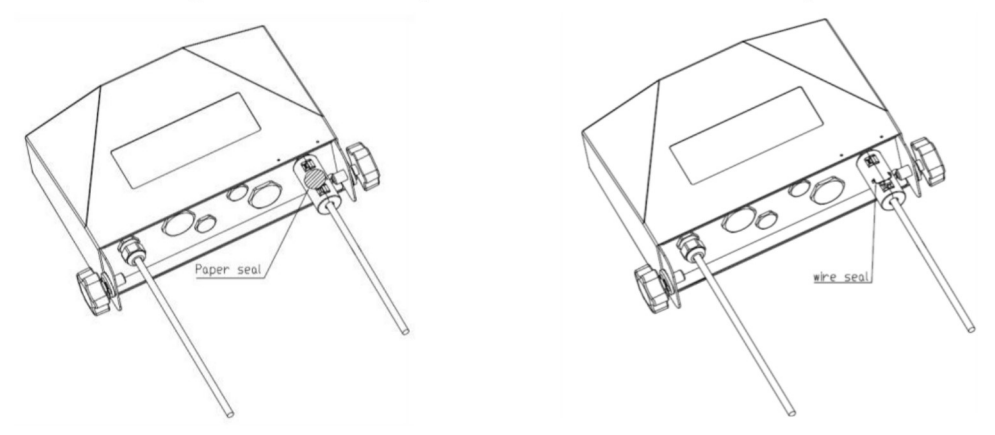

Figure 5-6. Connecting cable with connector and without memory module

# **6. MAINTENANCE**

## CAUTION: DISCONNECT THE UNIT FROM THE POWER SUPPLY BEFORE CLEANING.

#### $6.1$ **Cleaning**

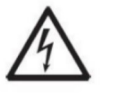

WARNING: Electric Shock Hazard. Disconnect the equipment from the power supply before cleaning.

Make sure that no liquid enters the interior of the instrument.

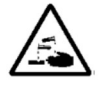

Attention: Do not use solvents, harsh chemicals, ammonia or abrasive cleaning agents.

The housing may be cleaned with a cloth dampened with a mild detergent if necessary.

## 6.1.1 Cleaning for i-DT61PW Model

- The housing may be cleaned with a cloth dampened with a mild detergent if necessary.
- Do not use solvents, chemicals, alcohol, ammonia or abrasives to clean the housing or the control panel.

## 6.1.2 Cleaning for i-DT61XWE Model

- Use approved cleaning solutions for the stainless-steel Indicator housing and rinse with water. Dry thoroughly.
- Do not use solvents, chemicals, alcohol, ammonia or abrasives to clean the control panel.

### $6.2$ Troubleshooting

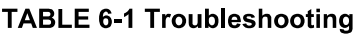

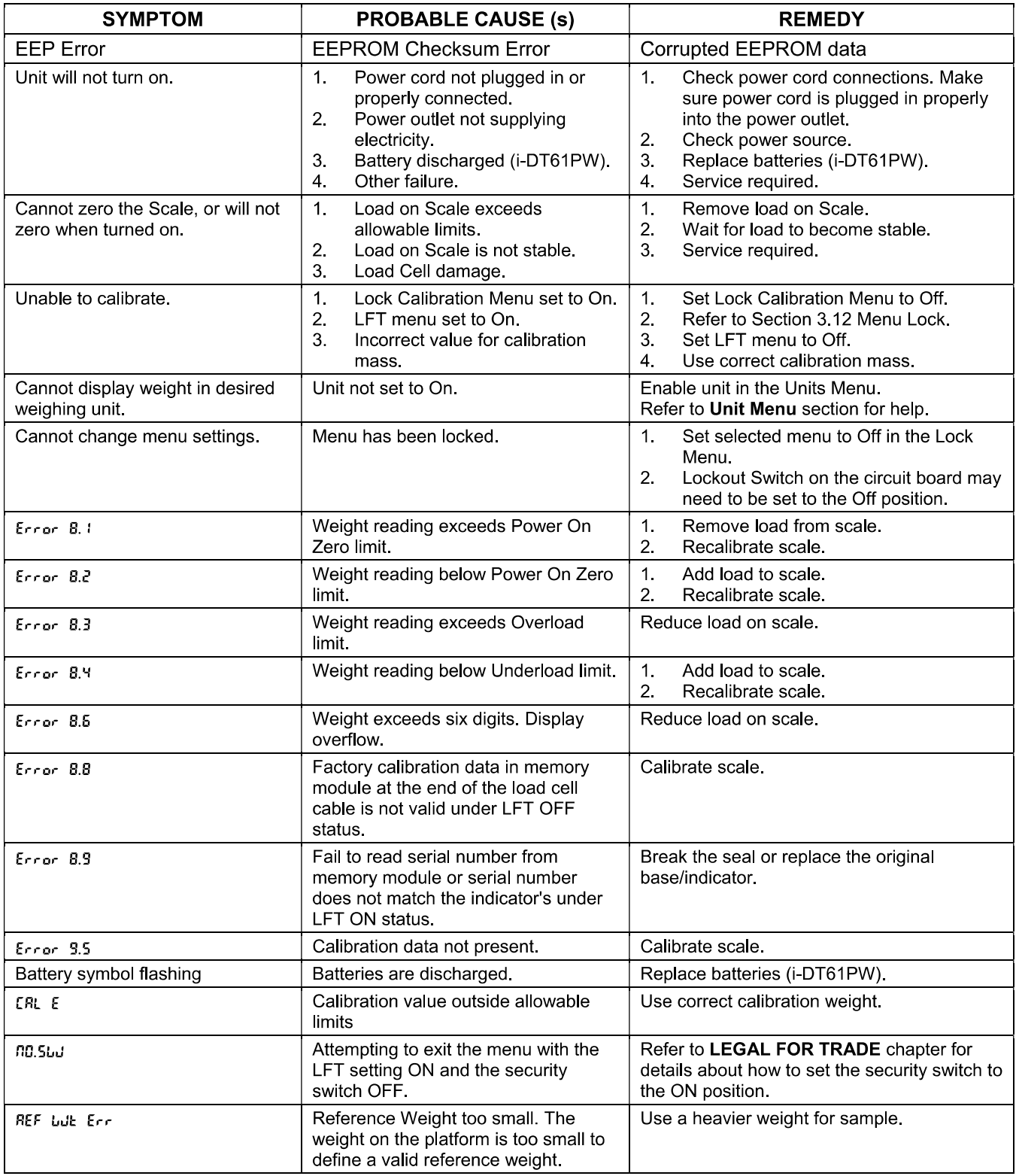

### 6.3 **Service Information**

If the troubleshooting section does not resolve your problem, contact an authorized OHAUS Service Agent. For Service assistance in the United States, call toll-free 1-800-526-0659 between 8:00 AM and 5:00 PM Eastern Standard Time. An OHAUS Product Service Specialist will be available to assist you. Outside the USA, please visit our website www ohaus com to locate the OHAUS office nearest you.

# 7. TECHNICAL DATA

### $7.1$ **Specifications**

## **Materials**

 $\mathbf{r}$ 

I-DT61XWE Housing: stainless-steel 316 I-DT61PW Housing: polycarbonate (PC)<br>Display window: polycarbonate (PC) Keypad: polycarbonate (PC)

## **Equipment Ratings:**

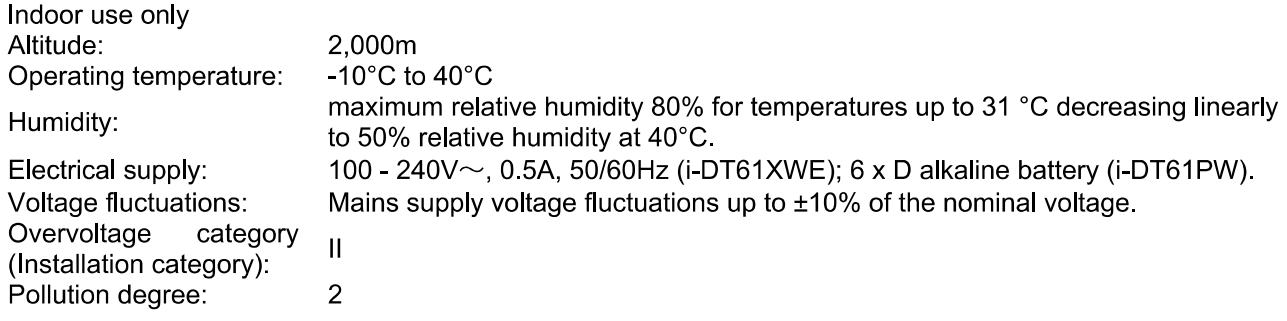

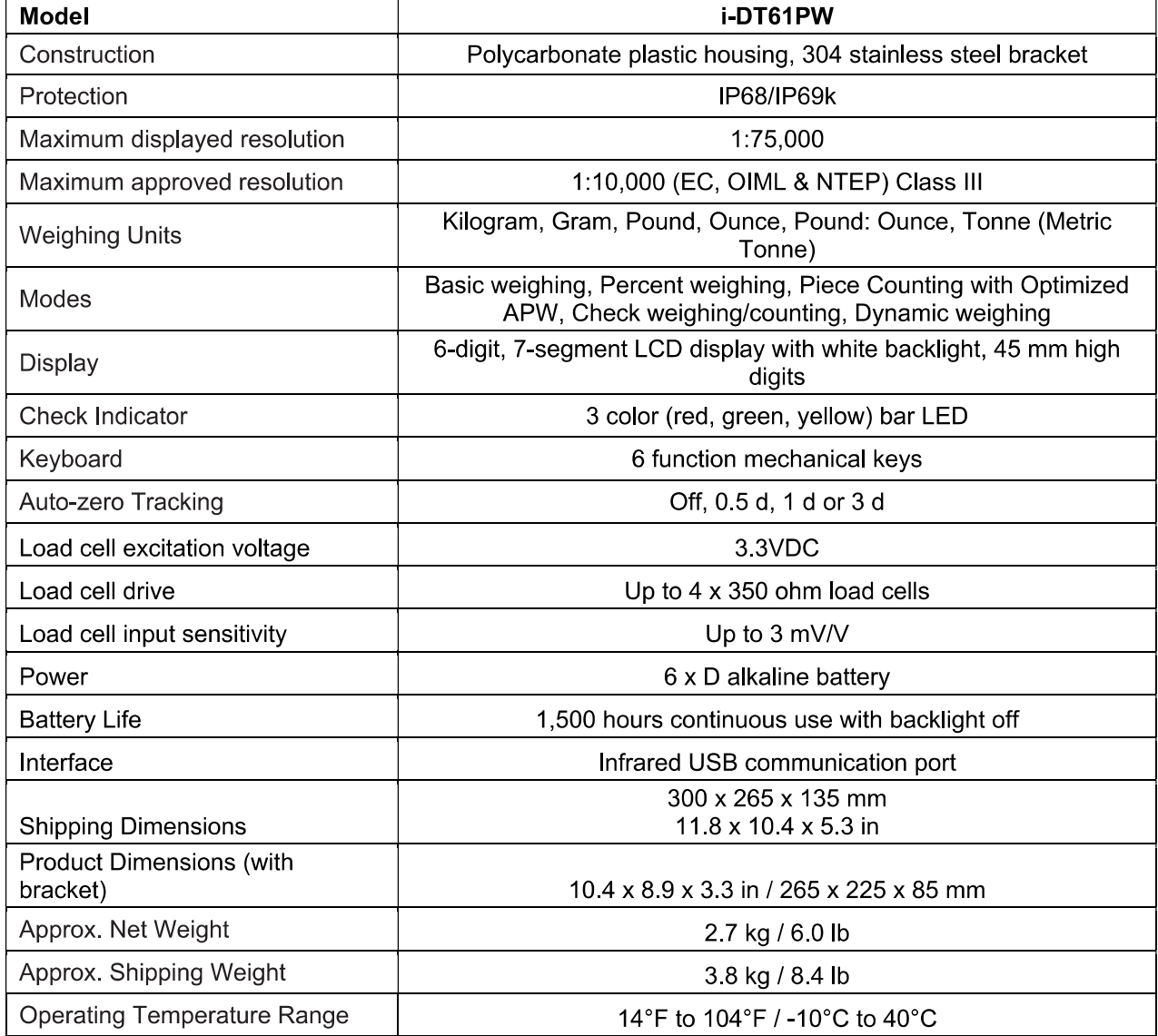

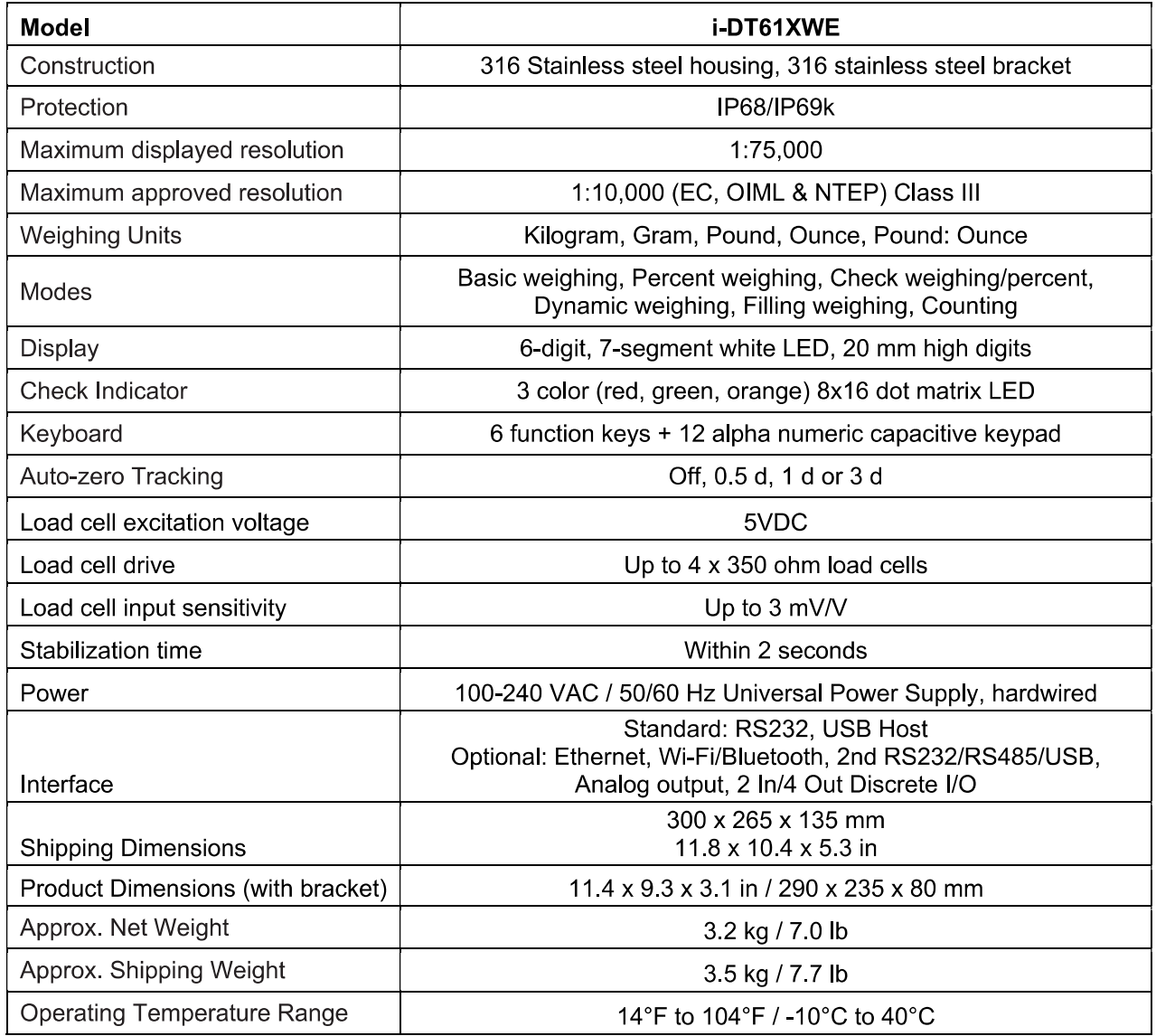

#### $7.2$ **Table of Geo Values**

#### **Elevation in meters**  $\top$  1625  $2275$ 2600 2925 3250 325 650 975 1950  $\mathbf{0}$ 1300 325 650 975 1300 1625 1950 2275 2600 2925 3250 3575 **Elevation in feet** 9600  $\mathbf{0}$ 1060 2130 3200 4260 5330 6400 7460 8530 10660 1060  $\overline{2130}$ 3200 4260 5330 6400 7460 8530 9600 10660 11730 Latitude **GEO** value  $0°00'$  $5°46'$  $\overline{5}$  $\overline{4}$  $\overline{\mathbf{3}}$  $\overline{1}$  $\overline{4}$  $\overline{3}$  $\overline{2}$  $\overline{2}$  $\overline{1}$  $\mathbf{0}$  $\mathbf{0}$  $5°46$  $9°52$  $\overline{5}$  $\mathbf{5}$  $\Delta$  $\overline{4}$  $\overline{\mathbf{3}}$  $\mathbf{3}$  $\overline{2}$  $\overline{2}$  $\overline{1}$  $\mathbf{1}$  $\overline{\mathbf{0}}$  $9°52"$  $12^{\circ}44'$  $\overline{6}$  $\overline{5}$  $\overline{4}$  $\overline{4}$  $\overline{2}$  $\overline{2}$  $\overline{1}$  $\overline{1}$ 5  $\overline{3}$ 12°44' 15°06'  $\bf 6$  $\boldsymbol{6}$ 5  $\overline{5}$  $\overline{4}$  $\overline{\mathbf{4}}$  $\mathbf{3}$  $\mathbf{3}$  $\overline{2}$  $\overline{2}$  $\overline{1}$  $17°10'$ 15°06'  $\overline{7}$ 6  $\overline{5}$  $\overline{4}$  $\overline{4}$  $\overline{3}$  $\overline{2}$  $\overline{2}$ 6 5  $\overline{3}$  $17°10'$ 19°02'  $\overline{7}$  $\overline{7}$  $\overline{\mathbf{6}}$  $\overline{\phantom{a}}$  $\overline{\mathbf{5}}$ 5  $\overline{\mathbf{4}}$  $\overline{\mathbf{4}}$  $\overline{\mathbf{3}}$ 3  $\overline{\mathbf{c}}$ 19°02' 20°45'  $\pmb{8}$  $\overline{7}$  $\overline{\mathbf{r}}$  $\bf 6$  $\bf 6$ 5 5  $\overline{\mathbf{4}}$  $\overline{\mathbf{4}}$  $\mathbf 3$  $\mathbf 3$  $20°45'$  $22^{\circ}22^{\circ}$  $\overline{\mathbf{3}}$  $\mathbf{a}$  $\overline{7}$  $\mathbf{f}$  $6$  $\overline{5}$  $\overline{5}$  $\overline{4}$  $\overline{4}$  $\mathbf{R}$ 22°22'  $23°54'$ 9  $\overline{\mathbf{8}}$  $\overline{\mathbf{8}}$  $\overline{6}$  $\overline{6}$  $\overline{\mathbf{5}}$  $\overline{5}$  $\overline{4}$  $\overline{4}$ 23°54'  $25°21'$  $\overline{9}$  $\overline{9}$  $\overline{\mathbf{8}}$  $\overline{\mathbf{8}}$  $\overline{7}$  $\overline{\mathbf{6}}$  $\overline{\mathbf{6}}$  $\overline{\mathbf{5}}$  $\overline{5}$  $\overline{4}$ 25°21' 26°45'  $10$  $9$  $\pmb{9}$  $\bf{8}$  $\bf8$  $\bf 7$  $\bf 7$  $\bf 6$  $\bf 6$  ${\bf 5}$ 5  $10$  $\overline{9}$  $\overline{9}$  $\overline{\mathbf{8}}$ 26°45' 28°06'  $10$  $\bf 8$  $\overline{7}$  $\bf 6$ 6 5 28°06'  $\overline{11}$  $\overline{10}$  $\overline{10}$  $\overline{9}$  $\overline{7}$ 29°25' 9  $\bf{8}$ 8  $\overline{7}$ 6 6  $\overline{7}$ 29°25' 30°41'  $11$  $11$ 10 10  $\pmb{9}$ 9 8 8  $\overline{7}$  $\bf 6$ 30°41'  $31°56'$  $12$  $11$  $11$  $10$  $10$  $\mathbf{q}$  $\overline{\mathbf{8}}$  $\mathbf{g}$  $\overline{7}$  $\overline{7}$  $\mathbf{q}$  $\overline{12}$  $\overline{11}$  $\overline{10}$  $\overline{9}$  $\overline{9}$ 31°56' 33°09'  $12$  $11$  $10$ 8  $\bf 8$ 33°09' 34°21'  $13$  $12$  $12$  $11$ 11 10  $10$  $\boldsymbol{9}$ 9  $\bf 8$  $\bf{8}$  $\overline{11}$  $34°21'$ 35°31' 13 13  $12$  $12$  $11$ 10  $10$  $\mathbf{Q}$  $\mathbf{Q}$  $\bf{8}$  $35°31'$  $36°41'$  $\overline{14}$  $\overline{13}$  $\overline{13}$  $\overline{12}$  $\overline{12}$  $\overline{11}$  $\overline{11}$  $10$  $\overline{10}$  $\overline{9}$  $\overline{9}$  $36°41'$ 37°50'  $\overline{14}$  $\overline{14}$  $\overline{13}$  $\overline{13}$  $\overline{12}$  $\overline{12}$  $\overline{11}$  $\overline{11}$  $\overline{10}$  $\overline{10}$  $\overline{9}$ 37°50'  $\overline{11}$  $\overline{10}$ 38°58' 15  $14$  $14$ 13  $13$  $12$  $12$  $11$  $10$ 38°58' 40°05'  $15$  $15$  $\overline{14}$  $\overline{14}$  $\overline{13}$  $\overline{13}$  $\overline{12}$  $12$  $\overline{11}$  $\overline{11}$  $\overline{10}$  $40^{\circ}05'$  $41^{\circ}12'$  $16$  $15$  $15$  $\overline{14}$  $\overline{14}$  $\overline{13}$  $\overline{13}$  $\overline{12}$  $\overline{12}$  $11$  $\overline{11}$ 41°12' 42°19' 16 16 15 15 14  $14$  $13$ 13  $12$  $12$  $11$ 42°19' 43°26'  $16$  $\overline{16}$  $\overline{14}$  $\overline{13}$  $\overline{12}$  $\overline{12}$  $\overline{17}$  $\overline{15}$  $\overline{15}$  $\overline{14}$  $\overline{13}$ 44°32'  $\overline{17}$  $17$  $16$  $16$  $15$  $\overline{14}$  $\overline{13}$  $\overline{13}$  $\overline{12}$ 43°26'  $15$  $\overline{14}$ 44°32' 45°38' 18  $17$  $17$  $16$ 16 15 15  $14$  $14$ 13  $13$ 45°38' 46°45' 18 18  $\overline{17}$  $\overline{17}$ 16  $16$ 15 15  $14$  $14$ 13 47°51'  $\overline{17}$ 46°45'  $19$  $18$  $\overline{18}$  $\overline{17}$  $16$  $16$  $15$  $15$  $\overline{14}$  $\overline{14}$ 47°51' 48°58'  $\overline{19}$  $\overline{19}$  $\overline{18}$  $\overline{18}$  $\overline{17}$  $\overline{17}$  $16$  $16$  $\overline{15}$  $\overline{15}$  $\overline{14}$ 48°58' 50°06'  $19$  $\overline{18}$  $\overline{17}$  $\overline{17}$ 20 19 18 16 16 15 15 50°06'  $51^{\circ}13'$  $\overline{20}$  $\overline{19}$  $\overline{19}$  $\overline{18}$  $\overline{18}$  $\overline{17}$  $\overline{17}$  $16$  $\overline{16}$  $\overline{15}$ 20 51°13' 52°22'  $21$ 20  ${\bf 20}$ 19 19 18  ${\bf 18}$ 17  $17$ 16 16 19  $17$ 52°22' 53°31'  $21$  $21$ 20  $20$ 19 18 18 17 16  $54^{\circ}41'$  $\overline{21}$  $\overline{21}$  $19$  $\overline{18}$  $\overline{17}$  $\overline{17}$ 53°31'  $22$ 20 20 19 18  $17$ 54°41' 55°52' 22 22 21  $21$ 20 20 19 19 18 18  $55°52$ 57°04' 23 22 22  $21$  $21$ 20  $20$ 19 19 18 18  $\overline{22}$  $\overline{20}$  $19$  $\overline{18}$ 57°04' 58°17' 23 23 22  $21$ 21 20 19 59°32'  $\overline{23}$  $\overline{19}$  $\overline{19}$ 58°17' 24 23 22  $22$  $21$  $21$ 20 20 59°32' 60°49'  $24$ 24 23 23  $22$  $22$  $21$  $21$ 20 20 19  $\overline{21}$ 60°49'  $62°90$ 25  $24$  $\overline{24}$  $\overline{23}$  $\overline{23}$  $\overline{22}$  $\overline{22}$  $21$  $20$ 20  $62°90'$  $63°30'$  $\overline{25}$  $\overline{25}$  $\overline{24}$  $\overline{24}$  $\overline{23}$  $\overline{23}$  $\overline{22}$  $\overline{22}$  $\overline{21}$  $\overline{21}$  $\overline{20}$  $63°30'$  $64°55'$  $\overline{26}$  $\overline{25}$  $\overline{25}$  $\overline{24}$  $\overline{24}$  $\overline{23}$  $\overline{23}$  $\overline{22}$  $\overline{22}$  $\overline{21}$  $\overline{21}$  $\overline{22}$ 64°55' 66°24'  $\overline{25}$  $\overline{25}$  $\overline{23}$ 26 26  $24$ 24 23  $22$  $21$  $66°24'$  $67°57'$  $\overline{27}$  $\overline{26}$  $\overline{26}$  $\overline{25}$  $\overline{25}$  $\overline{24}$  $\overline{24}$  $\overline{23}$  $\overline{23}$  $\overline{22}$  $\overline{22}$  $67°57$ 69°35'  $\overline{26}$  $\overline{26}$  $\overline{25}$  $\overline{24}$  $\overline{23}$  $\overline{23}$  $27$  $27$ 25 24  $22$ 69°35' 71°21' 28 27  ${\bf 27}$  $26$ 26 25 25  $24$ 24 23 23  $71°21'$  $73°16'$  $\overline{28}$  $\overline{27}$  $\overline{27}$  $\overline{26}$  $\overline{24}$  $\overline{24}$ 28 26 25 25 23 73°16' 75°24'  $\overline{29}$  $\overline{28}$  $\overline{28}$  $\overline{27}$  $\overline{27}$  $26$  $26$  $25$ 25  $\overline{24}$  $\overline{24}$ 75°24' 77°52'  $\overline{29}$  $\overline{29}$  $\overline{28}$  $\overline{28}$  $\overline{27}$  $\overline{27}$  $\overline{26}$  $\overline{26}$  $\overline{25}$  $\overline{25}$  $\overline{24}$ 77°52'  $80°56'$ 29  $\overline{28}$  $\overline{28}$  $\overline{27}$  $\overline{27}$  $\overline{26}$  $\overline{26}$  $\overline{25}$  $\overline{25}$ 30 29 80°56' 85°45'  $30$  $30$  $\overline{29}$  $\overline{29}$  $\overline{28}$  $\overline{28}$  $\overline{27}$  $\overline{27}$  $\overline{26}$  $\overline{26}$  $\overline{25}$ 85°45'  $90°00'$  $31$ 30 30 29 28 28 27 27 26 26 29

## **TABLE 7-1 GEO CODES**

# **8. COMPLIANCE**

Compliance to the following standards is indicated by the corresponding mark on the product.

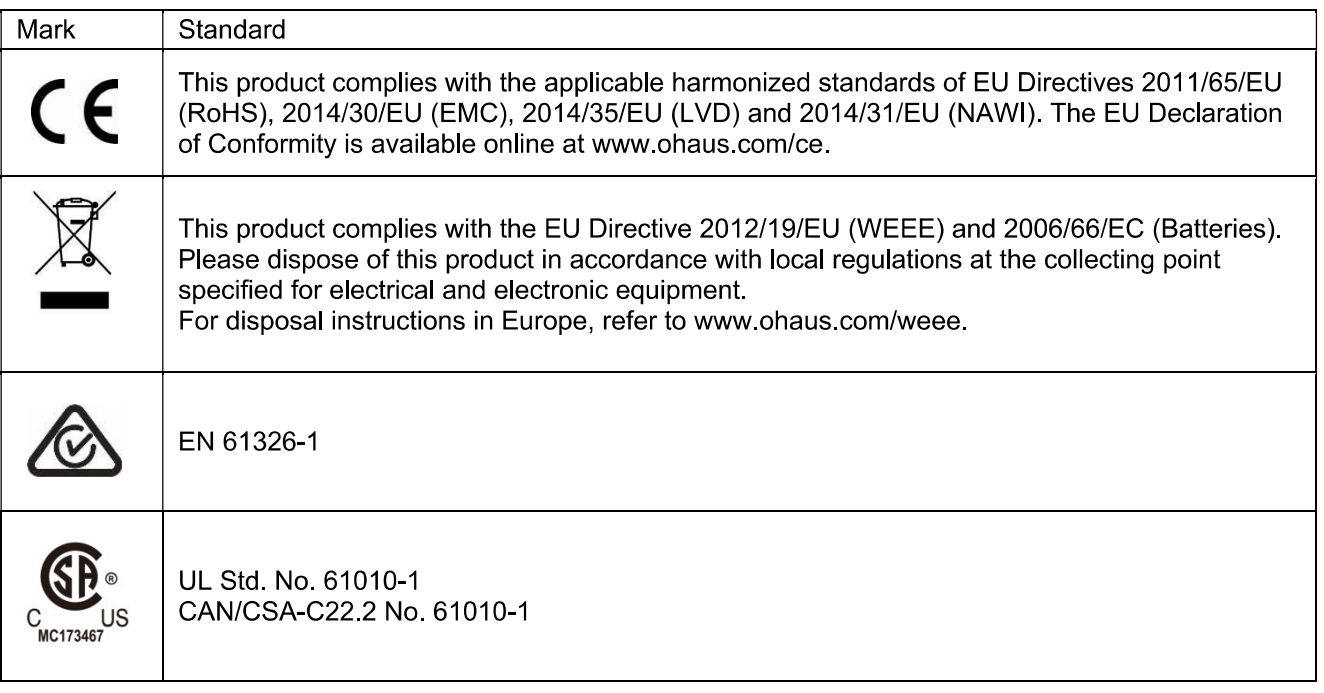

## **ISED Canada Compliance Statement:**

This Class A digital apparatus complies with Canadian ICES-003.

## **ISO 9001 Registration**

The management system governing the production of this product is ISO 9001 certified.

## **FCC Supplier Declaration of Conformity**

Unintentional Radiator per 47CFR Part B Trade Name: OHAUS CORPORATION Model or Family identification: Defender6000

## **Issuing Party that Assembled the Product:**

Ohaus Instruments (Changzhou) Co., Ltd. 2F, 22 Block, 538 West Hehai Road, Xinbei District, Changzhou Jiangsu 213022 China Phone: +86 519 85287270

## Responsible Party - U.S. Contact Information:

**Ohaus Corporation** 7 Campus Drive, Suite 310 Parsippany, NJ 07054 **United States** Phone: +1 973 377 9000 Web www.ohaus.com

## **FCC Compliance Statement:**

Note: This equipment has been tested and found to comply with the limits for a Class A digital device, pursuant to part 15 of the FCC Rules. These limits are designed to provide reasonable protection against harmful interference when the equipment is operated in a commercial environment. This equipment generates, uses, and can radiate radio frequency energy and, if not installed and used in accordance with the instruction manual, may cause harmful interference to radio communications. Operation of this equipment in a residential area is likely to cause harmful interference in which case the user will be required to correct the interference at his own expense. Changes or modifications not expressly approved by the party responsible for compliance could void the user's authority to operate the equipment.

# **9. APPENDICES**

### **Appendix A**  $9.1$

## **MT Standard Continuous Output**

A checksum character can be enabled or disabled with continuous output. The data consists of 17 or 18 bytes as shown in the standard continuous output.

## Table 9-1

Non-significant weight data and tare data digits are transmitted as spaces. The continuous output mode provides compatibility with OHAUS products that require real-time weight data. the standard continuous output. Table 9-1 shows the format for the standard continuous output.

Table 9-1: Standard Continuous Output Format

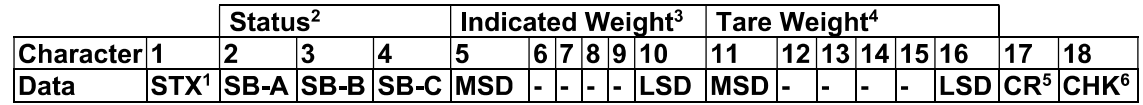

## **Continuous Output Format Notes:**

- 1. ASCII Start of Text character (02 hex), always transmitted.
- 2. Status bytes A, B and C. Refer to Table 5-2, Table 5-3, and Table 5-4 for details of the structure.
- 3. Displayed weight. Either gross or net weight. Six digits, no decimal point or sign. Insignificant leading zeroes are replaced with spaces.
- 4. Tare weight. Six digits of tare weight data. No decimal point in field.
- 5. ASCII Carriage Return <CR> character (0D hex).
- 6. Checksum, transmitted only if enabled in setup. Checksum is used to detect errors in the transmission of data. Checksum is defined as the 2's complement of the seven low order bits of the binary sum of all characters preceding the checksum character, including the <STX> and <CR> characters.

## Table 9-2, Table 9-3, and Table 9-4 detail the status bytes for standard continuous output.

## Table 9-2: Status Byte A Bit Definitions

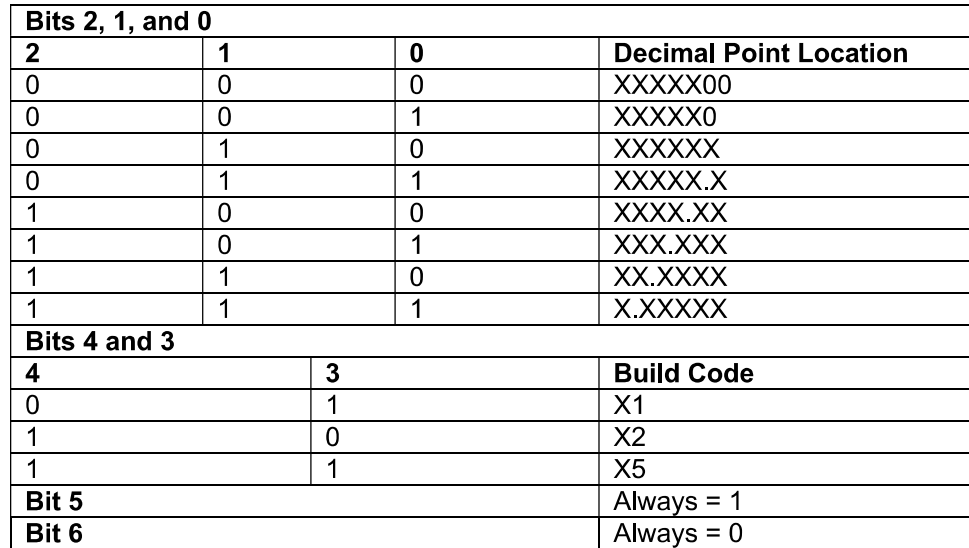

## Table 9-3: Status Byte B Bit Definitions

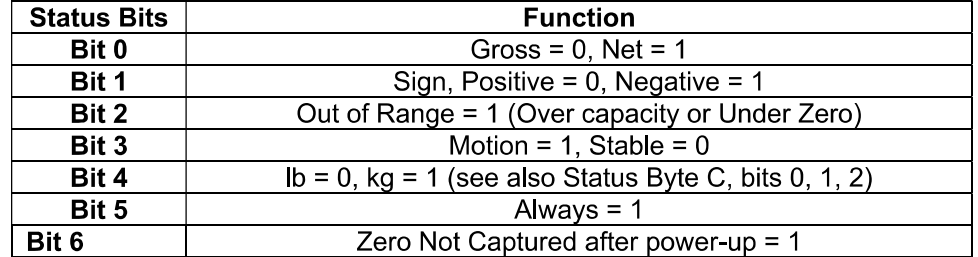

┑

٦

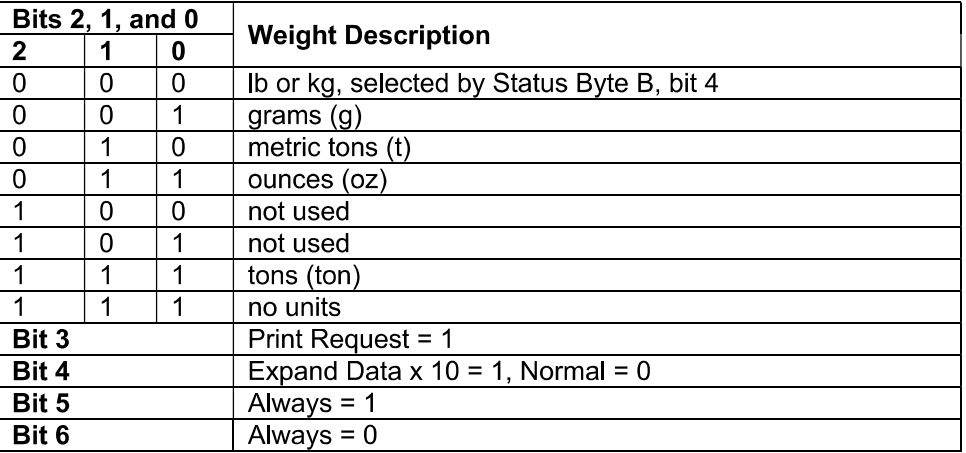

## Table 9-4: Status Byte C Bit Definitions

### $9.2$ **Appendix B**

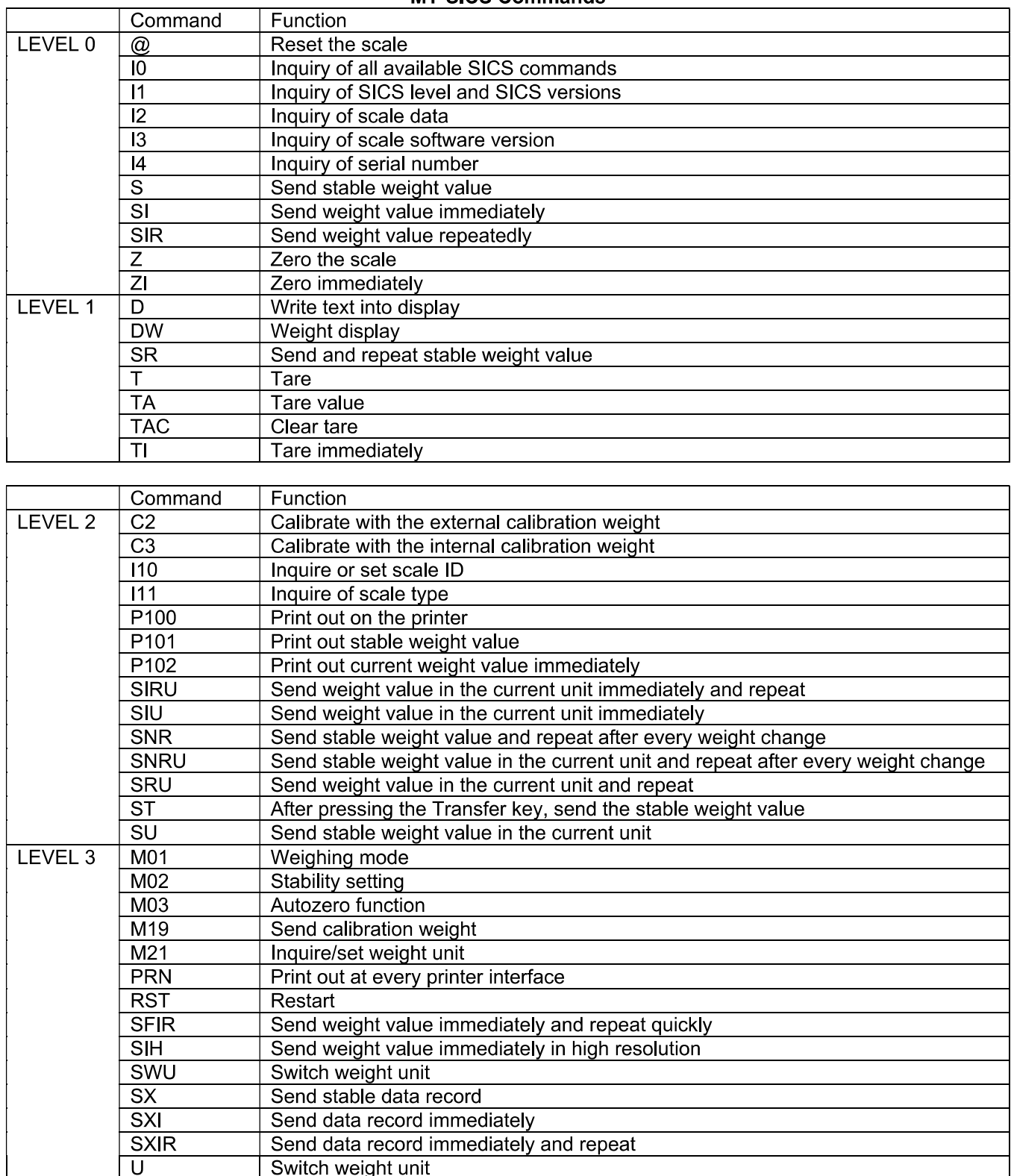

**MT-SICS Commands** 

# Tabla de contenidos

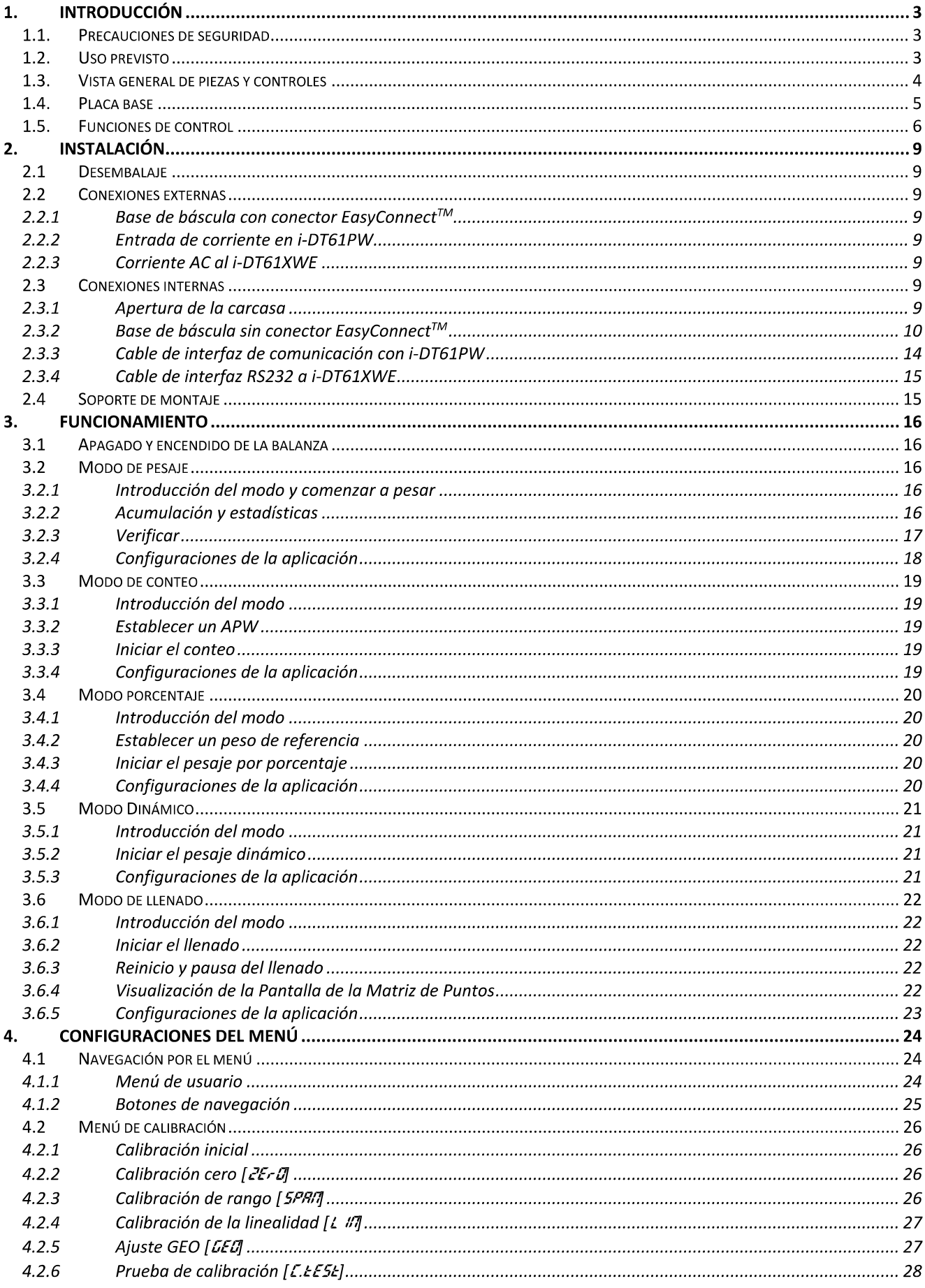

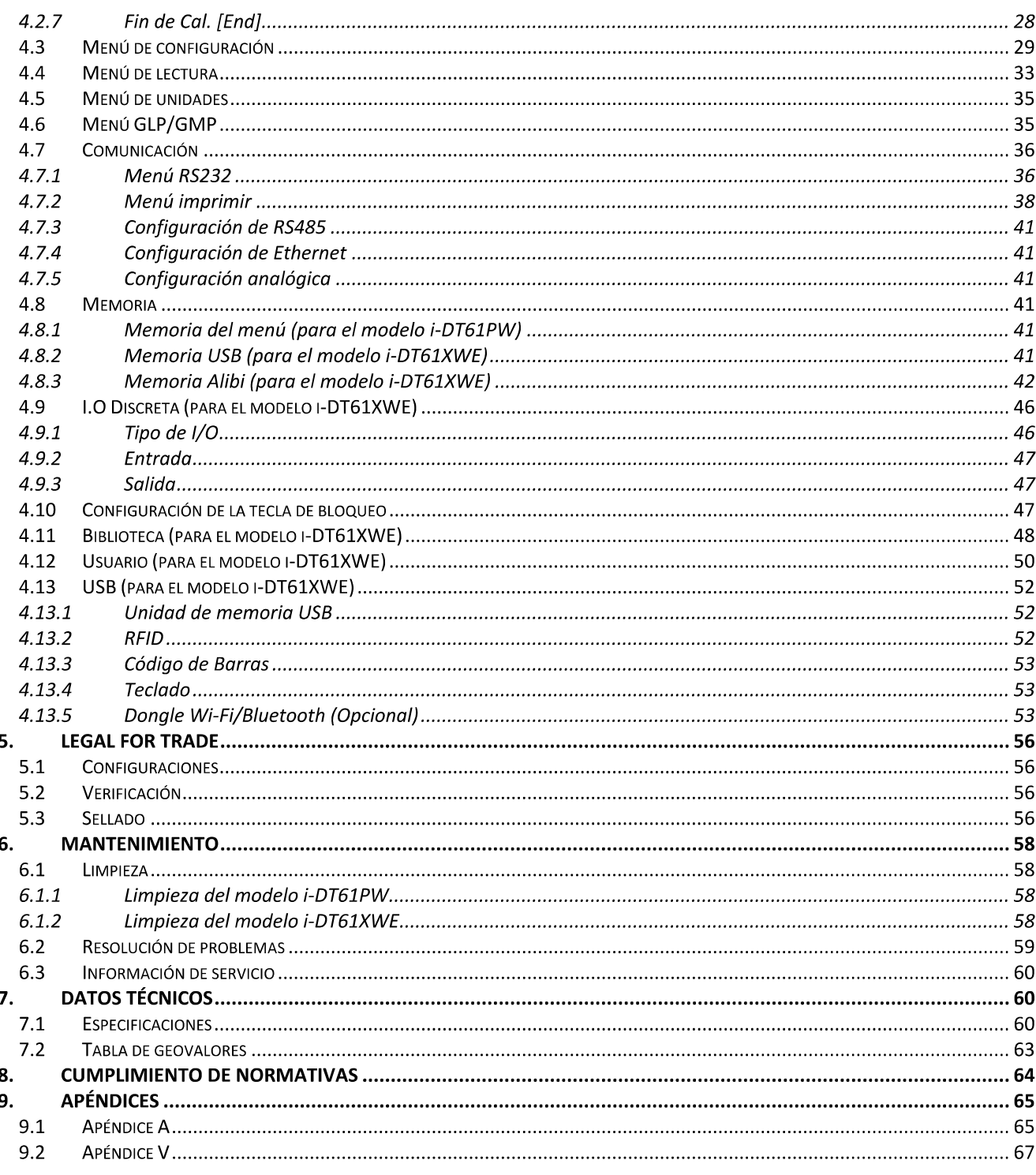

# 1. INTRODUCCIÓN

Este manual contiene las instrucciones de instalación, funcionamiento y mantenimiento los indicadores i-DT61PW e i-DT61XWE. Lea este manual íntegramente antes de la instalación y el funcionamiento.

## 1.1. Precauciones de seguridad

## Definición de los símbolos y señales de aviso

Las notas de seguridad aparecen indicadas con palabras indicativas y símbolos de aviso. Muestran avisos y temas relacionados con la seguridad. Ignorar las notas de seguridad puede conllevar lesiones personales, daños al aparato, un mal funcionamiento o resultados falsos.

- Para una situación peligrosa con un riesgo medio; si no se evita, puede conllevar AVISO: lesiones graves o la muerte.
- PRECAUCIÓN: Para una situación peligrosa con un riesgo baio: si no se evita puede conllevar daños al aparato o a otros bienes, pérdidas de datos, o lesiones leves o medias.
- ATENCIÓN: Para información importante acerca del producto. Si no se evita puede conllevar daños en el equipo.

**NOTA** Para información útil acerca del producto.

## Símbolos de aviso

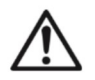

Peligro de explosión

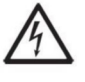

Peligro de descarga eléctrica

## Precauciones de seguridad

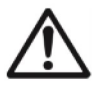

**PRECAUCIÓN** Lea todas las recomendaciones de seguridad antes de realizar la instalación, las conexiones, o de llevar a cabo cualquier mantenimiento en este equipo. Si no se cumplen estos avisos, puede conllevar lesiones personales y/o daños en otros bienes. Conserve todas las instrucciones para futuras consultas.

- Antes de conectarlo a la corriente, compruebe que el rango de tensión de entrada del adaptador de CA y el tipo de enchufe son compatibles con la fuente de alimentación local de CA.
- No cologue el equipo de tal forma que sea complicado alcanzar la conexión a la corriente.
- Conecte el cable de corriente únicamente a un enchufe con toma a tierra.
- Asegúrese de que el cable de corriente no suponga un obstáculo en potencia o un peligro para tropezarse.
- Utilice el equipo solo bajo las condiciones ambientales que se especifican en estas instrucciones.
- Este equipo es solo para uso en interiores.
- No utilice el equipo en entornos peligrosos o inestables.
- No coloque el equipo boca abajo sobre la plataforma.
- Utilice solo accesorios y periféricos aprobados.
- Desconecte el equipo de la fuente de alimentación cuando lo limpie.
- El mantenimiento debe ser llevado a cabo solo por personal autorizado.

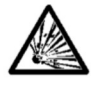

ATENCIÓN: No trabaje nunca en un entorno que esté sujeto a peligro de explosión. La carcasa del equipo no es hermética al gas. (Peligro de explosión debido a la generación de chispas, corrosión provocada por la entrada de gases).

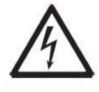

ATENCIÓN: Dentro de la carcasa existe el peligro de descargas eléctricas. La carcasa solo debe ser abierta por personal autorizado y cualificado. Antes de abrirla, desconecte todas las tomas de alimentación.

## 1.2. Uso previsto

Este instrumento está previsto para ser utilizado en la industria ligera. Solo debe ser utilizado para medir los parámetros descritos en las presentes instrucciones de funcionamiento. Cualquier otro tipo de uso o de funcionamiento que exceda los límites de las especificaciones técnicas, y que no cuente con el consentimiento por escrito de OHAUS, será considerado como no previsto. Este dispositivo cumple con los estándares industriales vigentes y con las normativas de seguridad aprobadas; sin embargo, su uso puede conllevar ciertos peligros, Si el dispositivo no se utiliza de acuerdo con estas instrucciones de funcionamiento, las medidas de seguridad con las que va equipado se verán afectadas.

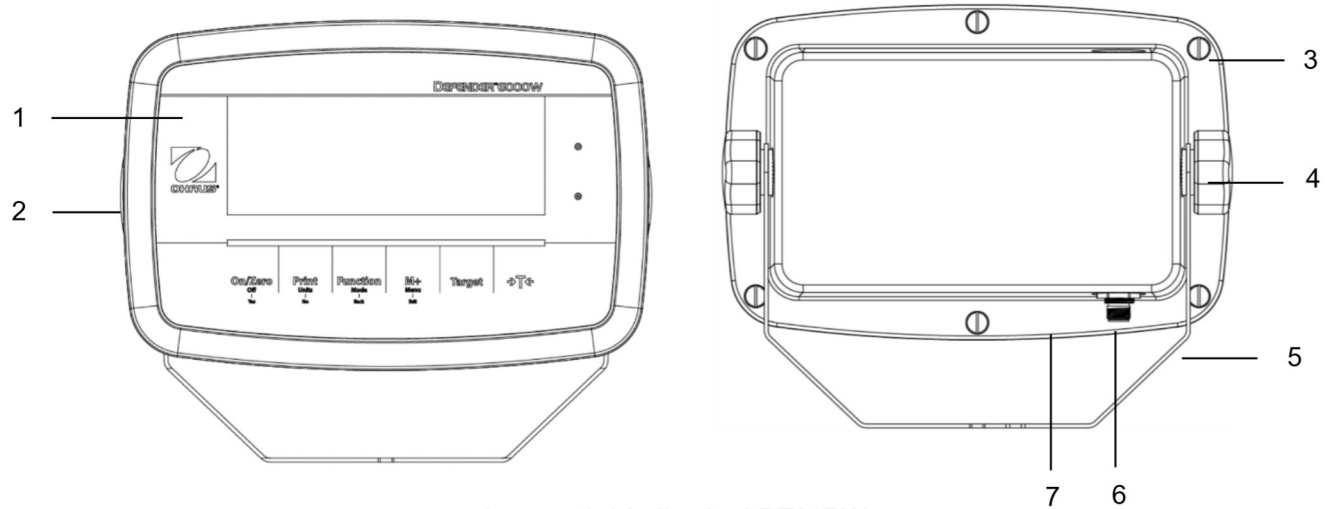

## 1.3. Vista general de piezas y controles

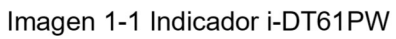

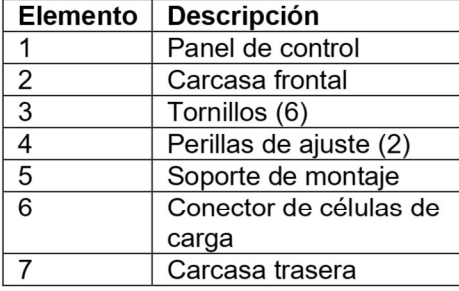

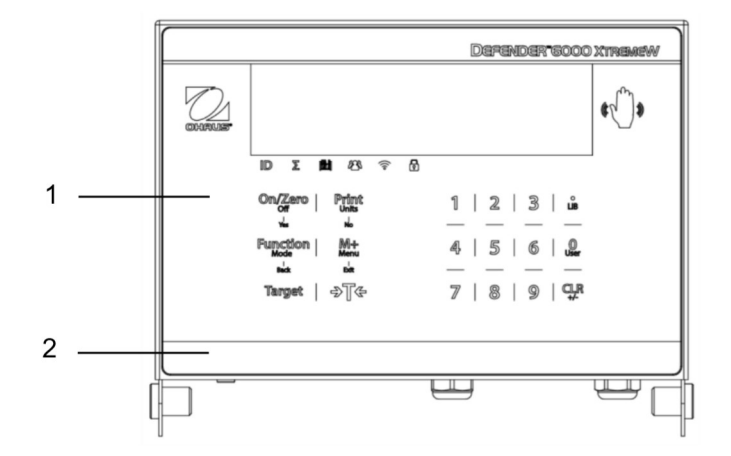

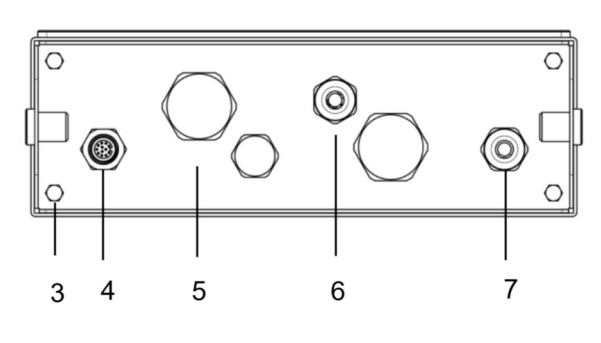

Imagen 1-2 Indicador i-DT61XWE

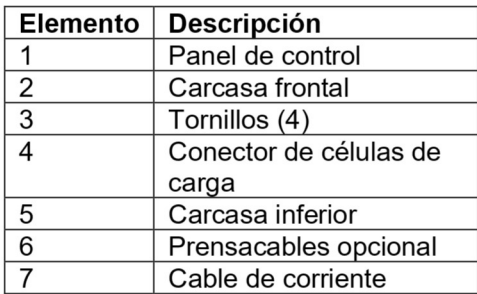
# 1.4. Placa base

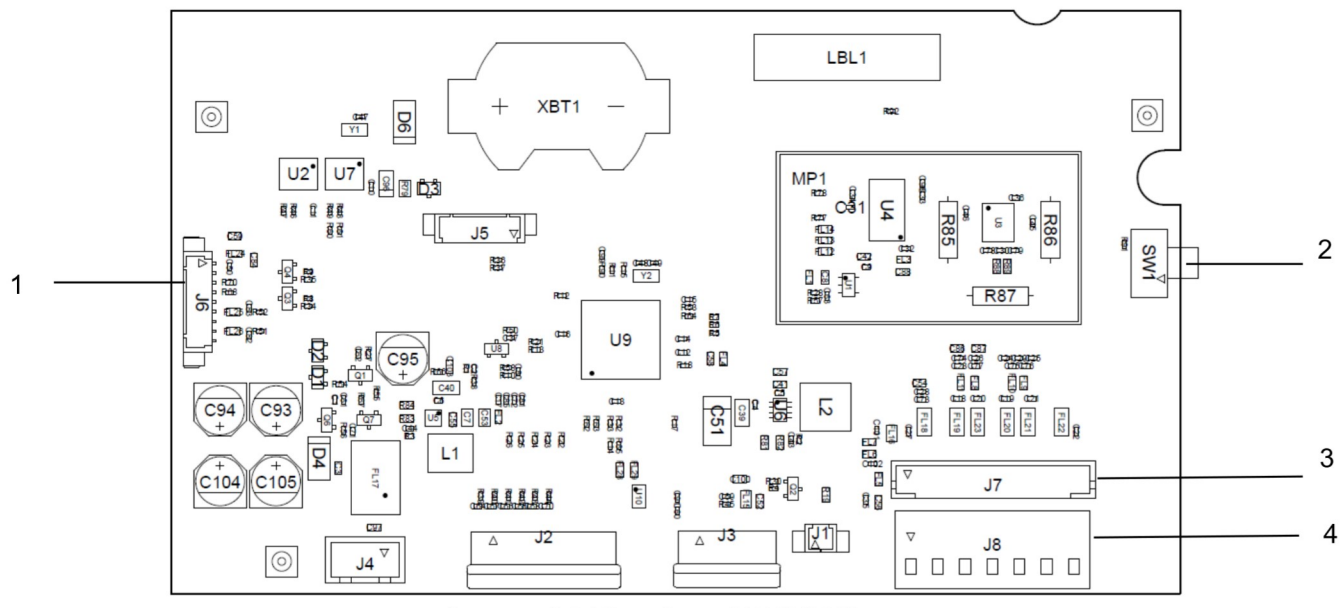

.Imagen 1-3 Placa base i-DT61PW

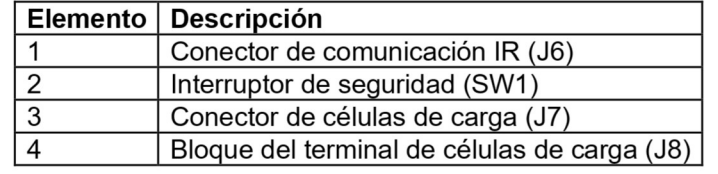

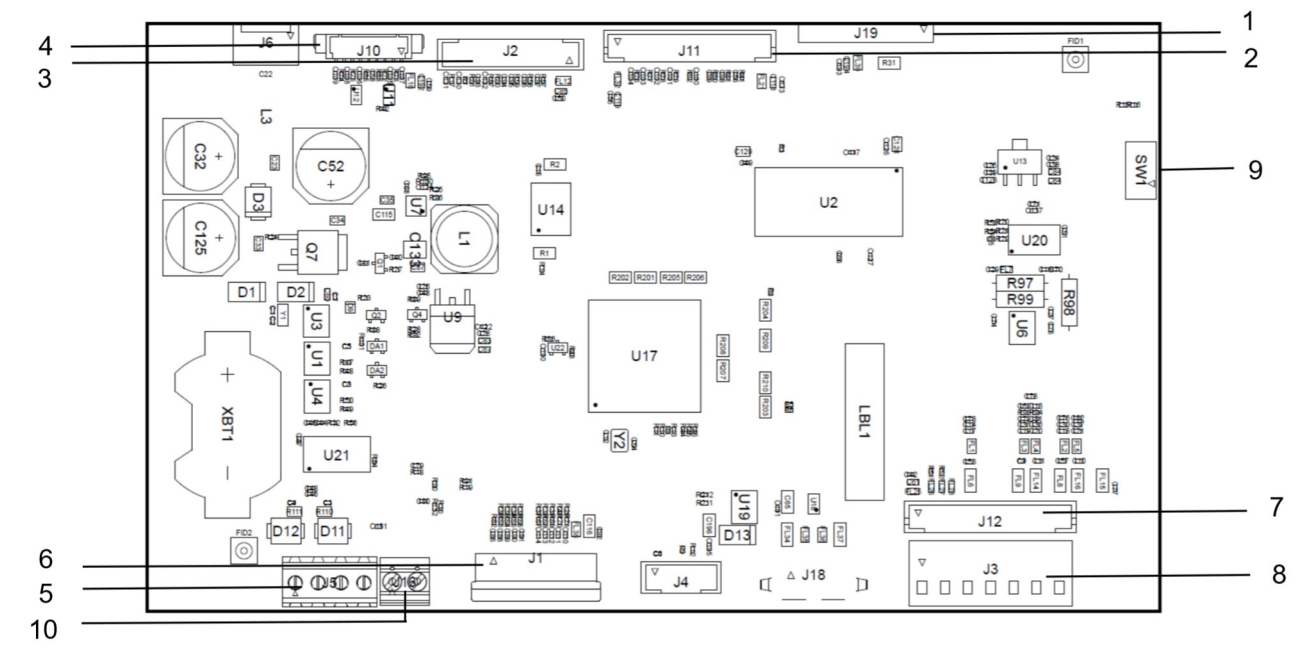

Imagen 1-4 Placa base i-DT61XWE

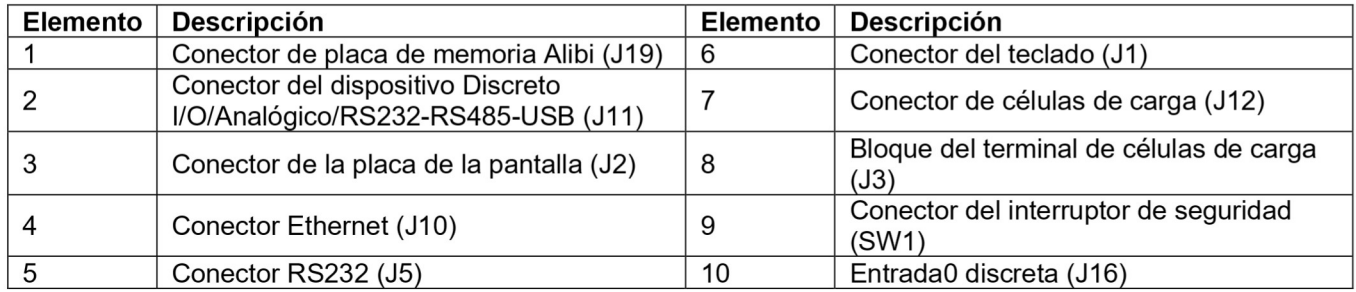

# 1.5. Funciones de control

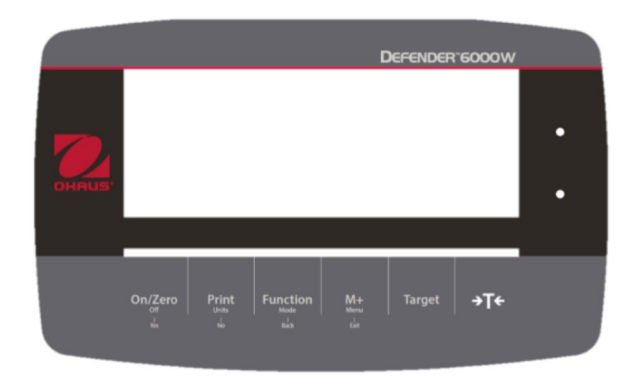

Panel de control i-DT61PW

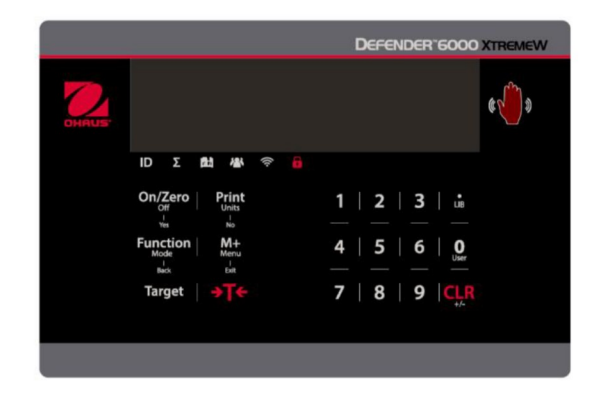

Panel de control i-DT61XWE

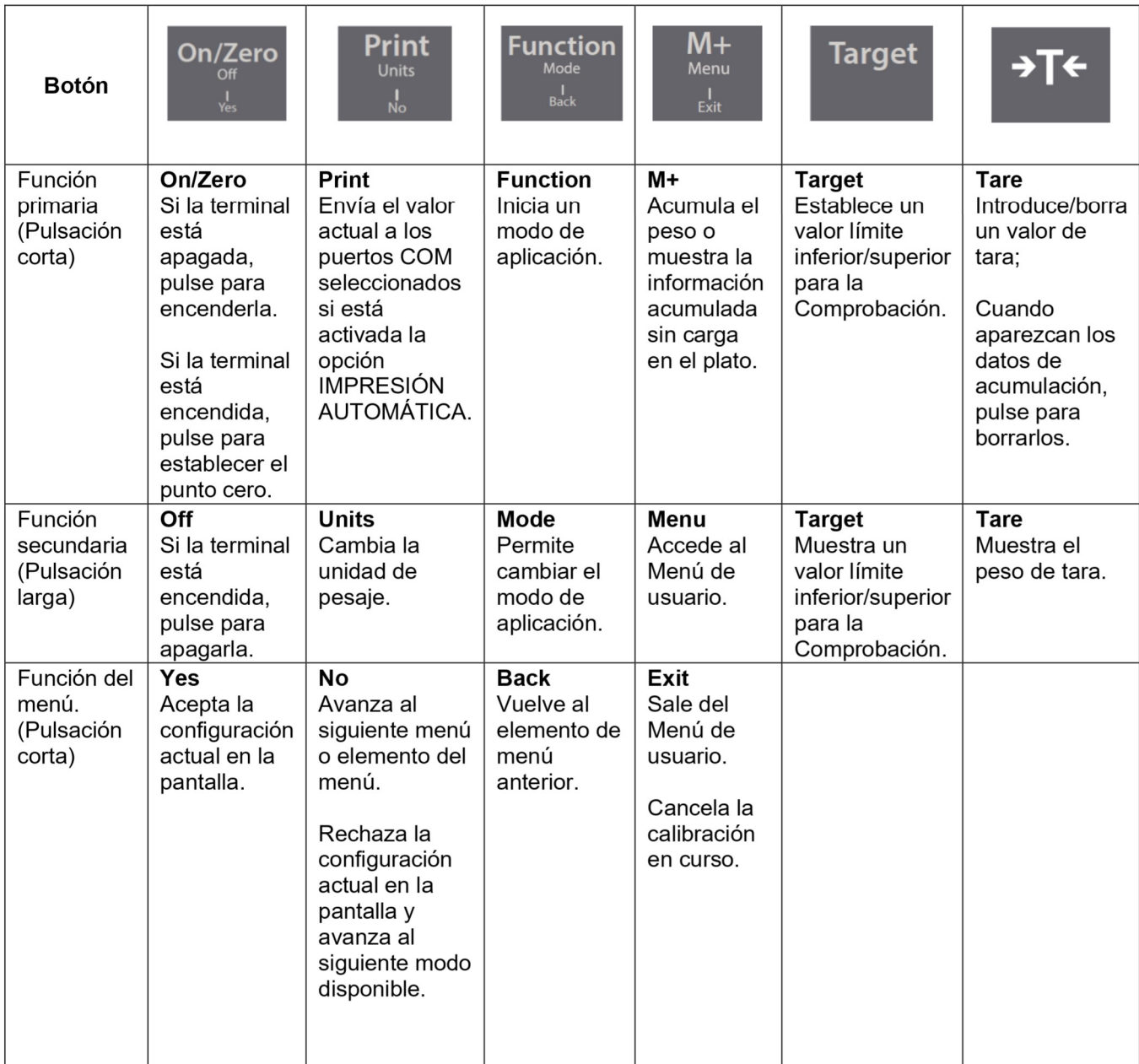

### Notas:

- Pulsación corta: pulsar menos de 1 segundo.  $\bullet$
- Pulsación larga: mantener pulsado más de 2 segundos.  $\bullet$

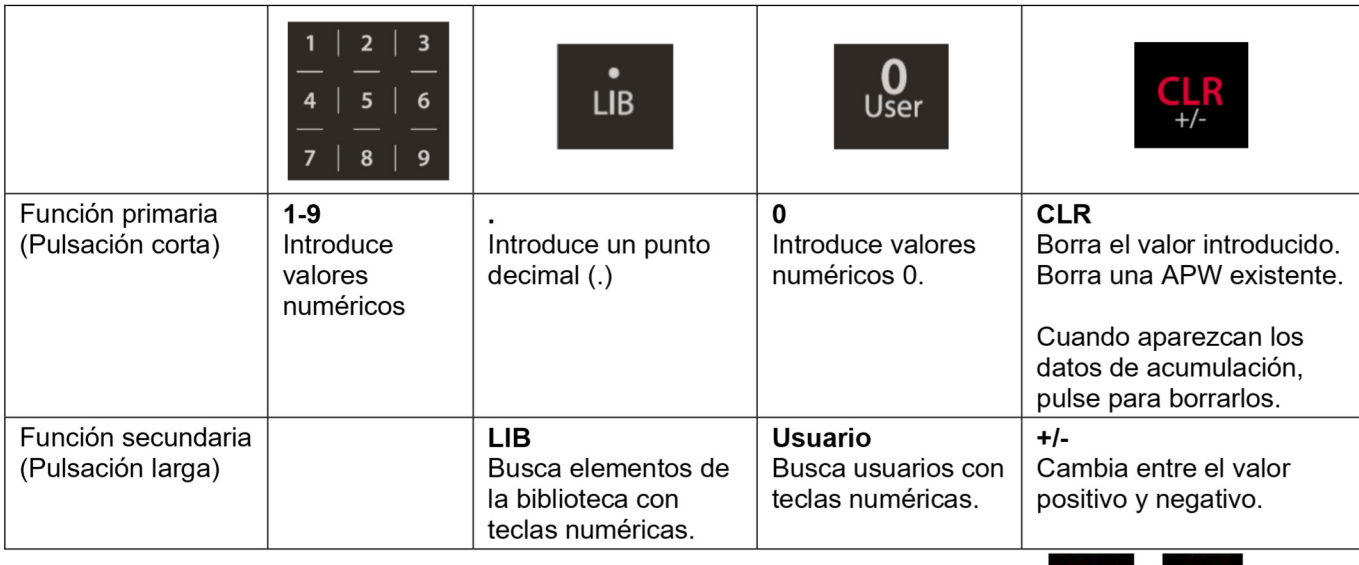

Nota: para el modelo i-DT61XWE, si pulsa a la vez durante tres segundos los botones puede bloquear todos los botones AI realizar de nuevo el mismo procedimiento puede desbloquear todos los botones.

Cuando todos los botones estén bloqueados, se encenderá el icono

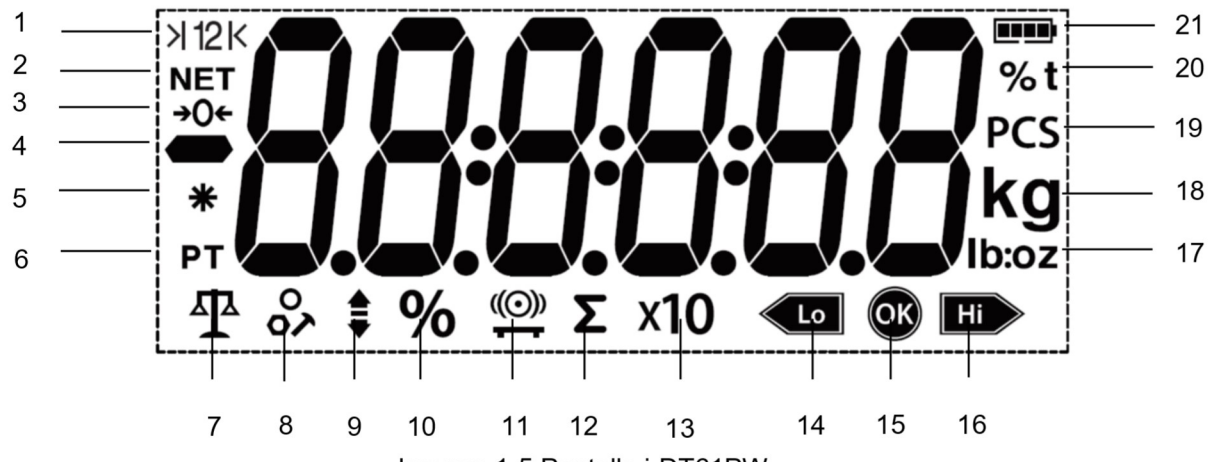

Imagen 1-5 Pantalla i-DT61PW

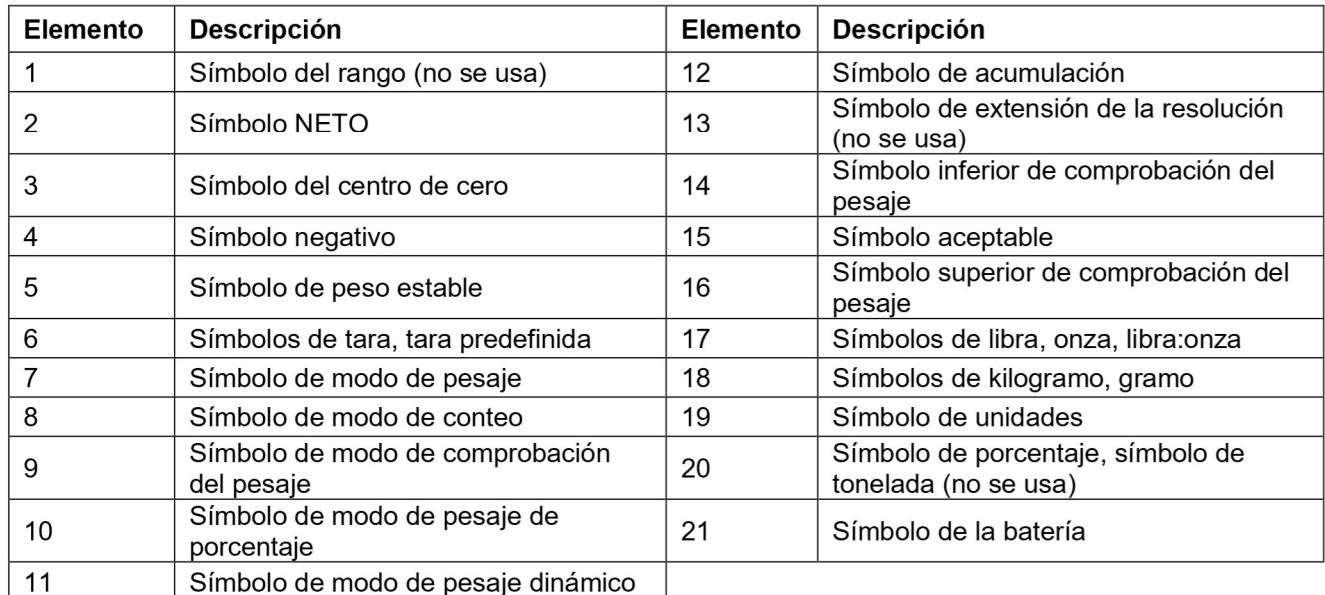

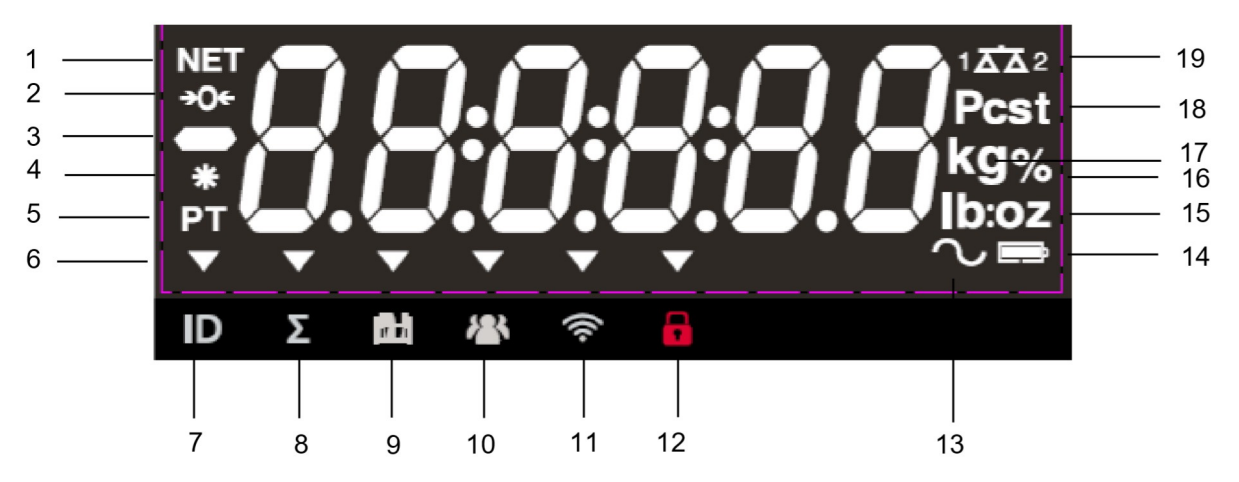

Imagen 1-6 Pantalla i-DT61XWE

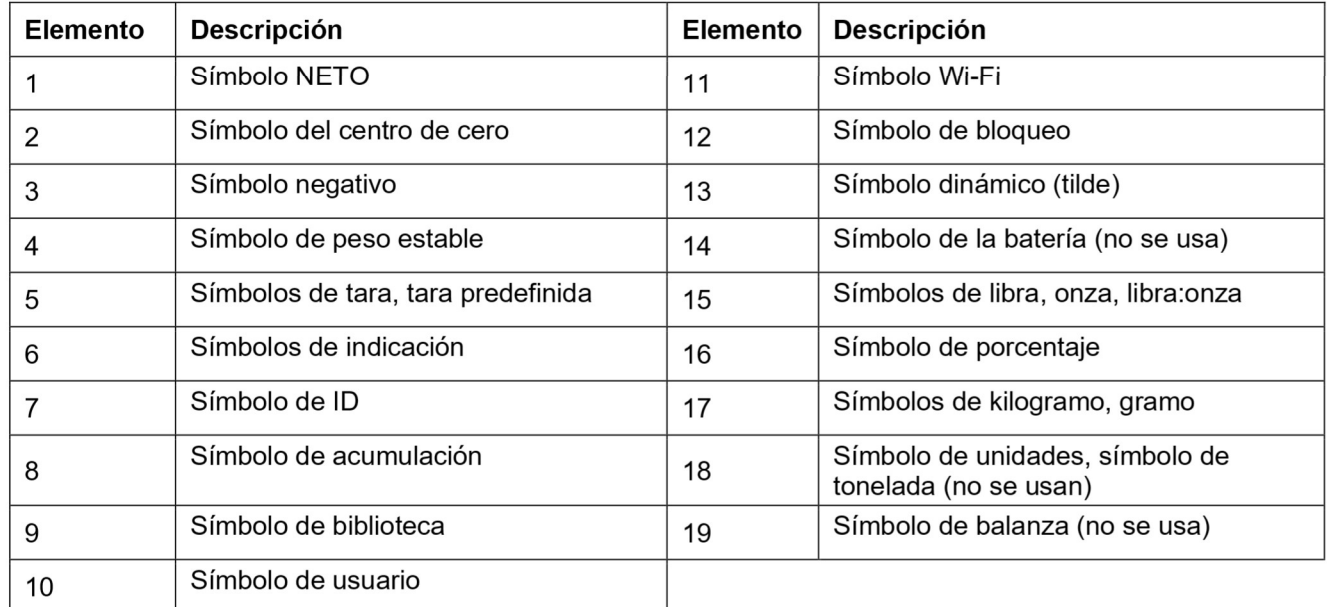

# 2. INSTALACIÓN

### $2.1$ **Desembalaje**

Desembale los siguientes elementos

- Indicador i-DT61PW o i-DT61XWE
- 6 células de baterías secas tamaño D (solo i-DT61PW)
- Soporte de montaje
- Perillas (2)
- Guía de instalación rápida
- Manual de instrucciones

#### $2.2$ **Conexiones externas**

#### Base de báscula con conector EasyConnect™  $2.2.1$

Para conectar la base de la balanza OHAUS con el conector EasyConnect™ a la terminal, enchufe el conector de la base al conector de la célula de carga externa situado en la parte inferior del terminal. A continuación, gire el anillo de bloqueo del conector de la base en el sentido de las agujas del reloj. Compruebe los detalles en la siguiente imagen.

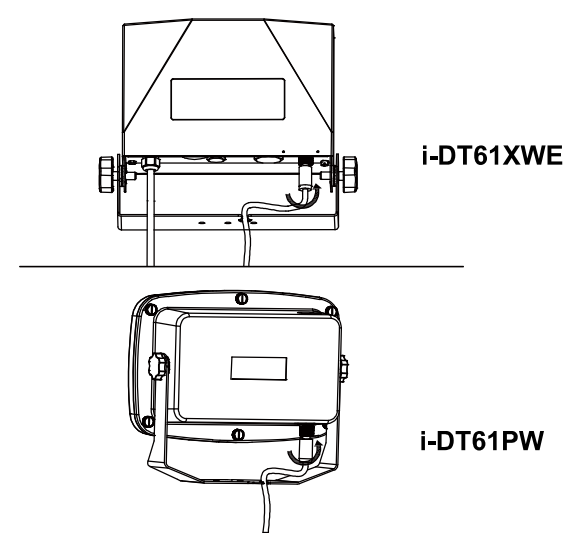

# 2.2.2 Entrada de corriente en i-DT61PW

Utilice baterías secas de 6 celdas tamaño D. Durante el funcionamiento con batería, el símbolo de la batería indica el estado de la batería.

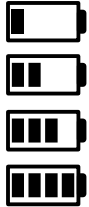

5 %~25 % de batería restante

25%~50% de batería restante 50%~75% de batería restante

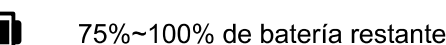

# 2.2.3 Corriente AC al i-DT61XWE

Conecte la toma AC a un enchufe.

#### $2.3$ **Conexiones internas**

Para algunas conexiones es necesario abrir la carcasa.

#### $2.3.1$ Apertura de la carcasa

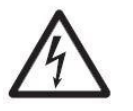

PRECAUCIÓN: PELIGRO DE DESCARGA ELÉCTRICA. RETIRE TODAS LAS TOMAS DE ALIMENTACIÓN DEL INDICADOR ANTES DE REALIZAR EL MANTENIMIENTO O LAS CONEXIONES INTERNAS. LA CARCASA SOLO DEBE SER ABIERTA POR PERSONAL AUTORIZADO Y CUALIFICADO, COMO POR EJEMPLO UN TÉCNICO ELECTRICISTA.

# i-DT61PW

- Retire los seis tornillos de cabeza Phillips de la carcasa trasera.  $1<sub>1</sub>$
- Retire la carcasa frontal. Tenga cuidado de no modificar las conexiones internas.  $2<sub>1</sub>$
- Una vez que estén realizadas todas las conexiones, vuelva a colocar la carcasa frontal.  $3<sup>1</sup>$

### i-DT61XWE

Retire los cuatro tornillos de cabeza hexagonal de la carcasa inferior.  $\mathbf 1$ 

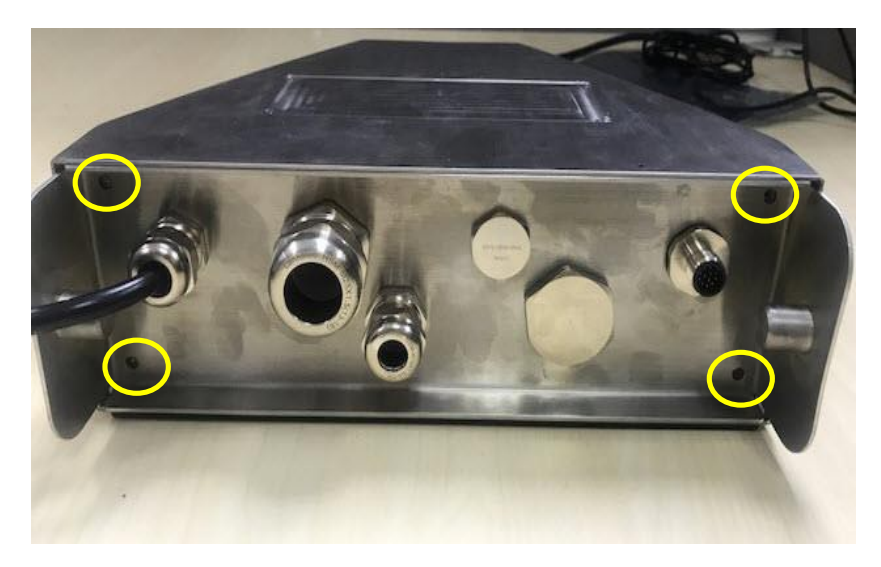

 $2<sup>1</sup>$ Abra la carcasa empujando hacia atrás con cuidado la cubierta inferior.

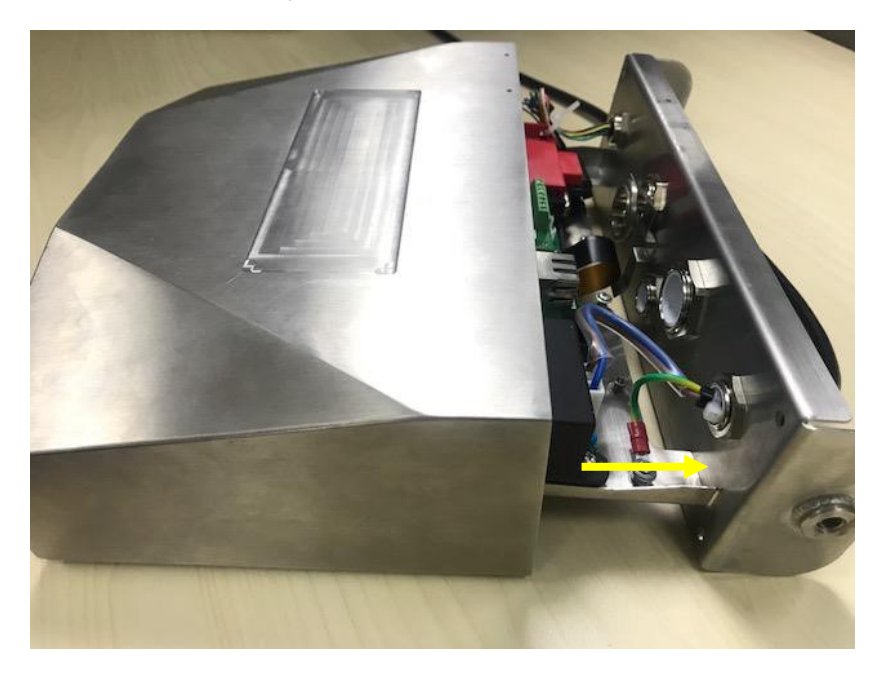

3. Una vez que estén realizadas todas las conexiones, vuelva a colocar la cubierta inferior.

Nota: Los tornillos deben apretarse con un par de apriete de 2,5 N-m (20-25 in-lb) para asegurar un cierre hermético.

## 2.3.2 Base de báscula sin conector EasyConnect™

Para conectar las bases (que no disponen del conector EasyConnect™) a los modelos i-DT61PW o i-DT61XWE, hay disponible como accesorio un kit de prensacables para células de carga (P/N 30379716).

### Retirada del conector preinstalado de la célula de carga y del juego de cables

Antes de llevar a cabo las conexiones, retire el conector de células de carga preinstalado y el juego de cables siguiendo los siguientes pasos.

### i-DT61PW

- 1. Retire los 6 tornillos de cabeza Phillips, y abra la carcasa trasera empujando hacia adelante con cuidado la carcasa frontal.
- 2. Desenchufe los conectores blancos de células de carga de la carcasa principal (dos círculos).

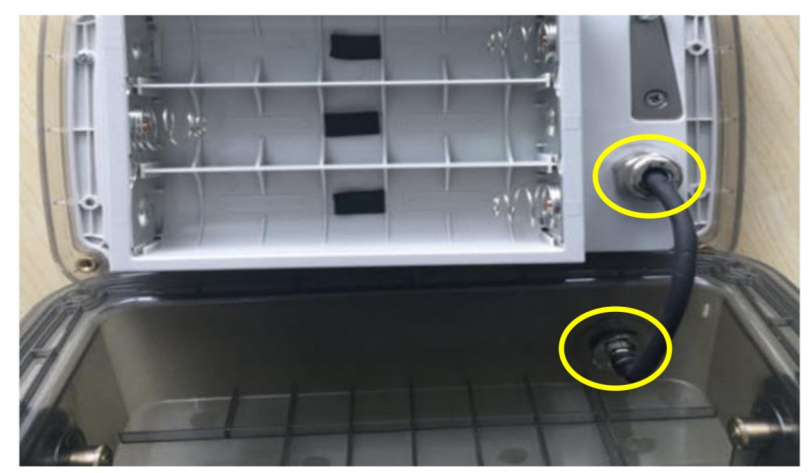

- 3. Abra la cubierta frontal soltando los 12 tornillos de cabeza Phillips.
- 4. Desenchufe los conectores blancos de células de carga de la placa principal PCBA.

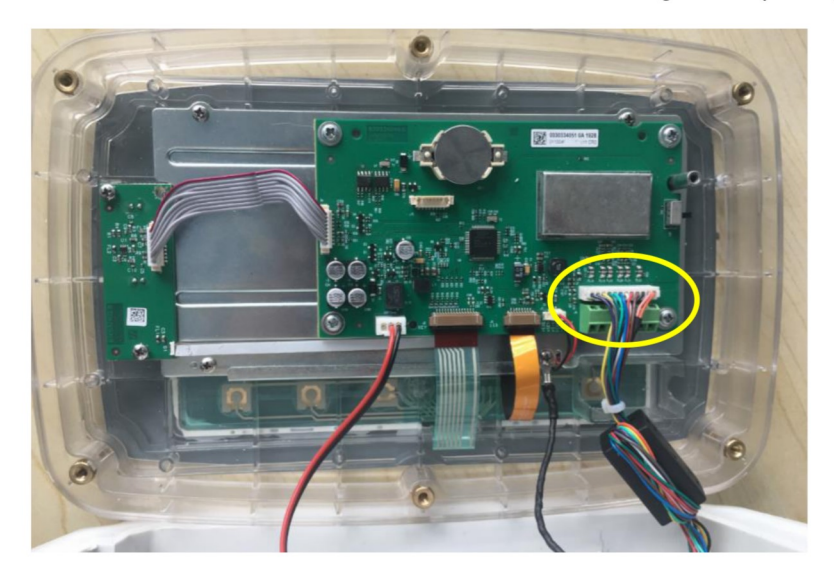